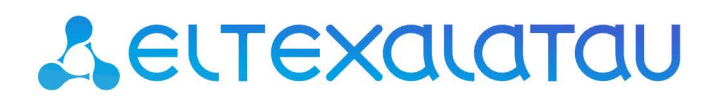

Комплексные решения для построения сетей

Абонентские оптические терминалы

**NTU-RG-1421G-Wac NTU-RG-1431G-Wac NTU-RG-1421GС-Wac NTU-RG-1421G-WZ**

Руководство по эксплуатации, Версия ПО 3.50.0

# Содержание

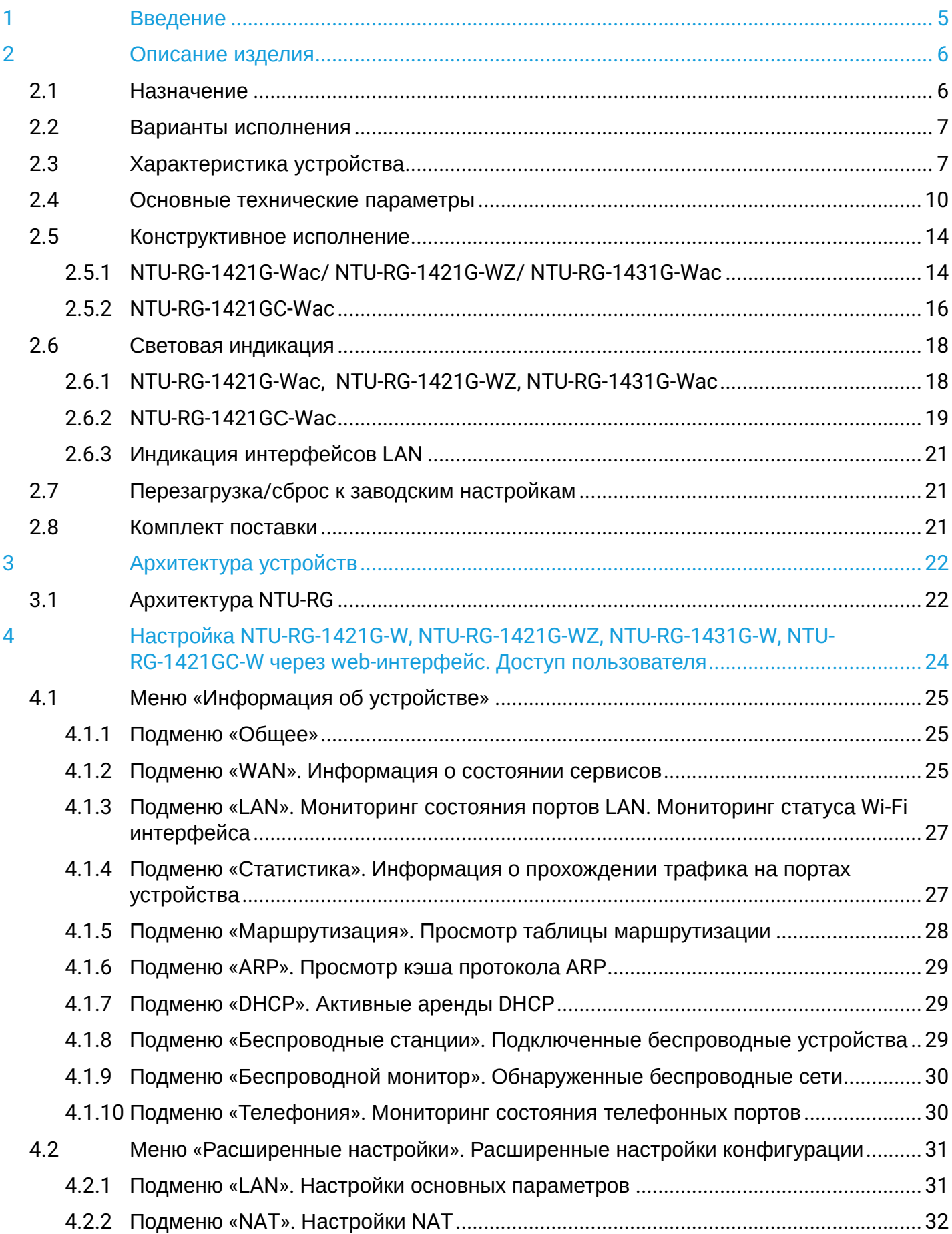

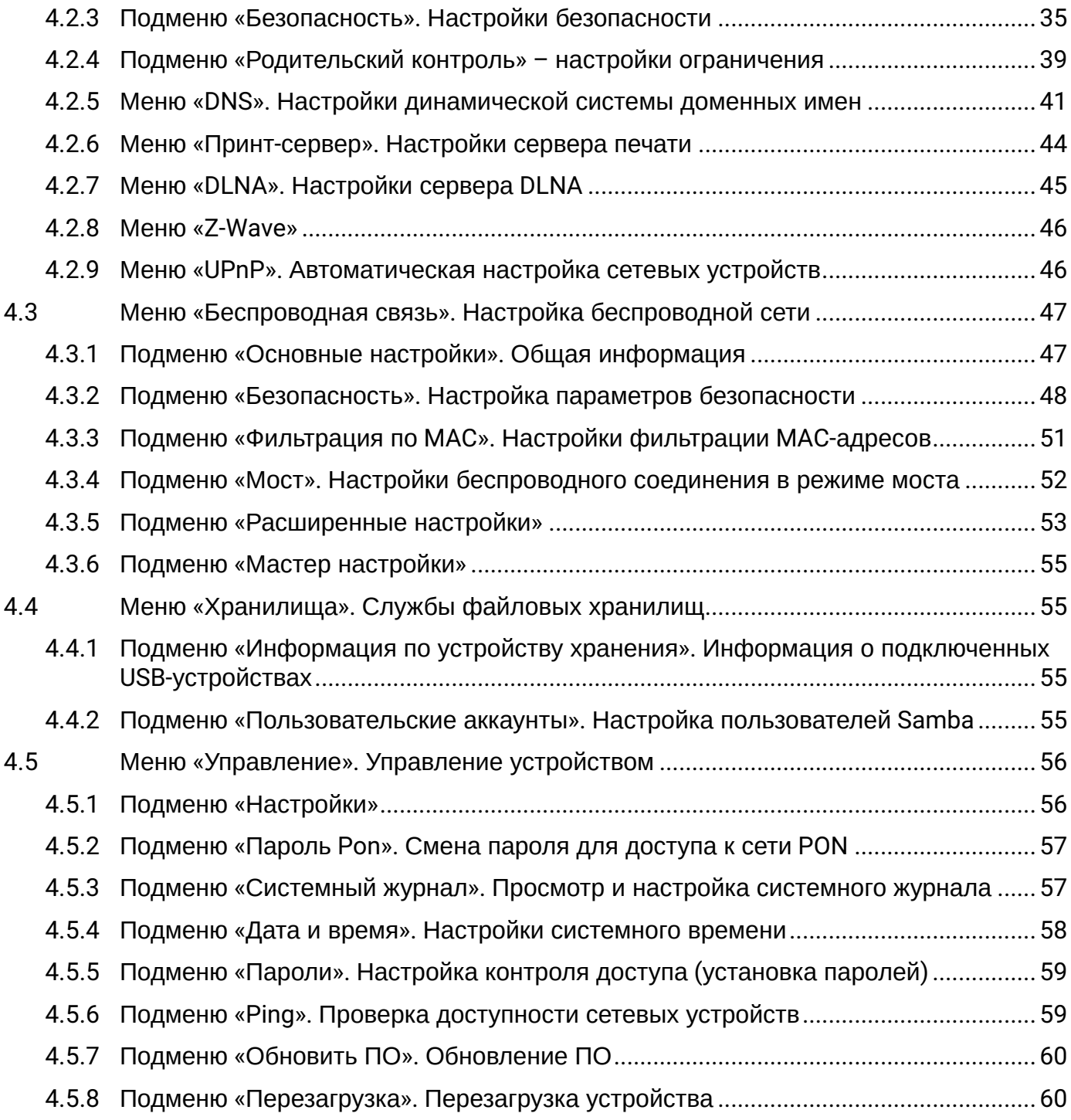

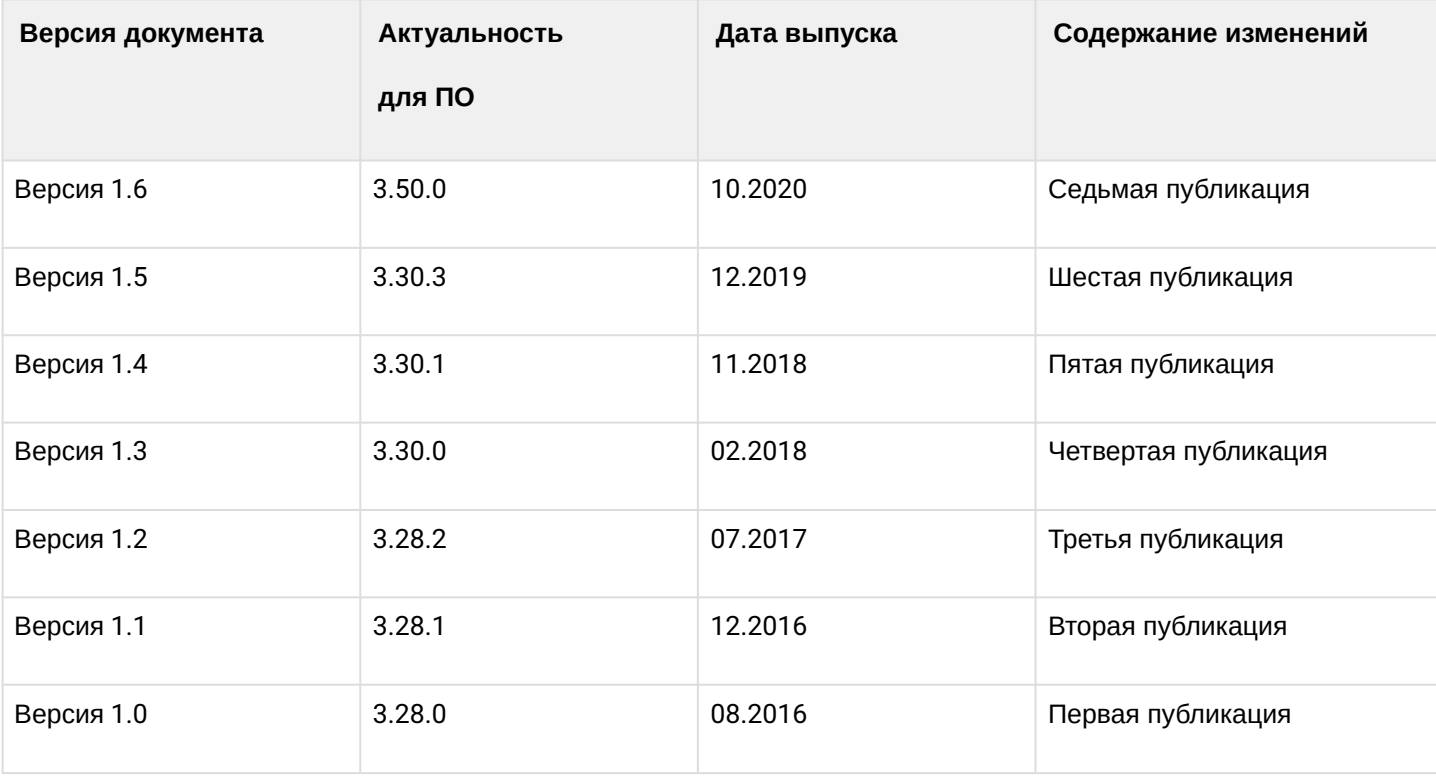

# **ПРИМЕЧАНИЯ И ПРЕДУПРЕЖДЕНИЯ**

- Примечания содержат важную информацию, советы или рекомендации по использованию и настройке устройства.
- Предупреждения информируют пользователя о ситуациях, которые могут нанести вред устройству или человеку, привести к некорректной работе устройства или потере данных.

# <span id="page-4-0"></span>1 Введение

Сеть GPON относится к одной из разновидностей пассивных оптических сетей PON. Это одно из самых современных и эффективных решений задач «последней мили», позволяющее существенно экономить на кабельной инфраструктуре и обеспечивающее скорость передачи информации до 2.5 Gbps в направлении downlink и 1.25 Gbps в направлении uplink. Использование в сетях доступа решений на базе технологии GPON дает возможность предоставлять конечному пользователю доступ к новым услугам на базе протокола IP совместно с традиционными сервисами.

Основным преимуществом GPON является использование одного станционного терминала (OLT) для нескольких абонентских устройств (ONT). OLT является конвертором интерфейсов Gigabit Ethernet и GPON, служащим для связи сети PON с сетями передачи данных более высокого уровня. Устройство ONT предназначено для подключения к услугам широкополосного доступа оконечного оборудования клиентов. Может применяться в жилых комплексах и бизнес-центрах.

Линейка оборудования ONT NTU производства «ЭЛТЕКС» представлена терминалами:

• NTU-RG-1421G-Wac, NTU-RG-1431G-Wac, NTU-RG-1421GС-Wac, NTU-RG-1421G-WZ, которые рассчитаны на четыре UNI интерфейса 10/100/1000Base-T и поддержку интерфейсов FXS, Wi-Fi, USB, CaTV<sup>[1](https://docs.eltex-co.ru/pages/viewpage.action?pageId=96927764#NTURG.[3.30.3_admin]-NTU_note_1)</sup>, Z-Wave<sup>[2](https://docs.eltex-co.ru/pages/viewpage.action?pageId=96927764#NTURG.[3.30.3_admin]-NTU_note_1)</sup>

В настоящем руководстве по эксплуатации изложены назначение, основные технические характеристики, правила конфигурирования, мониторинга и смены программного обеспечения оптических терминалов серии *NTU*-*RG.*

 $\spadesuit$ <sup>1</sup> Для устройства NTU-RG-1421GC-Wac.  $2$  Для устройства NTU-RG-1421G-WZ.

# <span id="page-5-0"></span>2 Описание изделия

# <span id="page-5-1"></span>2.1 Назначение

Устройства *NTU-RG* GPON ONT (Gigabit Ethernet Passive Optical Network) – высокопроизводительные абонентские терминалы, предназначенные для связи с вышестоящим оборудованием пассивных оптических сетей и предоставления услуг широкополосного доступа конечному пользователю. Связь с сетями GPON реализуется посредством PON-интерфейса, для подключения оконечного оборудования клиентов служат интерфейсы Ethernet.

Преимуществом технологии GPON является оптимальное использование полосы пропускания. Эта технология является следующим шагом для обеспечения новых высокоскоростных интернетприложений дома и в офисе. Разработанные для развертывания сети внутри дома или здания, данные устройства ONТ обеспечивают надежное соединение с высокой пропускной способностью на дальние расстояния для пользователей, живущих и работающих в удаленных многоквартирных зданиях и бизнес-центрах.

Благодаря встроенному маршрутизатору, устройства обеспечивают возможность подключения оборудования локальной сети к сети широкополосного доступа. Терминалы обеспечивают защиту межсетевым экраном для компьютеров в сети от атак DoS и вирусных атак, осуществляют фильтрацию пакетов для осуществления управления доступом на основе портов и MAC/IP-адресов источника/ назначения. Пользователи могут настроить домашний или офисный Web-сайт, добавив один из LANпортов в зону DMZ. Функция «Родительский контроль» обеспечивает фильтрацию Web-сайтов с нежелательным содержимым, блокировку доменов и позволяет задавать расписание использования Интернета. Виртуальная частная сеть (VPN) предоставляет мобильным пользователям и филиалам защищенный канал связи для подключения к корпоративной сети.

Порт FXS позволяет пользоваться услугами IP-телефонии, предоставляя множество полезных функций, таких как отображение идентификатора звонящего, трехстороннюю конференцию, телефонную книгу, ускоренный набор. Все это обеспечивает удобство пользователя при наборе номера и приеме телефонных звонков.

Порты USB могут использоваться для подключения USB-устройств (USB-флеш-накопитель, внешний HDD).

Абонентские маршрутизаторы NTU-RG-1421G-Wac, NTU-RG-1431G-Wac, NTU-RG-1421GC-Wac, NTU-RG-1421G-WZ позволяют подключать клиентов Wi-Fi по стандарту IEEE 802.11a/b/g/n/ac. Поддержка стандарта 802.11ac обеспечивает скорость передачи данных до 1,3 Гбит/с и позволяет доставлять современные высокоскоростные сервисы клиентскому оборудованию по беспроводной сети. Два встроенных контроллера Wi-Fi сети позволяют обеспечить работу устройства одновременно в двух частотных диапазонах – 2,4 ГГц и 5 ГГц.

Устройство NTU-RG-1421GC-Wac имеет встроенный RF-выход, к которому подключается телевизор для просмотра аналогового или цифрового кабельного телевидения (при условии предоставления услуги оператором).

Устройство NTU-RG-1421G-WZ в своей комплектации имеет субмодуль Z-Wave, который используется для предоставления услуги "Умный дом".

Z-Wave — это беспроводная радио технология с низким энергопотреблением, разработанная специально для дистанционного управления. В отличие от Wi-Fi и других IEEE 802.11 стандартов передачи данных, предназначенных в основном для больших потоков информации, Z-Wave работает в диапазоне частот до 1 ГГц и оптимизирована для передачи простых управляющих команд с малыми задержками (например, включить/выключить, изменить громкость, яркость и т. д.). Выбор низкого радиочастотного диапазона для Z-Wave обусловлен малым количеством потенциальных источников помех (в отличие от загруженного диапазона 2,4 ГГц, в котором приходится прибегать к мероприятиям, уменьшающим возможные помехи от работающих различных бытовых беспроводных устройств — Wi-Fi, ZigBee, Bluetooth).

Z-Wave предназначен для создания недорогой и энергоэффективной потребительской электроники, в том числе устройств на батарейках, таких как пульты дистанционного управления, датчики дыма, температуры, влажности, движения и других датчиков безопасности.

# <span id="page-6-0"></span>2.2 Варианты исполнения

Устройства серий NTU-RG отличаются набором интерфейсов и функциональными возможностями, таблица 1.

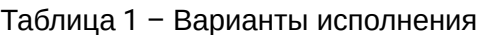

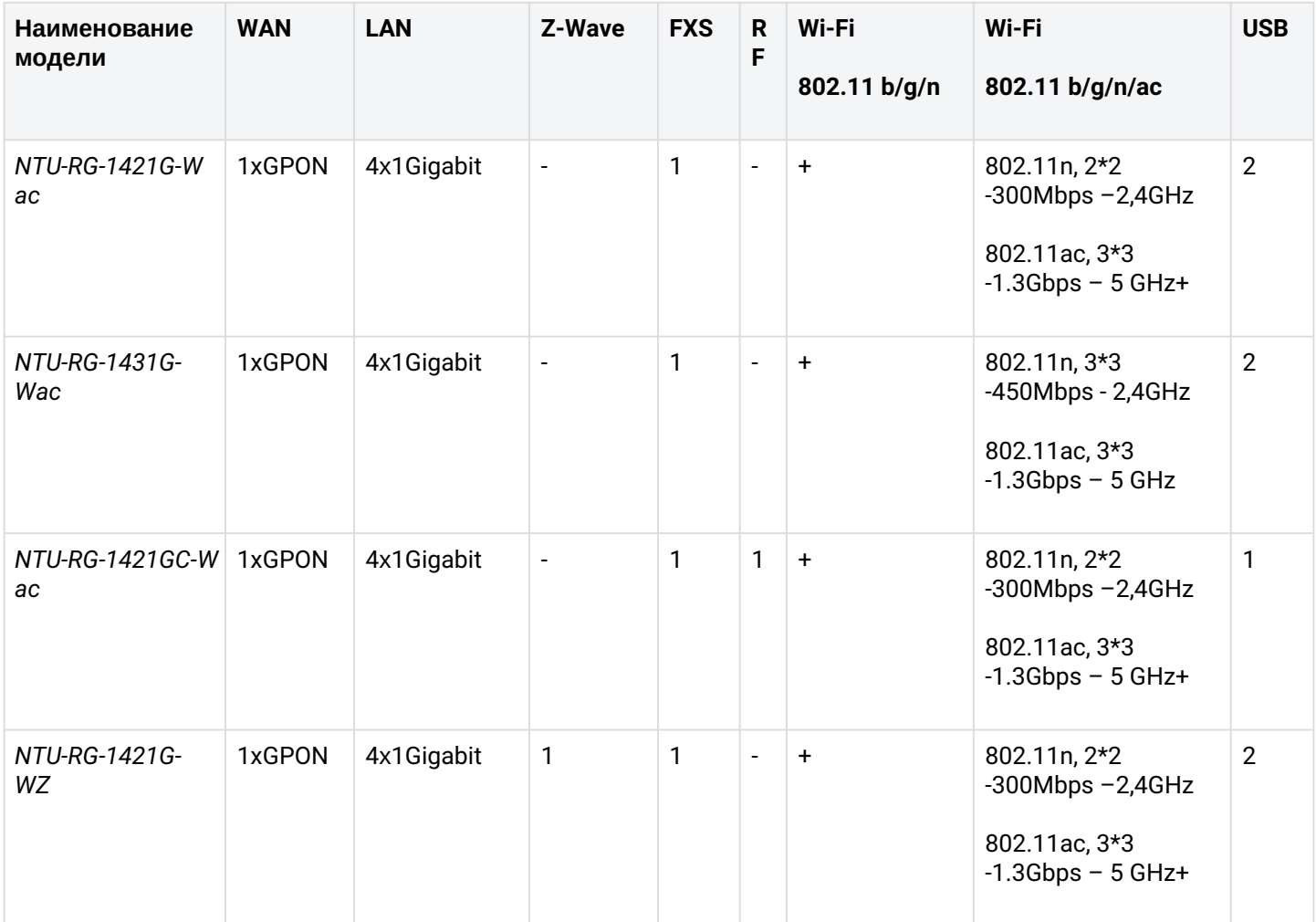

# <span id="page-6-1"></span>2.3 Характеристика устройства

# Устройство имеет следующие интерфейсы:

- Порт RJ-11 для подключения аналоговых телефонных аппаратов:  $\cdot$  1  $\pi$ opt RJ-11;
	-
- 1 порт PON SC/APC для подключения к сети оператора;
- Порты Ethernet RJ-45 LAN для подключения сетевых устройств:
	- 4 порта RJ-45 10/100/1000Base-T;
- Приемопередатчик Wi-Fi11a/b/g/n/ac:
- $\cdot$  2<sup>1</sup> порта USB0 для подключения внешних накопителей USB или HDD;
- Контроллер "Умный дом"<sup>2</sup>;
- Порт для подключения кабельного телевидения (CaTV):
	- Для NTU-RG-1421GC-Wac: 1 порт RF.

Питание терминала осуществляется через внешний адаптер от сети 220В/12B.

<sup>4</sup> Устройства NTU-RG-1421GC-Wac имеет 1 порт USB 2.0. <sup>2</sup>Для устройства NTU-RG-1421G-WZ.

# *Устройство поддерживает следующие функции:*

- *сетевые функции:*
	- работа в режиме «моста» или «маршрутизатора»;
	- поддержка PPPoE (PAP, CHAP, MSCHAP-авторизация);
	- поддержка статического адреса и DHCP (DHCP-клиент на стороне WAN, DHCP-сервер на стороне LAN);
	- поддержка UPNP;
	- поддержка IPSec;
	- поддержка NAT;
	- поддержка Firewall;
	- поддержка NTP;
	- поддержка механизмов качества обслуживания QoS;
	- поддержка IGMP snooping;
	- поддержка IGMP proxy;
	- поддержка функции Parental Control;
	- поддержка функции Storage service;
	- Поддержка UPNP, SMB, FTP, DLNA, Print Server;
	- VLAN в соответствии с IEEE 802.1Q.
- *Wi-Fi:*
	- поддержка стандартов 802.11a/b/g/n/ac;
	- одновременная работа в двух диапазонах: 2.4ГГц и 5ГГц.
- *IP-телефония:*
	- поддержка протокола SIP;
	- аудиокодеки: G.729 (A), G.711(A/U), G.723.1;
	- ToS для пакетов RTP;
	- ToS для пакетов SIP;
	- эхокомпенсация (рекомендации G.164, G.165);
	- детектор тишины (VAD);
	- генератор комфортного шума;
	- обнаружение и генерирование сигналов DTMF;
	- передача DTMF (INBAND, RFC2833, SIP INFO);
	- передача факса: upspeed/pass-through. G.711, T.38.
- *функции ДВО:*
	- удержание вызова Call Hold;
	- передача вызова Call Transfer;
	- уведомление о поступлении нового вызова Call Waiting;
	- безусловная переадресация Forward unconditionally;
	- переадресация по неответу Forward on «no answer»;
	- переадресация по занятости Forward on «busy»;
	- определитель номера Caller ID по ETSI FSK;
	- запрет выдачи Caller ID (анонимный звонок) Anonymous calling;
	- теплая линия Warmline;
	- гибкий план нумерации;
	- индикация о наличии сообщений на голосовой почте MWI;
	- блокировка анонимных звонков Anonymous call blocking;
	- запрет на исходящие вызовы Call Barring;
	- "не беспокоить" DND.
- *обновление ПО через Web-интерфейс, TR-069, OMCI;*
- *удаленный мониторинг, конфигурирование и настройка:*
	- TR-069;
	- Web-интерфейс;
	- OMCI;
	- Telnet.

На рисунке 1 приведена схема применения оборудования NTU-RG.

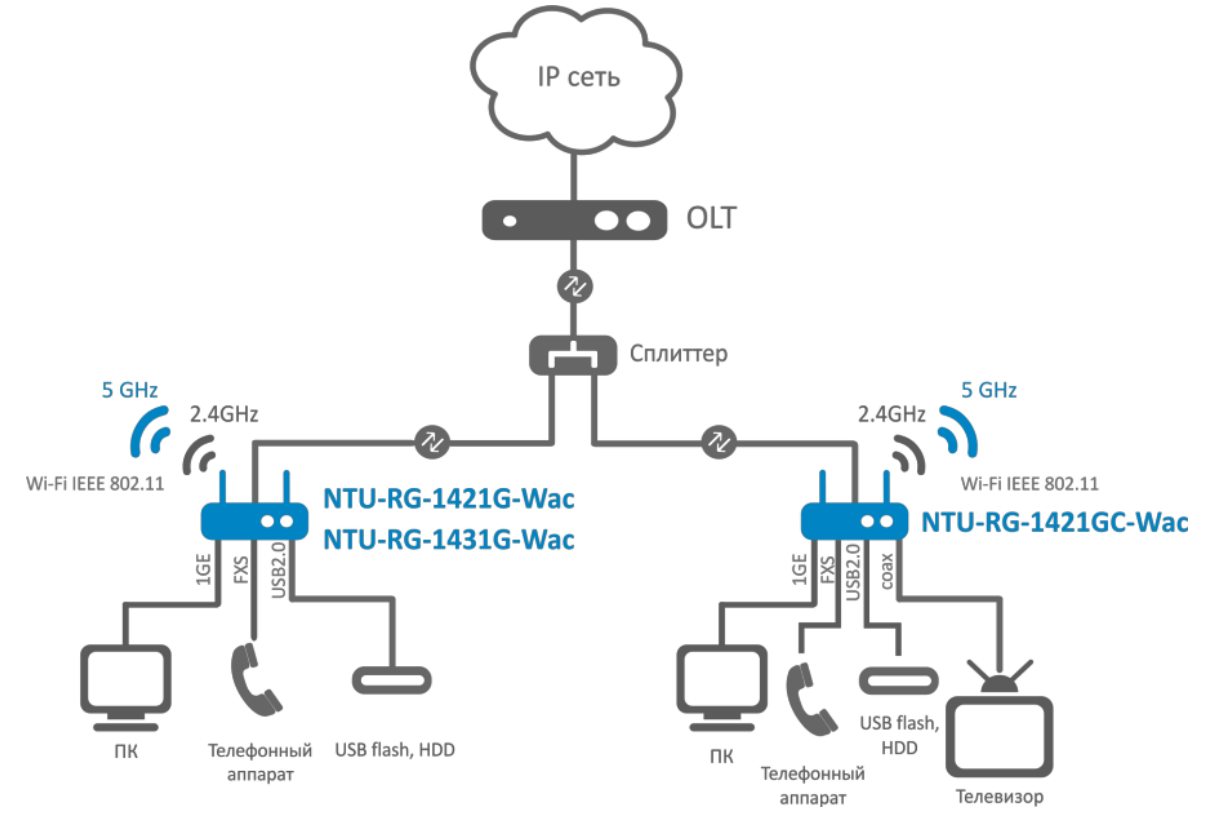

Рисунок 1 – Схема применения NTU-RG-1421G-Wac, NTU-RG-1431G-Wac, NTU-RG-1421GC-Wac

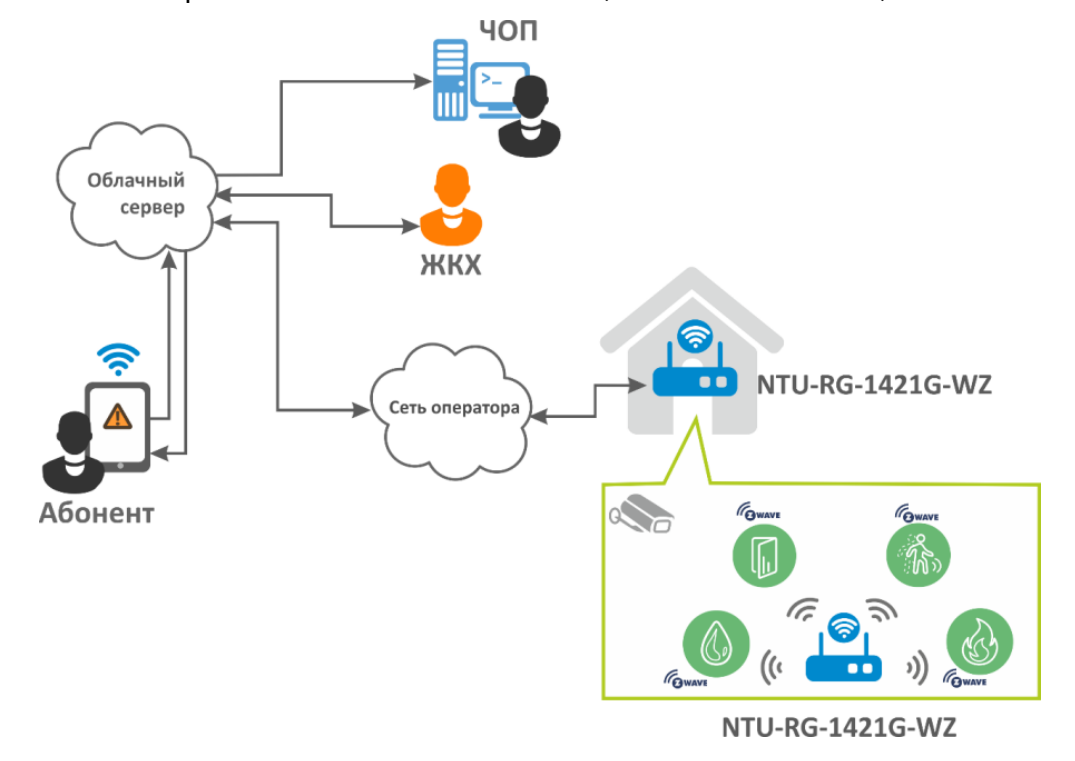

Рисунок 2 - Схема применения NTU-RG-1421G-WZ

# <span id="page-9-0"></span>2.4 Основные технические параметры

# Основные технические параметры терминалов приведены в таблице 2:

# Таблица 2 – Основные технические параметры

# **Протоколы VoIP**

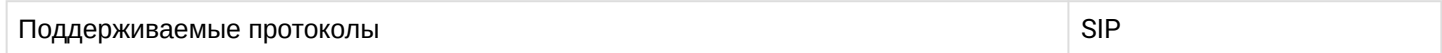

# **Аудиокодеки**

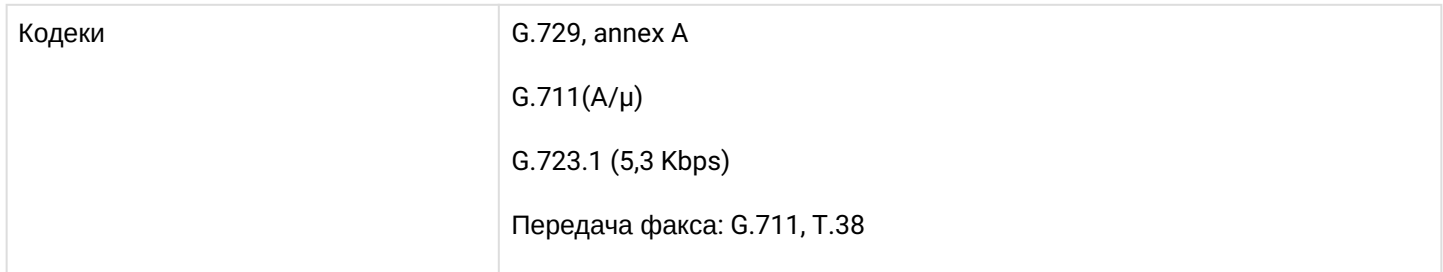

# **Параметры интерфейсов Ethernet LAN**

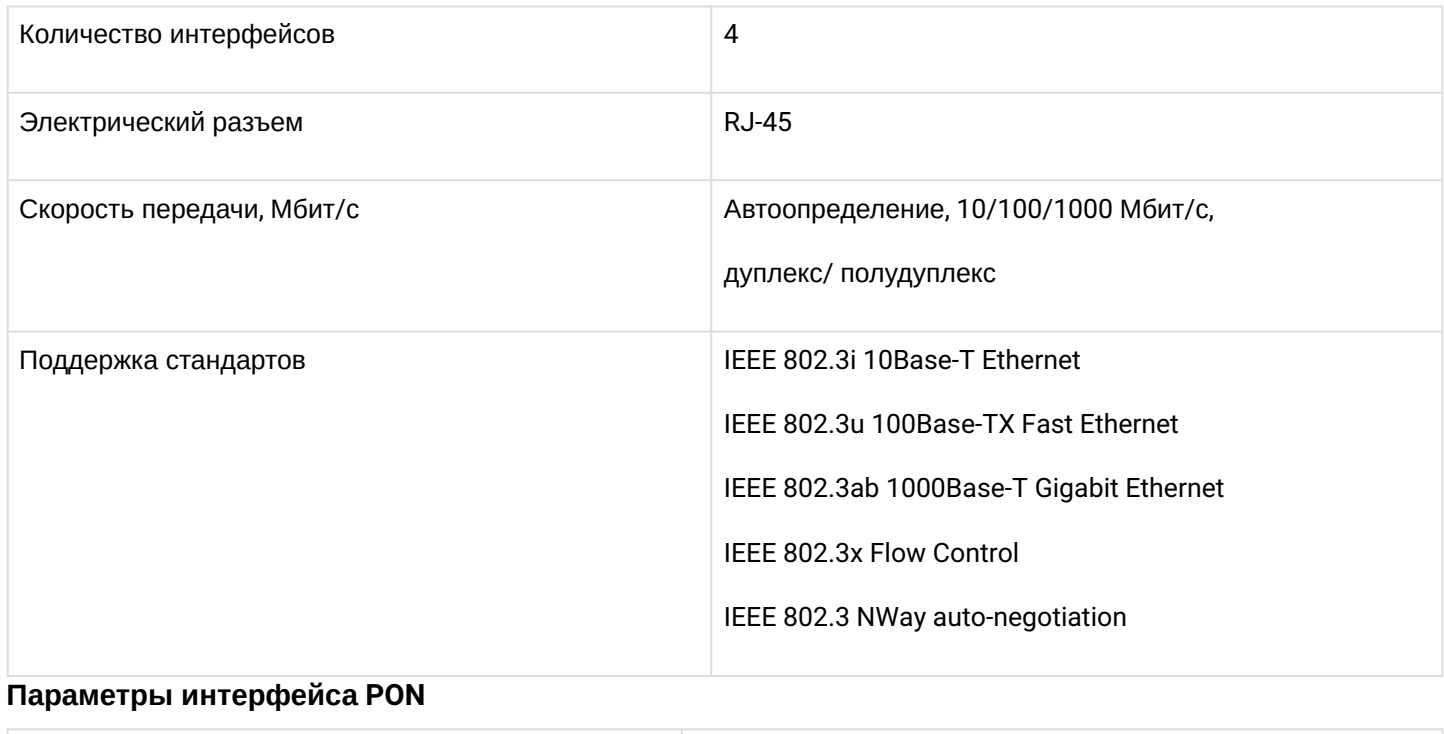

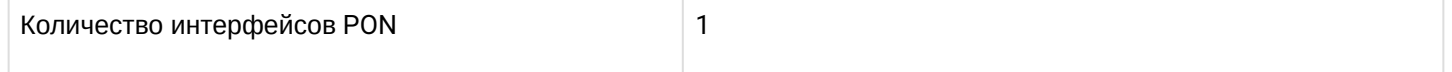

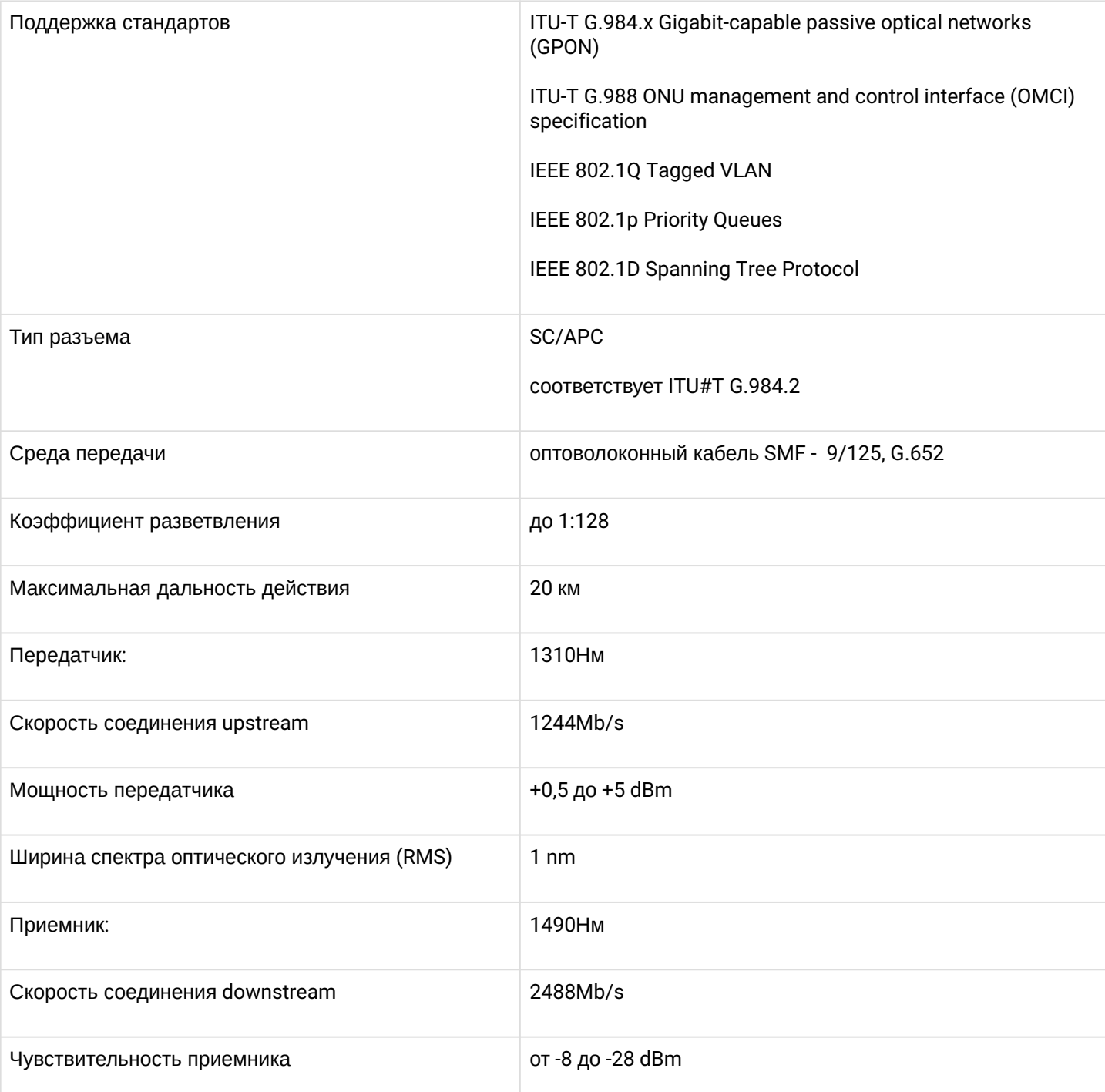

# **Параметры аналоговых абонентских портов**

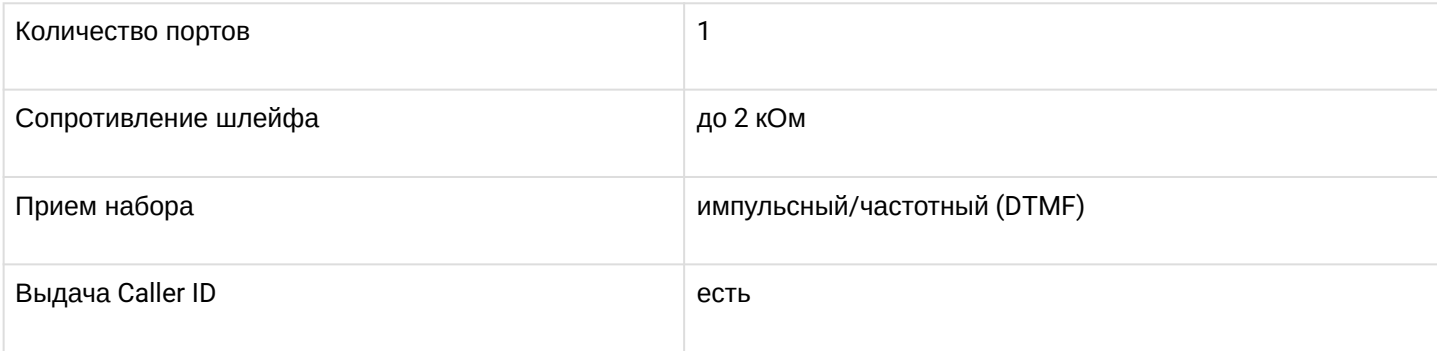

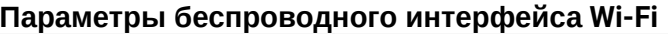

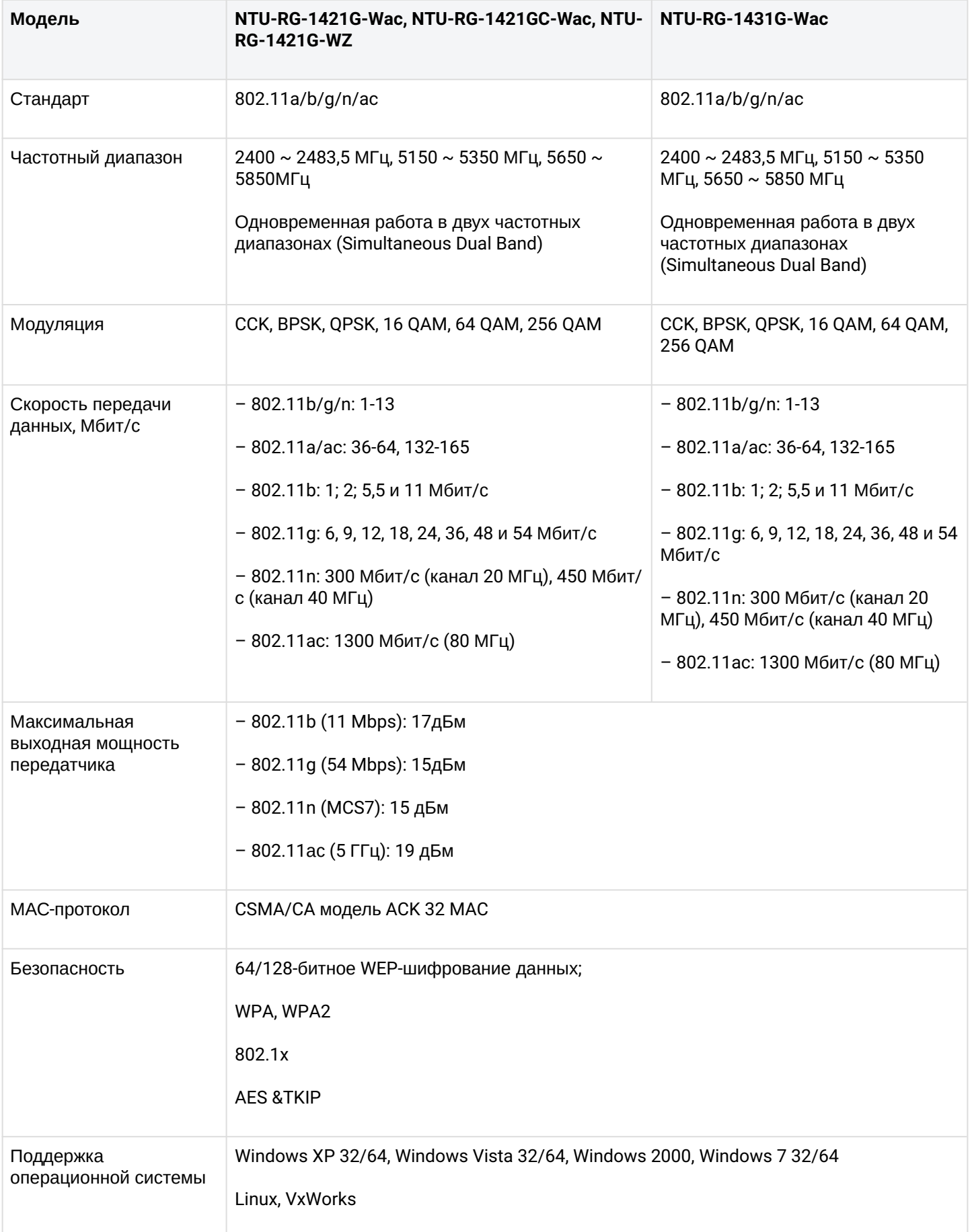

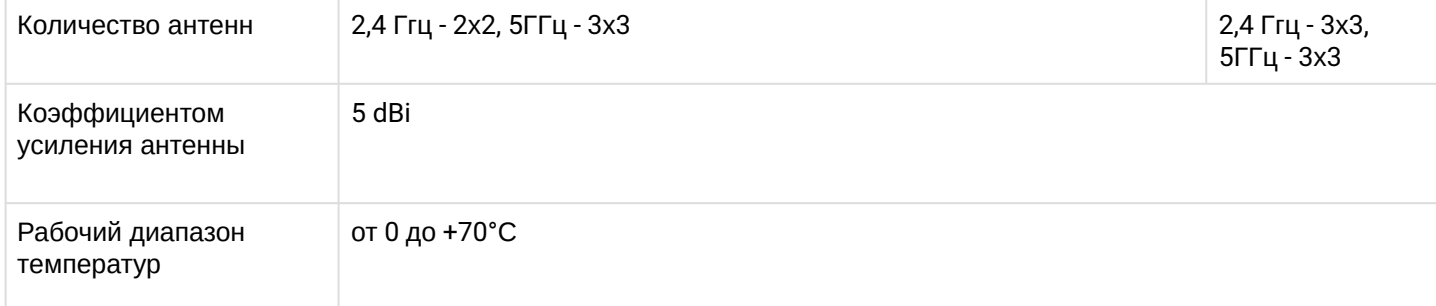

# **Управление**

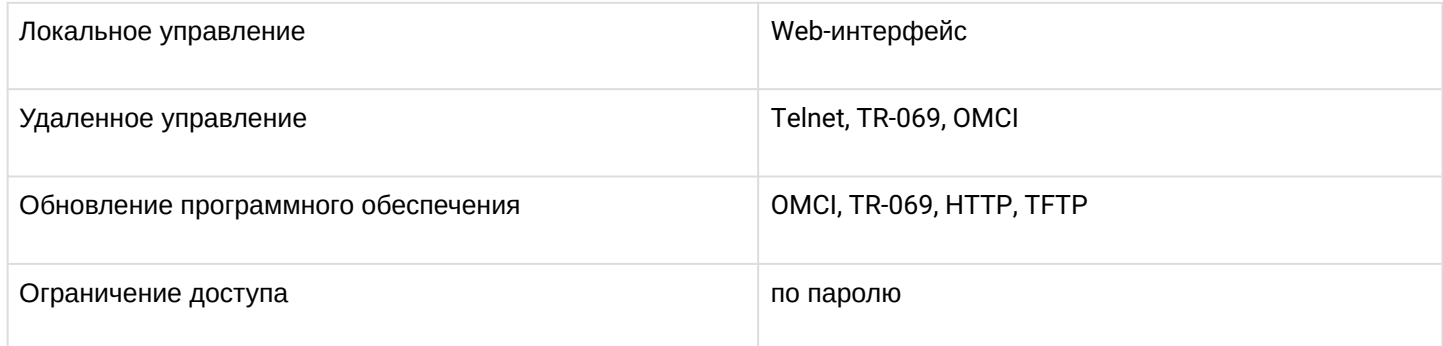

# **Общие параметры**

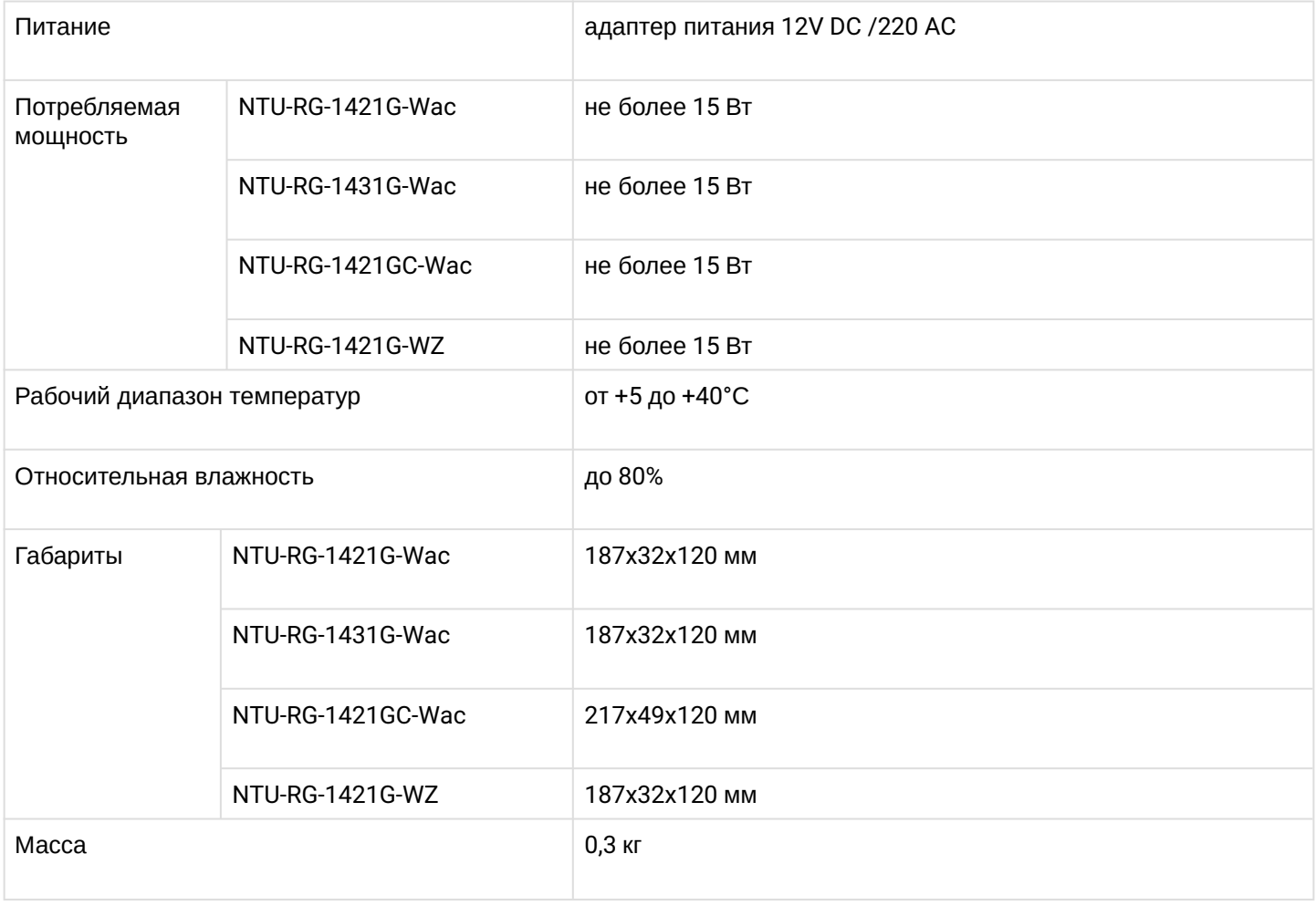

# <span id="page-13-0"></span>2.5 Конструктивное исполнение

# <span id="page-13-1"></span>2.5.1 NTU-RG-1421G-Wac/ NTU-RG-1421G-WZ/ NTU-RG-1431G-Wac

Абонентский терминал выполнен в виде настольного изделия в пластиковом корпусе.

Внешний вид задней панели устройства приведен на рисунке 2.

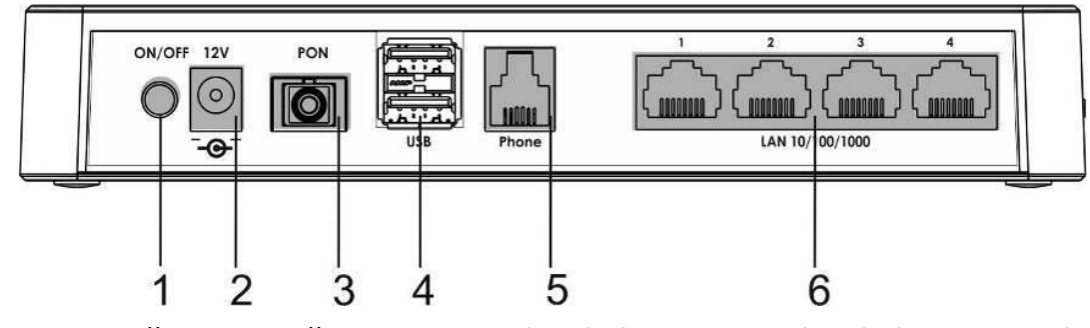

Рисунок 2 – Внешний вид задней панели NTU-RG-1421G-Wac, NTU-RG-1421G-WZ, NTU-RG-1431G-Wac На задней панели устройства расположены следующие разъемы и органы управления, таблица 3. Таблица 3 – Описание разъемов, и органов управления задней панели

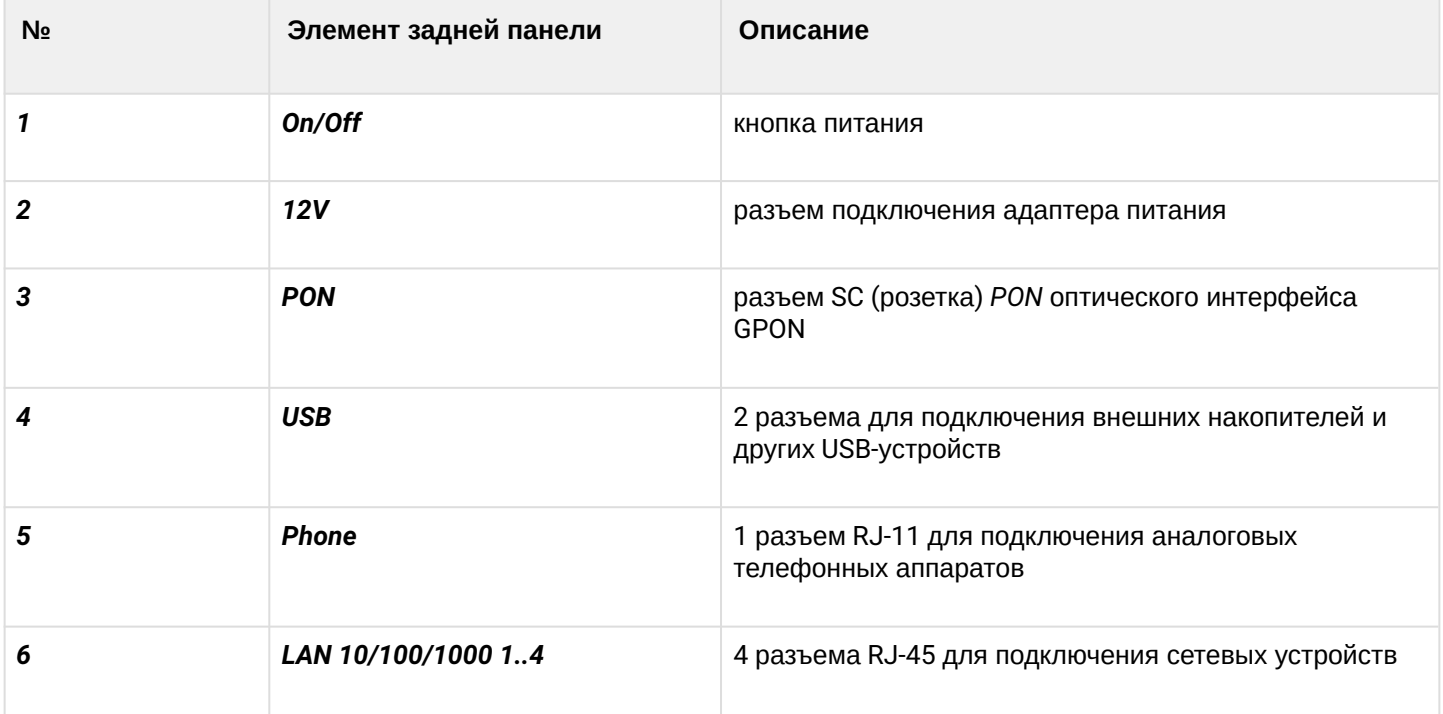

Внешний вид боковой и верхней панелей устройства NTU-RG приведен на рисунках 3 и 4.

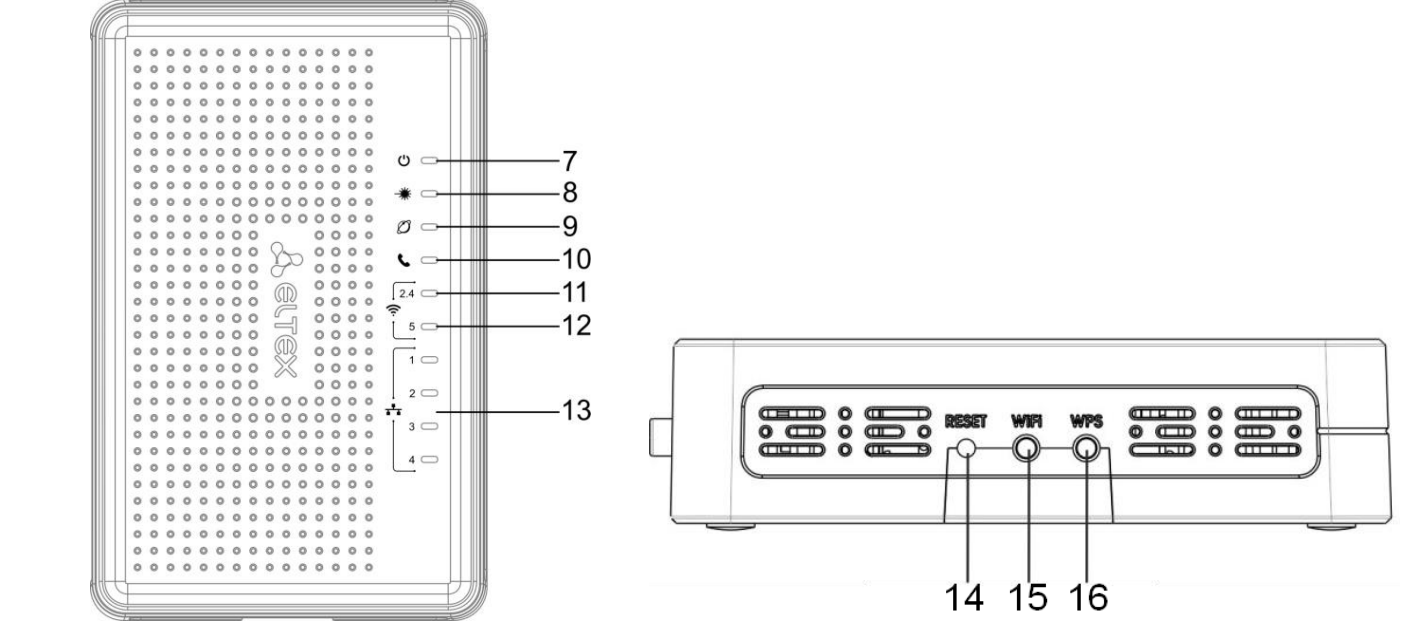

Рисунок 3 – Внешний вид верхней панели NTU-RG Рисунок 4 – Внешний вид боковой панели NTU-RG На верхней панели устройства расположены следующие индикаторы, таблица 4.

Таблица 4 – Описание индикаторов верхней панели

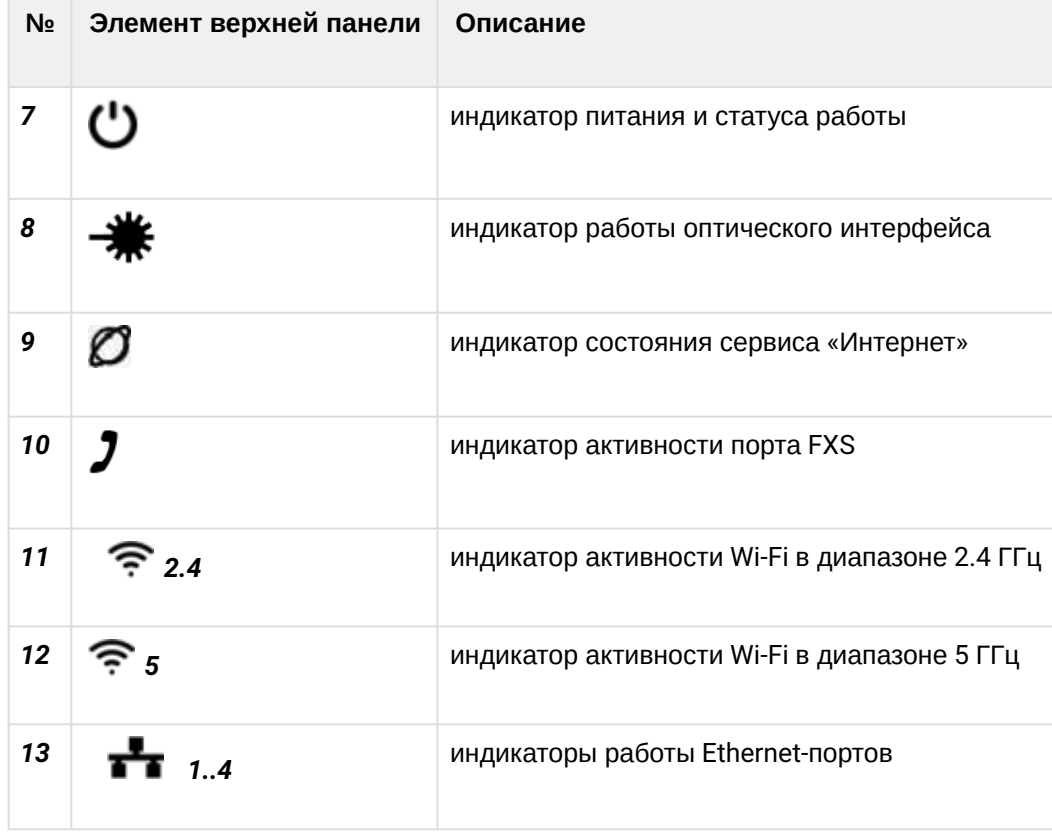

# На боковой панели устройства расположены следующие кнопки, таблица 5. Таблица 5 – Описание кнопок боковой панели

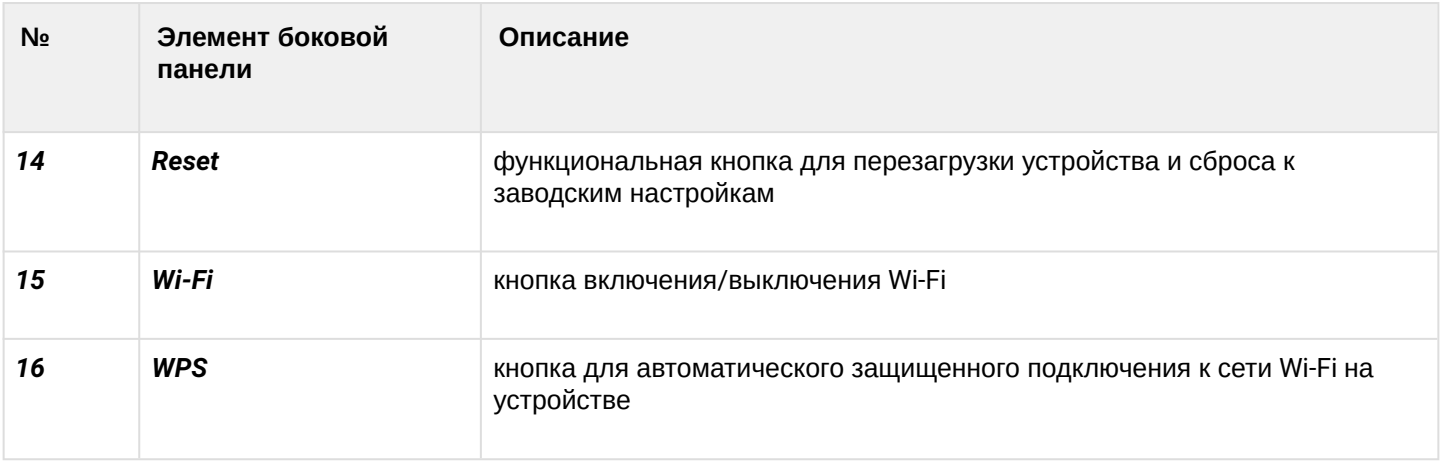

# <span id="page-15-0"></span>2.5.2 NTU-RG-1421GC-Wac

Абонентский терминал выполнен в виде настольного изделия в пластиковом корпусе. Внешний вид задней панели устройства приведен на рисунке 5.

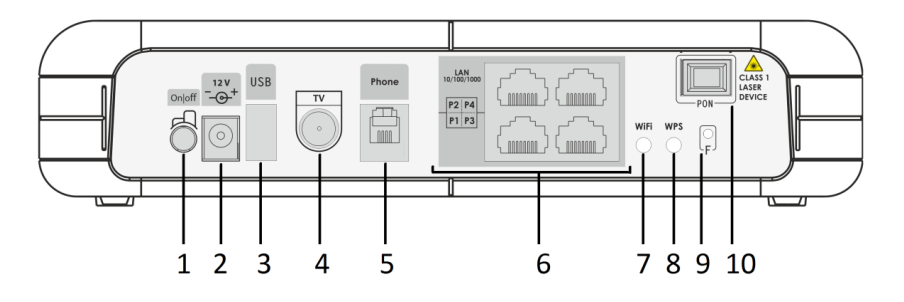

Рисунок 5 – Внешний вид задней панели NTU-RG-1421GC-Wac

На задней панели устройства расположены следующие разъемы и органы управления, таблица 6.

Таблица 6 – Описание разъемов, и органов управления задней панели

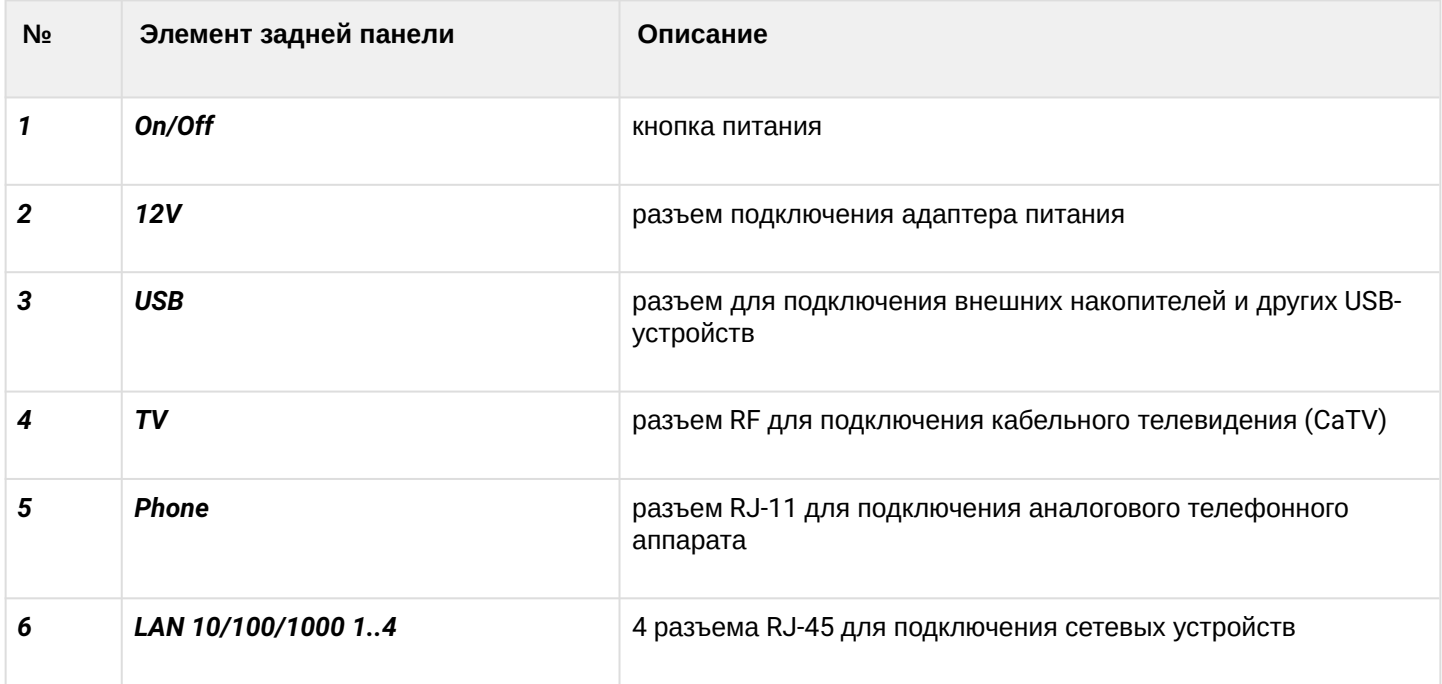

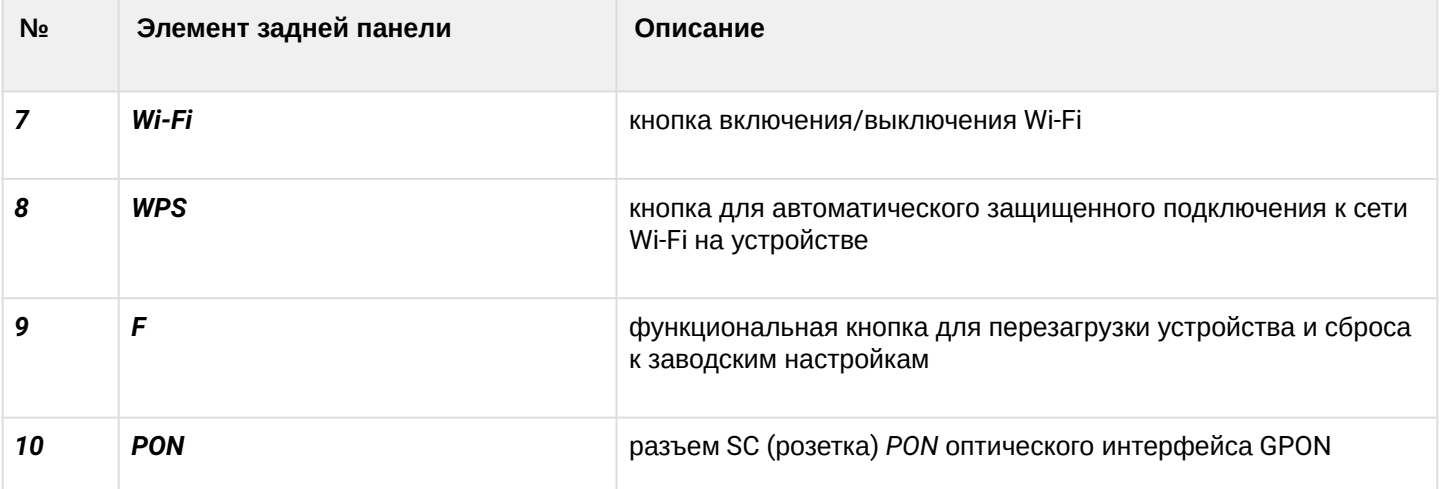

Внешний вид передней панели устройства NTU-RG-1421GC-Wac приведен на рисунке 6.

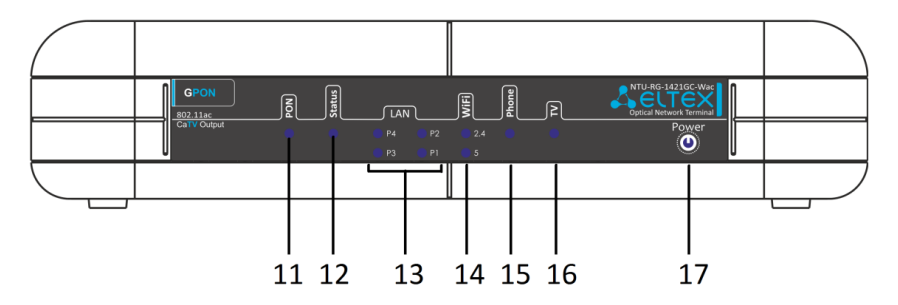

Рисунок 6 – Внешний вид передней панели NTU-RG-1421GC-Wac

На передней панели устройства расположены следующие индикаторы, таблица 7.

Таблица 7 – Описание индикаторов передней панели

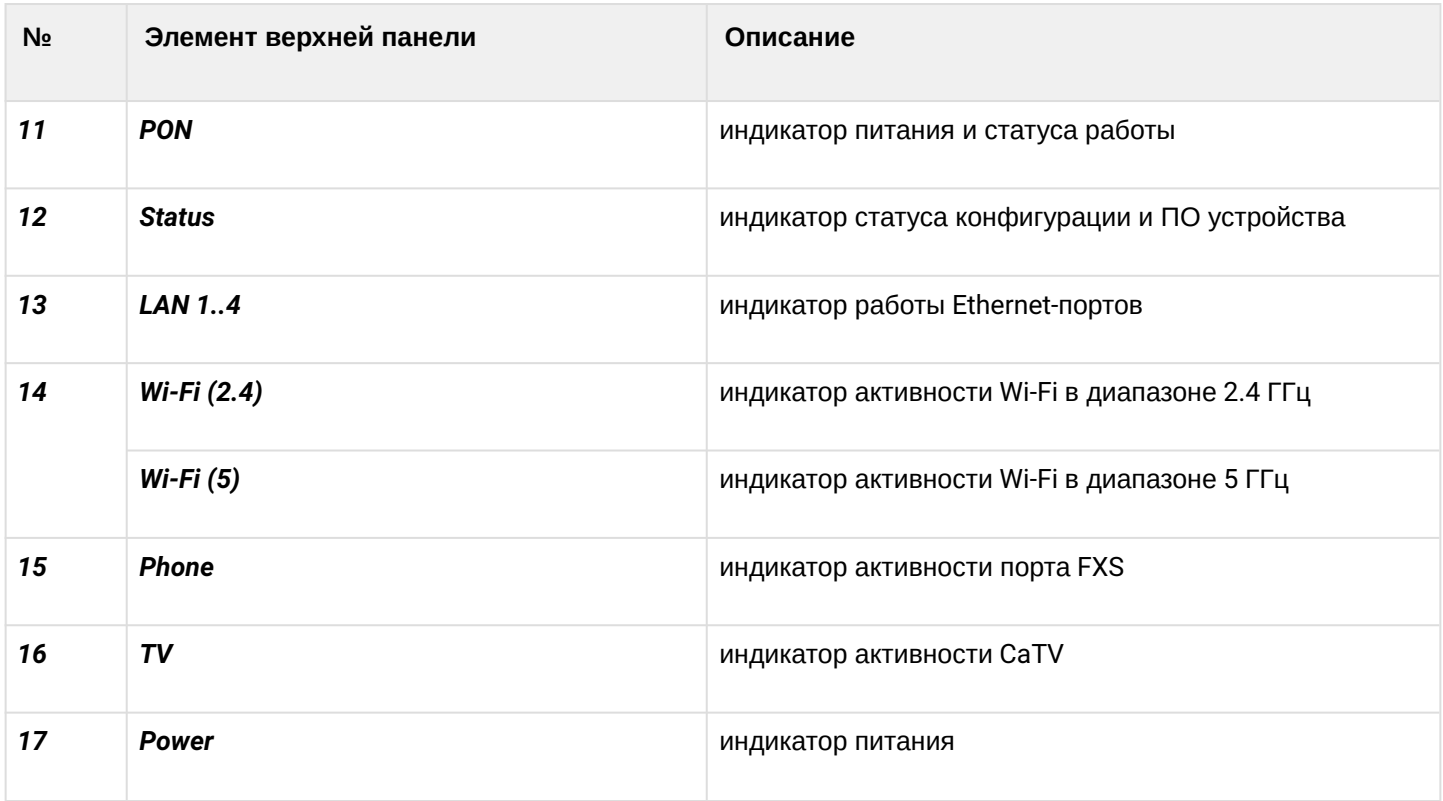

# <span id="page-17-0"></span>2.6 Световая индикация

# <span id="page-17-1"></span>2.6.1 NTU-RG-1421G-Wac, NTU-RG-1421G-WZ, NTU-RG-1431G-Wac

Текущее состояние устройства отображается при помощи индикаторов, расположенных на передней панели.

Перечень состояний индикаторов приведен в таблице 8.

# Таблица 8 - Световая индикация устройства

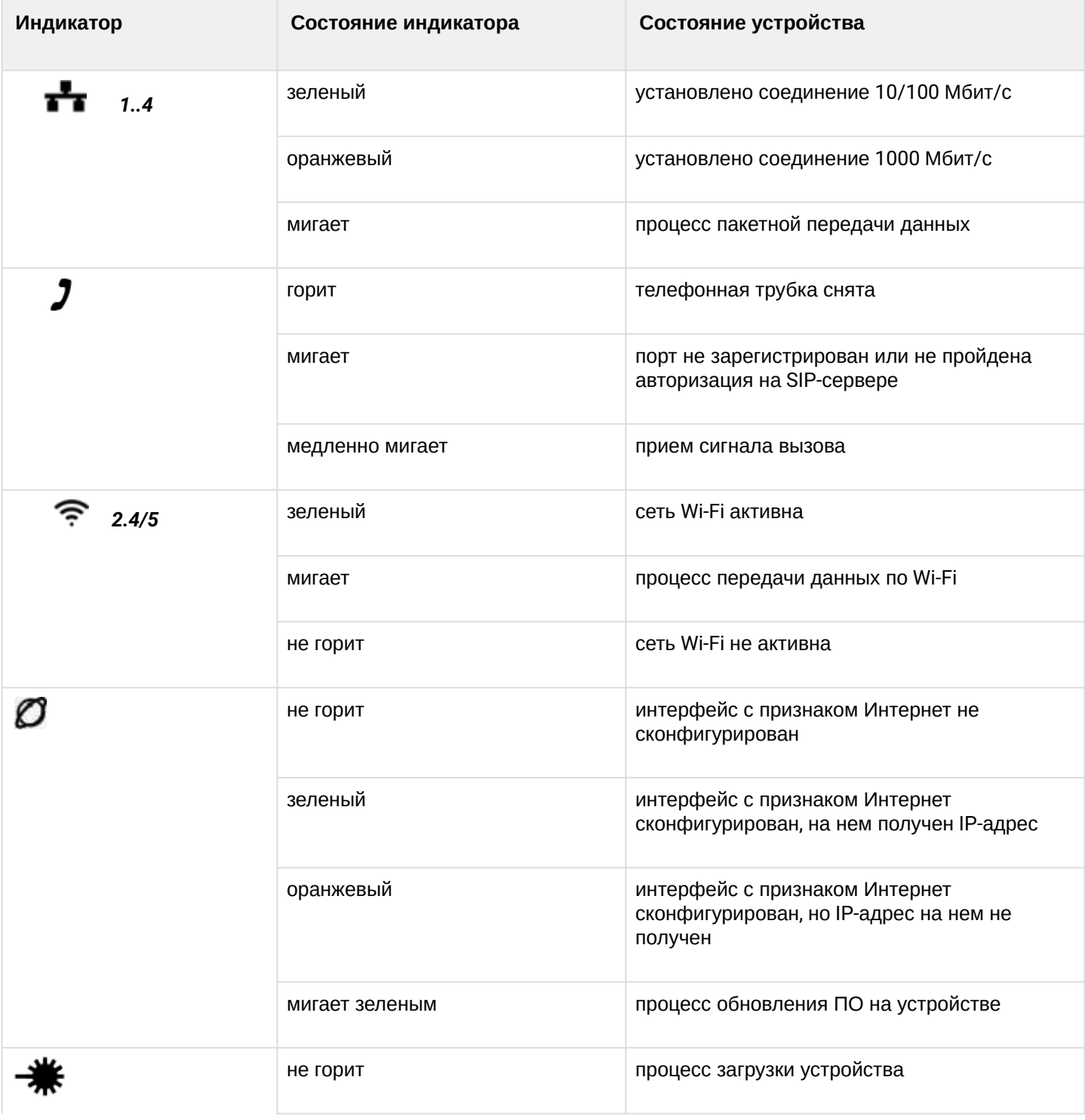

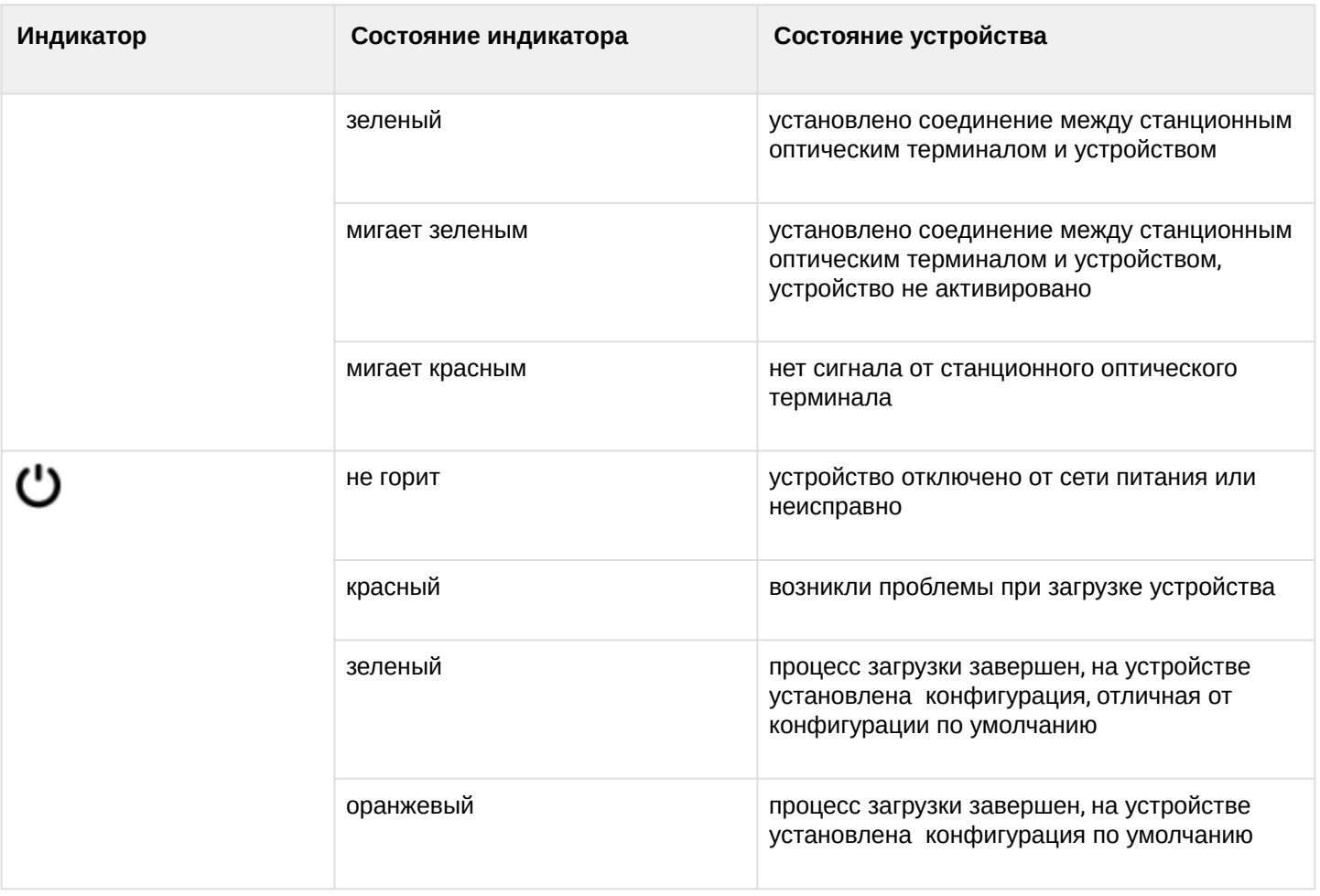

# <span id="page-18-0"></span>2.6.2 NTU-RG-1421GС-Wac

Текущее состояние устройства отображается при помощи индикаторов, расположенных на передней панели.

Перечень состояний индикаторов приведен в таблице 9.

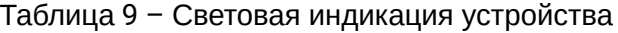

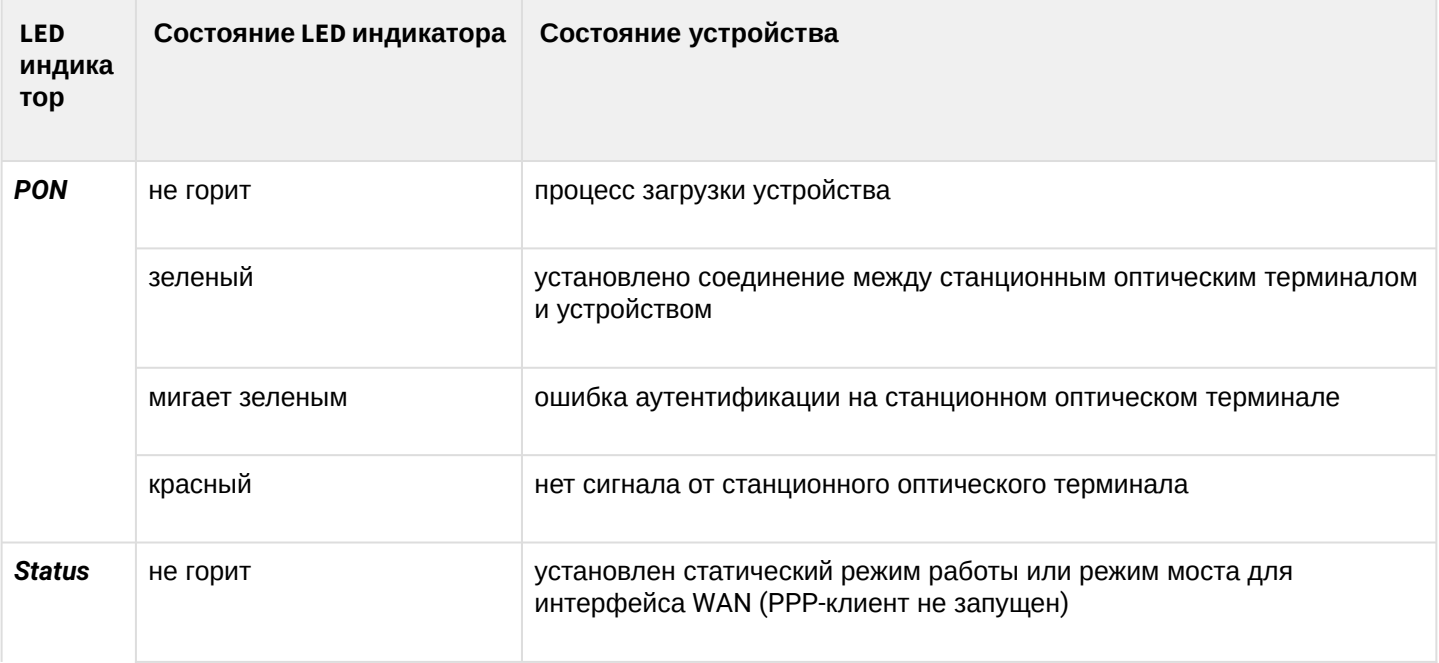

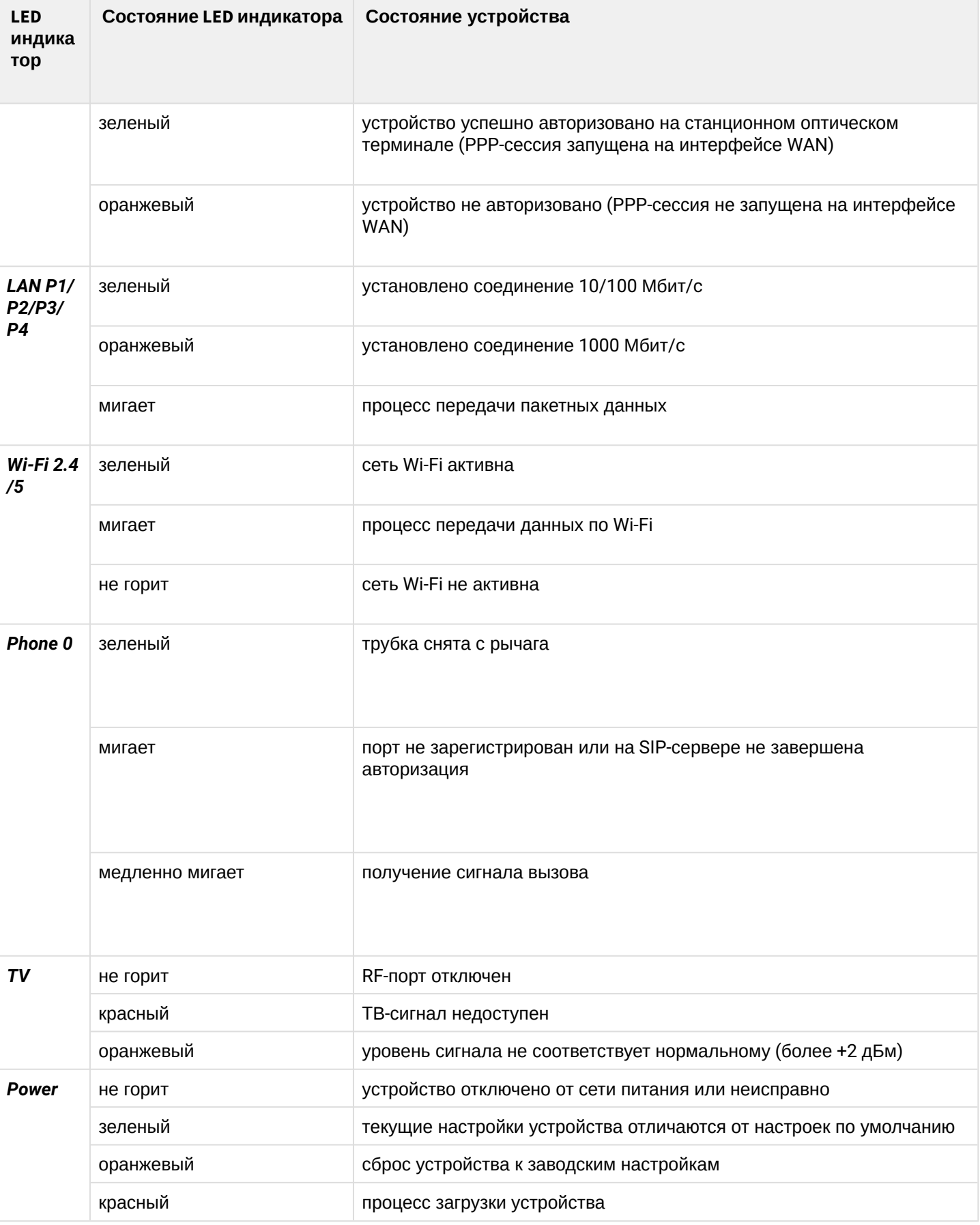

# <span id="page-20-0"></span>2.6.3 Индикация интерфейсов LAN

Режимы работы, отображаемые индикаторами на портах LAN на задней панели устройства, приведены в таблице Таблица 10.

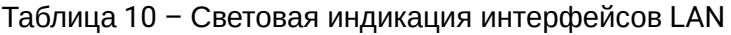

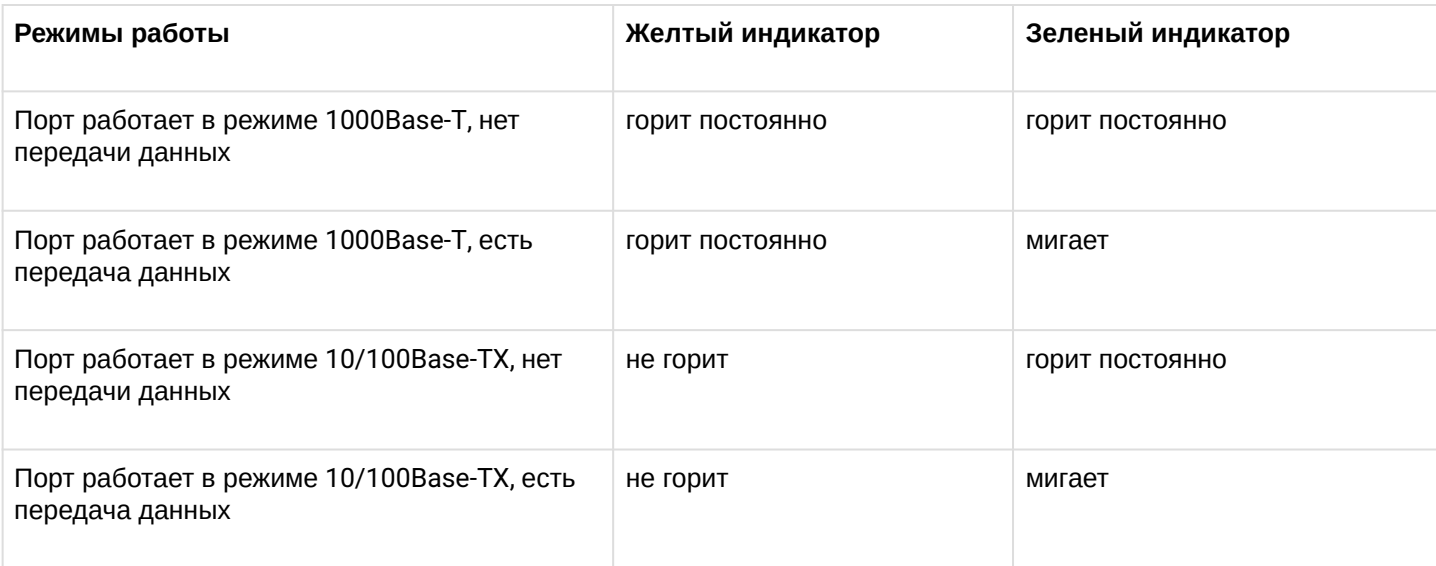

# <span id="page-20-1"></span>2.7 Перезагрузка/сброс к заводским настройкам

Для перезагрузки устройства нужно однократно нажать кнопку «Reset» на боковой панели изделия. Для загрузки устройства с заводскими настройками необходимо нажать и удерживать кнопку «Reset» 7-10 секунд, пока индикатор POWER не загорится красным светом. При заводских установках IP-адрес: *LAN - 192.168.1.1,* маска подсети *– 255.255.255.0.* Доступ возможен с портов LAN 1, LAN 2, LAN 3 и LAN 4.

### <span id="page-20-2"></span>2.8 Комплект поставки

В базовый комплект поставки устройства *NTU*-*RG* входят:

- абонентский оптический терминал *NTU*-*RG*;
- адаптер питания 220/12;
- памятка о документации;
- руководство по эксплуатации.

# <span id="page-21-0"></span>3 Архитектура устройств

# <span id="page-21-1"></span>3.1 Архитектура NTU-RG

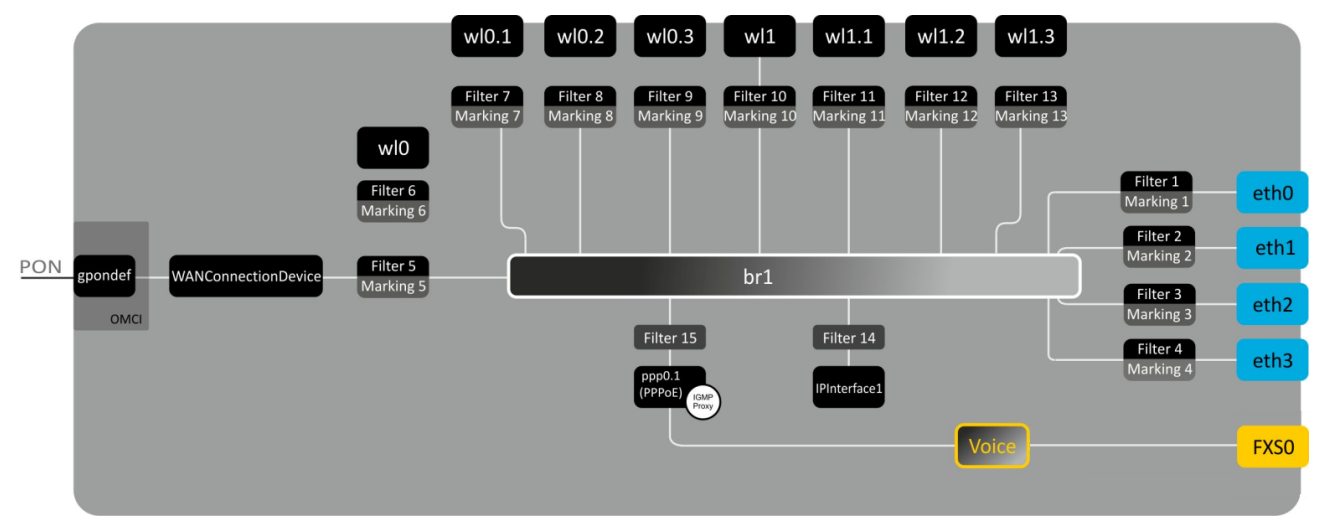

Рисунок 7 – Логическая архитектура устройства с заводской конфигурацией

# **Основные элементы устройства:**

- **оптический приемо-передатчик (SFF-модуль)** предназначен для преобразования оптического сигнала в электрический;
- **процессор (PON-чип) –** является конвертором интерфейсов Ethernet и GPON**;**
- **Wi-Fi модули** предназначены для организации беспроводных интерфейсов на устройстве.

При заводской (начальной) конфигурации в устройстве присутствуют следующие логические блоки (Рисунок 7):

- Br1;
- Voice (блок IP-телефонии);
- eth0…3;
- FXS0;
- wl0, wl0.1..wl0.3, wl1, wl1.1..wl1.3;
- ppp0.1;
- IPInterface.

**Блок br1** в данном случае предназначен для объединения портов LAN в одну группу.

**Блоки eth0..3** физически являются Ethernet-портами с разъемом RJ-45 для подключения ПК, STB или других сетевых устройств. Логически включены в блок **br1**.

**Блок FXS0** физически является портом с разъемом RJ-11 для подключения аналоговых телефонных аппаратов. Логически включен в блок Voice. Управление блоком Voice может осуществляться через WEB-интерфейс, а также удаленно с помощью сервера ACS по стандарту TR-069. В данном блоке задаются параметры сервиса VoIP (адрес SIP-сервера, номер телефонного аппарата, услуги ДВО и т. д.).

**Блоки wl0, wl0.1…wl1.3** являются интерфейсами для подключения Wi-Fi-модулей. Блоки wl0 являются интерфейсами для работы в диапазоне 2.4ГГц, блоки wl1 – в диапазоне 5ГГц.

**Блоки Filter** и **Marking** предназначены для включения локальных интерфейсов в одну группу (в блок **br1**). Отвечают за правила прохождения трафика, блоки **Filter** отвечают за входящий трафик на интерфейсе, блоки **Marking** – за исходящий.

**Блок IPInterface** представляет собой некий логический объект, на котором располагается IP-адрес для доступа в локальной сети, а также сервер DHCP, раздающий адреса клиентам.

Блок **ppp0.1** является WAN-интерфейсом роутера. В заводской конфигурации этот интерфейс является интерфейсом по умолчанию для работы таких услуг, как Интернет, IP-телефония, управление устройством по стандарту TR-069 и IP-телевидение.

При подключении к устройству ОВ (установлении успешного соединения со станционным оптическим устройством OLT) дополнительно создается блок **gpondef** при помощи протокола OMCI (ONT Management and Control Interface). Блок обеспечивает связь абонентского устройства ONT со станционным.

# <span id="page-23-0"></span>4 Настройка NTU-RG-1421G-W, NTU-RG-1421G-WZ, NTU-RG-1431G-W, NTU-RG-1421GC-W через web-интерфейс. Доступ пользователя

Для того чтобы произвести конфигурирование устройства, необходимо подключиться к нему через web browser (программу для просмотра гипертекстовых документов), например, Firefox, Google Chrome. Для этого необходимо ввести в адресной строке браузера IP-адрес устройства (при заводских установках адрес: *- 192.168.1.1,* маска подсети *– 255.255.255.0)*.

После введения IP-адреса устройство запросит имя пользователя и пароль.

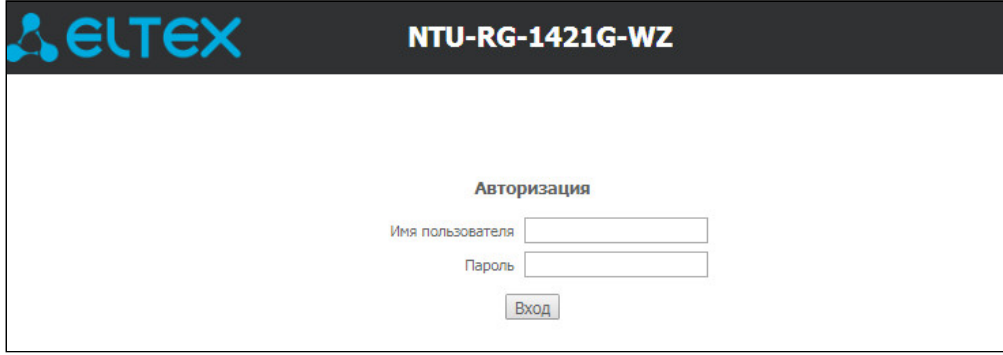

Имя пользователя *user*, пароль *user***.**

Во избежание несанкционированного доступа при дальнейшей работе с устройством рекомендуется изменить пароль (раздел Подменю *«Пароли»*. Настройка контроля доступа (установление паролей)).

Ниже представлен общий вид окна конфигурирования устройства. Слева расположено дерево навигации по меню настроек объектов, справа – область редактирования параметров.

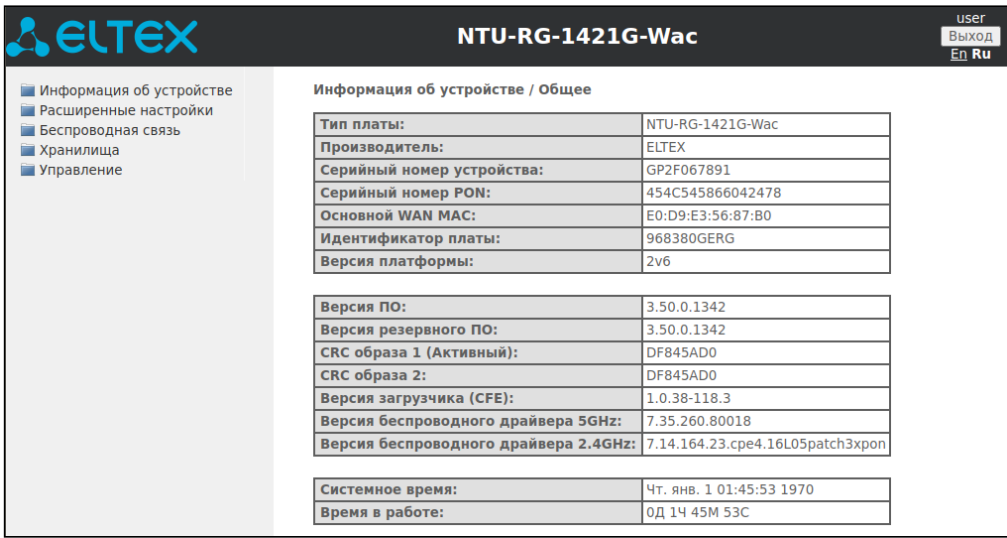

# <span id="page-24-0"></span>4.1 Меню «Информация об устройстве»

# <span id="page-24-1"></span>4.1.1 Подменю «Общее»

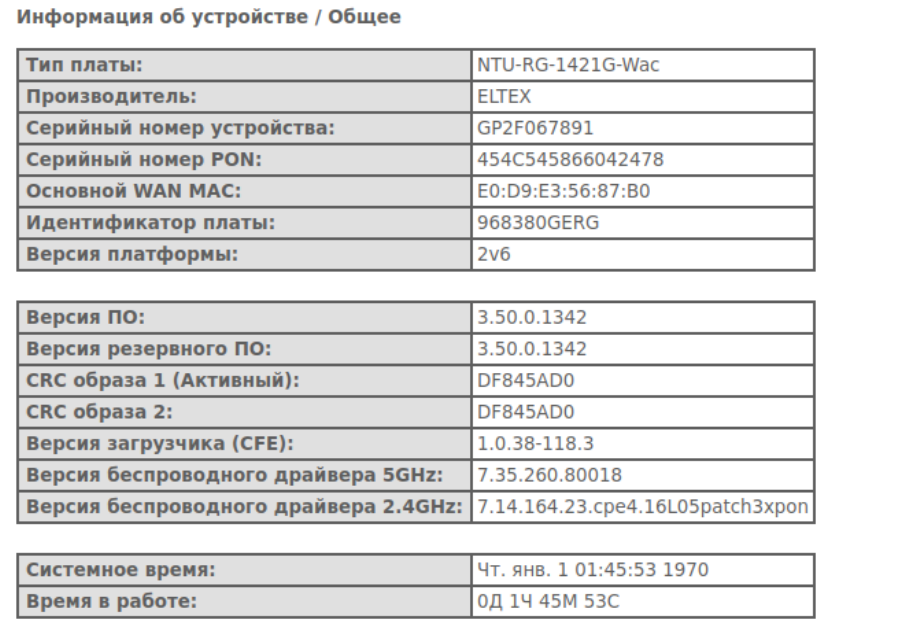

# <span id="page-24-2"></span>4.1.2 Подменю «WAN». Информация о состоянии сервисов

# *4.1.2.1 Подменю «Общее». Общая информация*

В данной вкладке выводится информация о существующих конфигурациях интерфейса WAN.

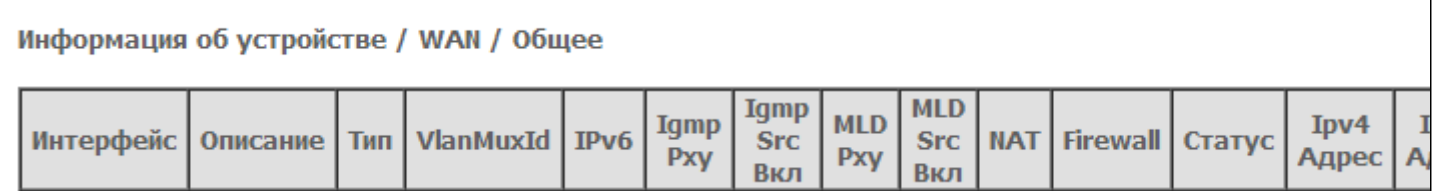

# 4.1.2.2 Подменю «Подробно». Подробная информация

В данной вкладке выводится подробная информация о существующих конфигурациях интерфейса WAN.

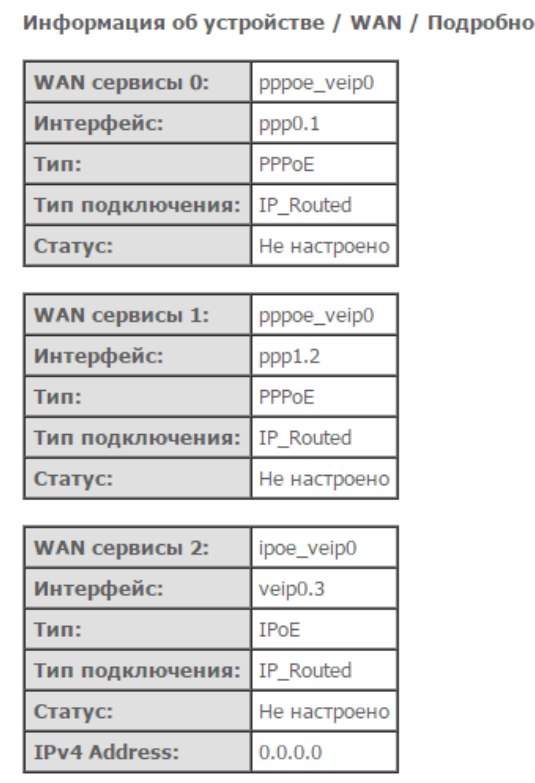

Для просмотра доступна следующая информация о сервисах:

- WAN сервисы  $x -$  название услуги;
- Интерфейс имя интерфейса;
- Тип режим работы интерфейса;
- Тип подключения;
- Статус статус соединения;
- Connection Error ошибка, выдаваемая сервером (в случае, если не удалось установить соединение);
- IPv4 Address адрес для доступа.

<span id="page-26-0"></span>4.1.3 Подменю «LAN». Мониторинг состояния портов LAN. Мониторинг статуса Wi-Fi интерфейса

В данном меню доступен просмотр статусов и характеристик проводных и беспроводных интерфейсов LAN. Для проводных соединений указан статус, скорость соединения, режим работы (дуплекс/ полудуплекс).

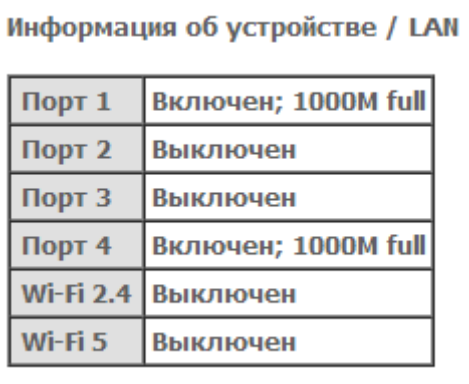

# <span id="page-26-1"></span>4.1.4 Подменю «Статистика». Информация о прохождении трафика на портах устройства

В меню осуществляется просмотр статистики принятых и переданных пакетов для WAN Service, LAN и оптического интерфейса.

# Интерфейс LAN:

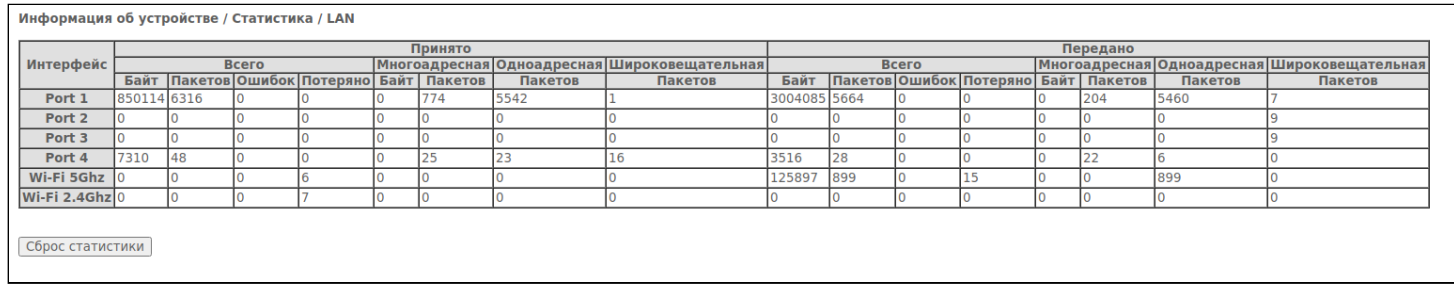

# WAN Service:

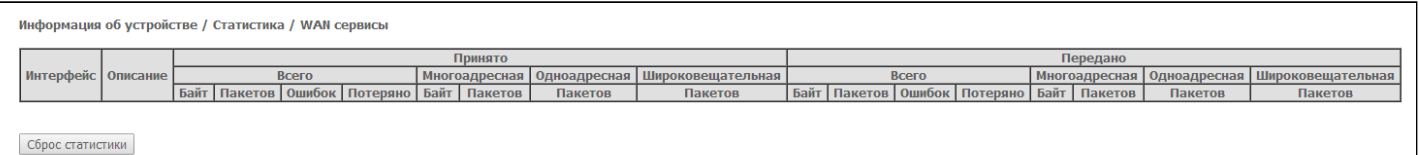

# Интерфейс Optical:

# Для устройств с возможностью измерения параметров оптического сигнала<sup>[1](#page-27-1)</sup> данное меню имеет дополнительную таблицу

Информация об устройстве / Статистика / Оптика

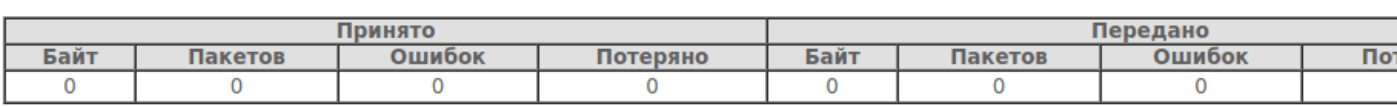

Сброс статистики

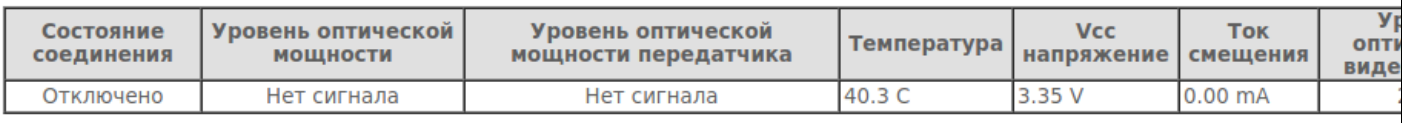

Для обнуления данных и возобновления накопления статистики необходимо нажать *«Сброс статистики».*

# <span id="page-27-1"></span> $4$   $1$  Опционально

# <span id="page-27-0"></span>4.1.5 Подменю «Маршрутизация». Просмотр таблицы маршрутизации

#### В меню осуществляется просмотр таблицы маршрутизации.

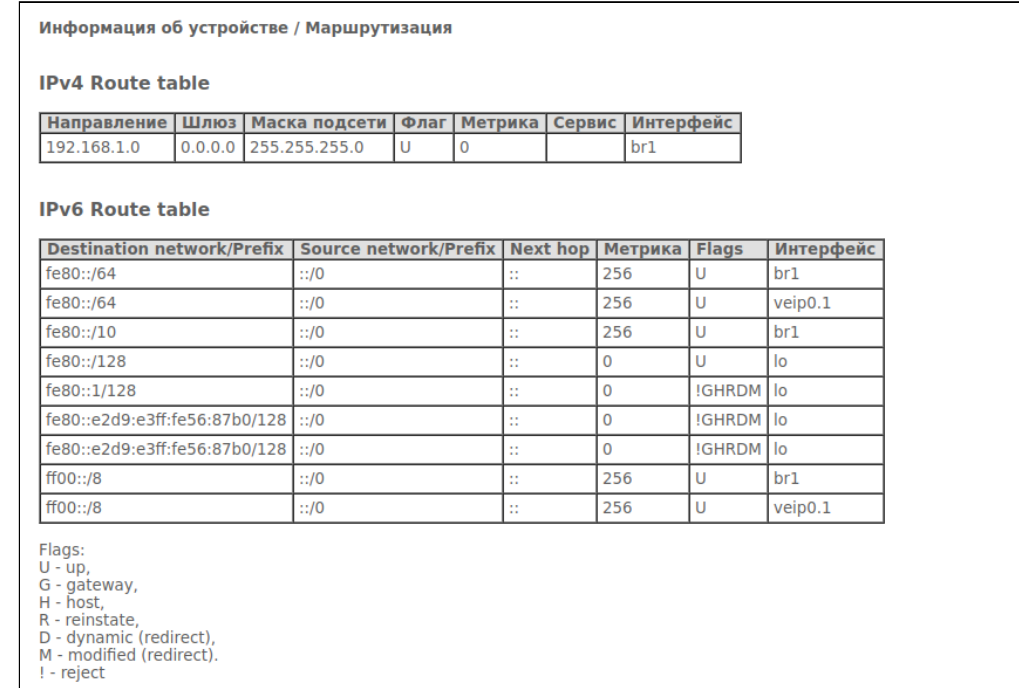

- *Направление* IP-адрес назначения;
- *Шлюз* IP-адрес шлюза;
- *Маска подсети* маска подсети (Genmask);
- *Флаг* флаг маршрута:
	- *U* маршрут активен;
	- *!* нерабочий маршрут, пакеты будут отброшены;
	- *G* маршрут использует шлюз (gateway);
	- *H –* адресом назначения является отдельный хост;
- *R* восстановленный маршрут;
- *D* устанавливается, если маршрут был создан по приходу перенаправляемого сообщения ICMP;
- *M* устанавливается, если маршрут был модифицирован перенаправляемым сообщением ICMP;
- *Метрика* приоритет маршрута;
- *Сервис* сервис, к которому относится маршрут;
- *Интерфейс* сетевой интерфейс, к которому относится маршрут.

# <span id="page-28-0"></span>4.1.6 Подменю «ARP». Просмотр кэша протокола ARP

Эффективность функционирования ARP во многом зависит от ARP-кэша, который присутствует на каждом хосте. В кэше содержатся Internet-адреса и соответствующие им аппаратные адреса. Время жизни каждой записи в кэше 5 минут с момента создания записи.

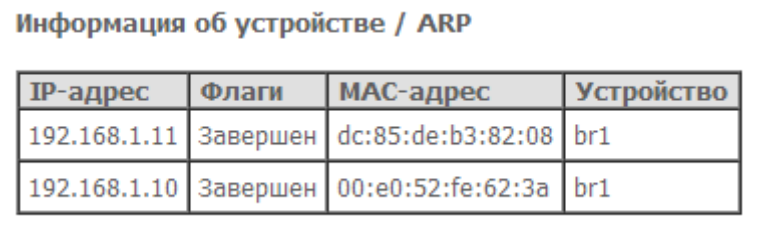

- *IP-адрес* IP-адрес клиента;
- *Флаги* флаги состояния:
	- *Завершен* клиент активен;
	- *Не завершен* клиент не отвечает на ARP-запросы;
- *МАС-адрес* МАС-адрес клиента;
- *Устройство* интерфейс, на котором находится клиент.

# <span id="page-28-1"></span>4.1.7 Подменю «DHCP». Активные аренды DHCP

### В таблице DHCP можно посмотреть список активных аренд DHCP-сервера и срок их истечения.

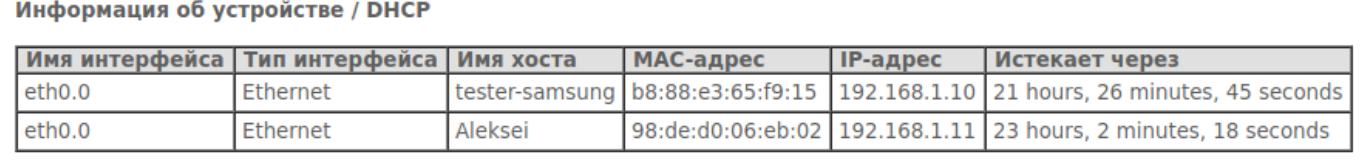

- *Имя интерфейса* интерфейс, с которого был получен адрес;
- *Тип интерфейса* тип интерфейса;
- *Имя хоста* имя хоста (сетевого устройства);
- *MAC-адрес* MAC-адрес устройства;
- *IP-адрес* адрес устройства в локальной сети, выданный маршрутизатором из пула IP-адресов;
- *Истекает через* время, через которое истекает аренда данного адреса.

<span id="page-28-2"></span>4.1.8 Подменю «Беспроводные станции». Подключенные беспроводные устройства

В данном меню доступен просмотр перечня аутентифицированных беспроводных устройств и их статус.

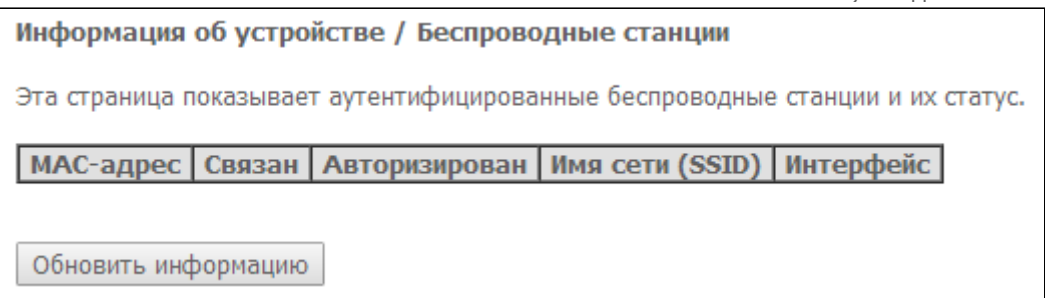

Данные об устройствах выводятся в таблице, содержащей следующие параметры:

- *MAC-адрес* МАС-адрес устройства;
- *Связан* статус связи с SSID;
- *Авторизован* статус авторизации;
- *Имя сети (SSID)* идентификатор сети, с которой связан клиент;
- *Интерфейс* интерфейс доступа.

Для обновления данных необходимо нажать кнопку *«Обновить информацию».*

# <span id="page-29-0"></span>4.1.9 Подменю «Беспроводной монитор». Обнаруженные беспроводные сети

В данном меню доступен просмотр списка обнаруженных беспроводных сетей в радиоэфире.

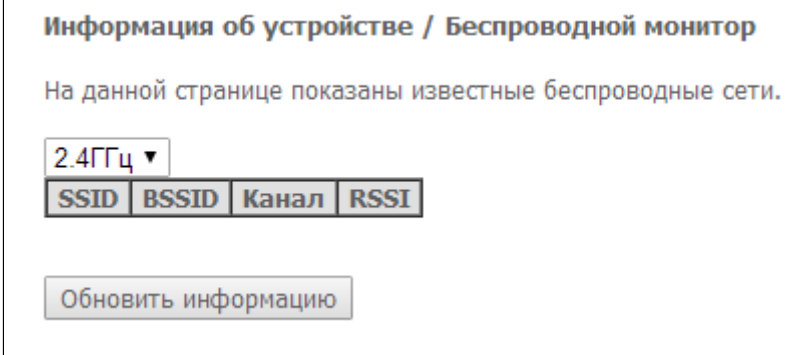

- *2.4/5ГГц* частотный диапазон;
- *SSID* идентификатор беспроводной сети;
- *BSSID* MAC-адрес точки доступа;
- *Канал* канал, на котором работает точка доступа;
- *RSSI –* уровень сигнала от точки доступа, принимаемый ONT.

Для обновления данных необходимо нажать кнопку *«Обновить информацию».*

### <span id="page-29-1"></span>4.1.10 Подменю «Телефония». Мониторинг состояния телефонных портов

В данном меню доступен просмотр статуса FXS-порта и параметры SIP-аккаунта.

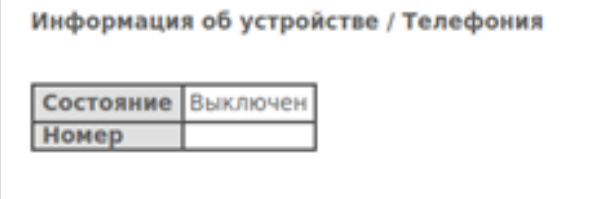

- *Состояние* состояние работы голосового демона;
- *Номер* номер телефона.

# <span id="page-30-0"></span>4.2 Меню «Расширенные настройки». Расширенные настройки конфигурации

#### <span id="page-30-1"></span>4.2.1 Подменю «LAN». Настройки основных параметров

В данном меню производится настройка основных параметров для LAN-интерфейса.

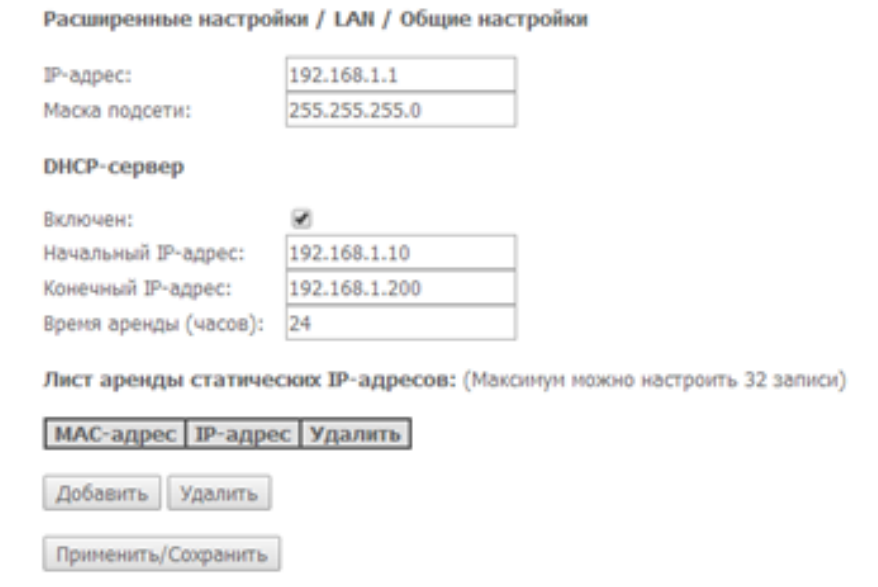

• IP-адрес - адрес устройства в локальной сети;

# DHCP-сервер:

DHCP-сервер (Dynamic Host Configuration Protocol, протокол динамической настройки хостов) позволяет провести автоматическую настройку локальных компьютеров для работы в сети. Он назначает IP каждому компьютеру внутри сети. Эта дополнительная функция позволяет уйти от необходимости назначать IP-адреса вручную.

- Включен при установленном флаге использовать DHCP-сервер (сетевые устройства будут получать IP-адреса динамически, из нижеприведенного диапазона);
- Начальный IP-адрес начальный адрес диапазона;
- Конечный IP-адрес конечный адрес диапазона;
- Время аренды (часов) время аренды адреса (в часах).

#### Лист аренды статических IP-адресов:

В данной таблице производится привязка выдаваемых IP-адресов МАС-адресам устройств. Для добавления записи в таблицу необходимо нажать «Add». Может быть установлено до 32 соответствий.

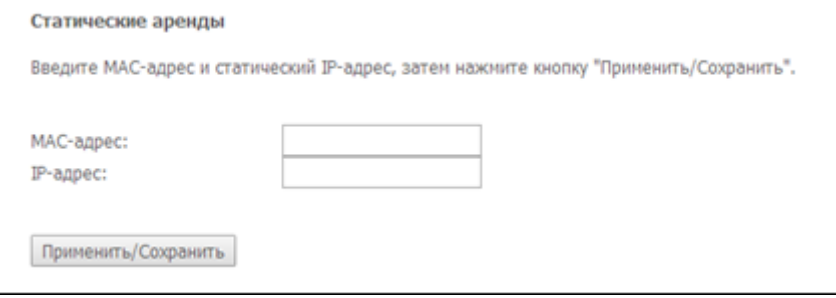

- Мас-адрес МАС-адрес устройства;
- IP-адрес IP-адрес устройства.

Для принятия и сохранения изменений необходимо нажать кнопку *«Применить/Сохранить».*

# <span id="page-31-0"></span>4.2.2 Подменю «NAT*»*. Настройки NAT

Настройки NAT могут быть эффективны при работе устройства в режиме маршрутизатора.

# *4.2.2.1 Подменю «Виртуальные серверы». Настройки виртуальных серверов*

*Виртуальный сервер* – это функция маршрутизаторов, предназначенная для предоставления доступа пользователям через сеть Интернет к серверам, находящимся в Вашей локальной сети, например, к почтовым серверам, WWW, FTP. На устройстве может быть создано до 32 записей. Для обращения к устройствам из локальной сети по глобальным адресам предусмотрена функция NAT loopback.

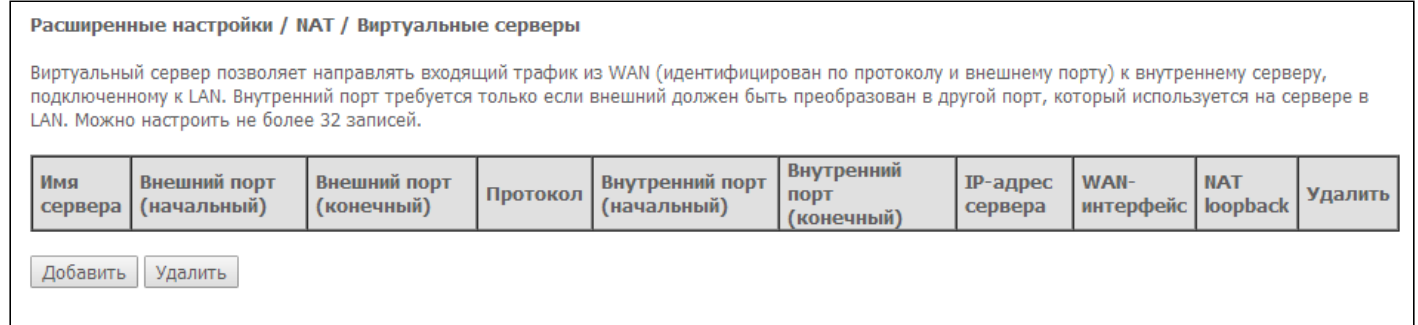

## Для добавления записи в таблицу фильтрации необходимо нажать *«Добавить»* и заполнить поля в открывшемся меню:

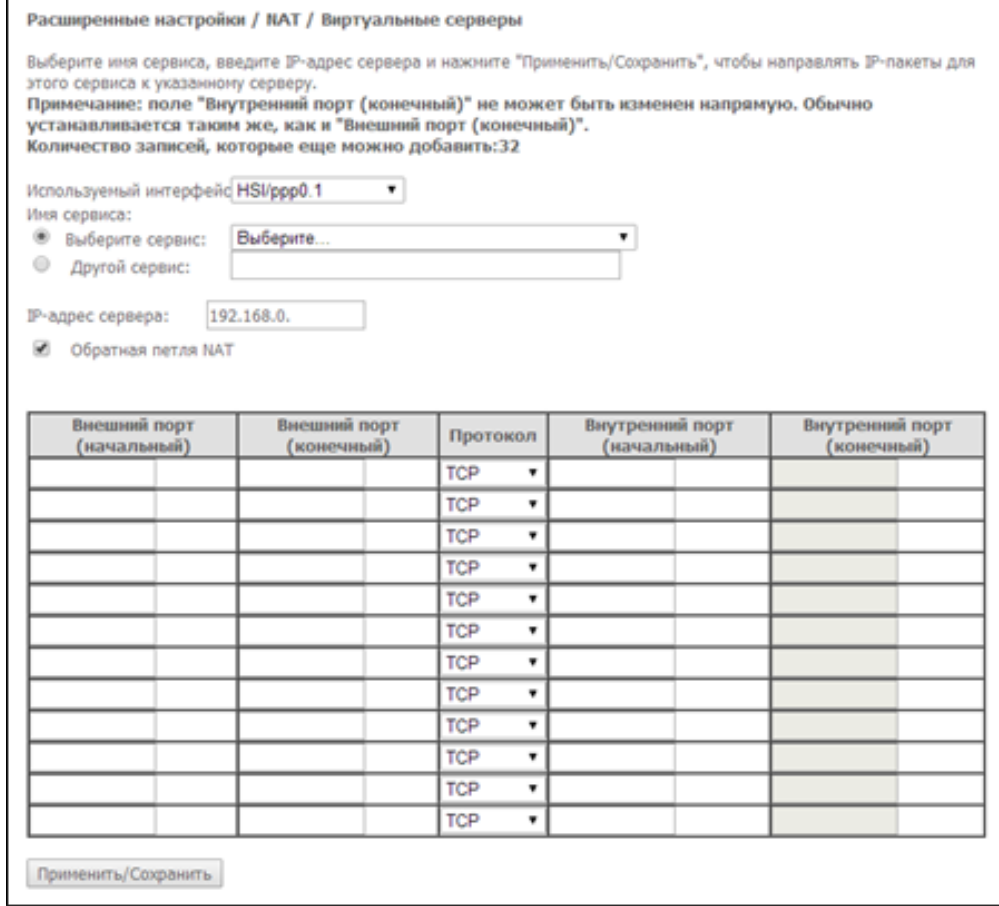

• *Используемый интерфейс*[1](#page-32-0);

• *Имя сервиса –* настройки сервиса:

- Выберите сервис выбор преднастроенного правила;
- Другой сервис создать свои, не указанные в списке Select a Service, правила;
- IP-адрес сервера IP-адрес сервера, находящегося в локальной сети;
- Обратная петля NAT при установленном флаге пользователи из локальной сети могут получить доступ к локальным серверам по внешнему IP-адресу или доменному имени.
- Внешний порт (начальный) начальный внешний порт диапазона портов, на которые осуществляется обращение из Интернета;
- Внешний порт (конечный) конечный внешний порт диапазона портов, на которые осуществляется обращение из Интернета;
- Протокол выбор сетевого протокола;
- Внутренний порт (начальный) начальный внутренний порт диапазона портов, на который будет переадресовываться трафик с внешнего порта маршрутизатора;
- Внутренний порт (конечный) конечный внутренний порт диапазона портов, на который будет переадресовываться трафик с внешнего порта маршрутизатора.

Для принятия и сохранения изменений необходимо нажать кнопку «Применить/Сохранить».

<span id="page-32-0"></span> $\clubsuit$ <sup>1</sup> Для использования доступны только интерфейсы, настроенные на работу в режиме маршрутизатора с разрешенной трансляцией сетевых адресов.

### 4.2.2.2 Подменю «Перенаправление портов». Настройки запуска портов

Маршрутизатор по умолчанию блокирует все входящие запросы на установку соединения. Механизм работы функции Port Triggering заключается в том, чтобы при появлении определенного события динамически открывать порты на своем внешнем интерфейсе и привязывать их к соответствующим портам компьютера в локальной сети.

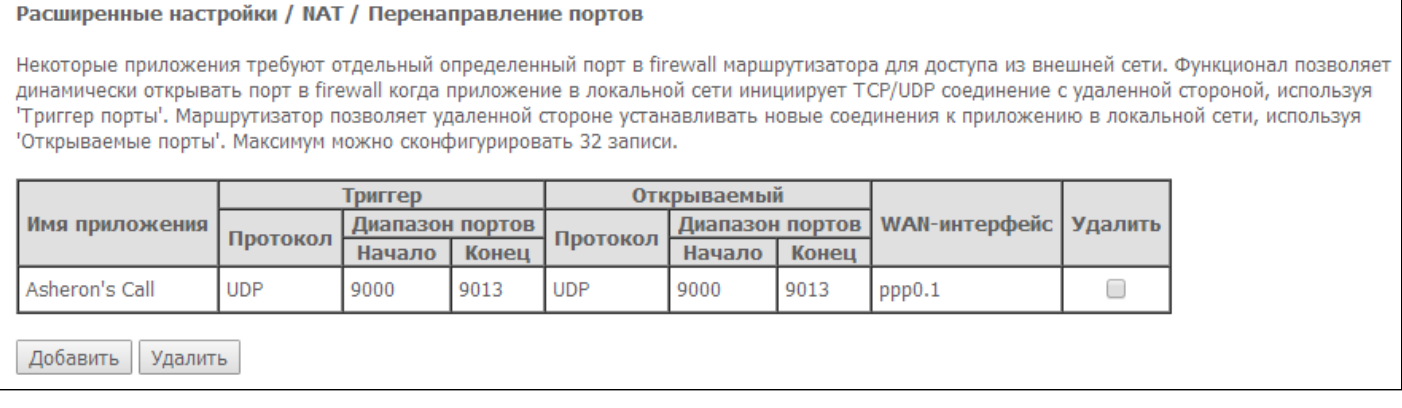

Для добавления правил в таблицу необходимо нажать кнопку «Добавить», удаление происходит нажатием кнопки «Удалить» напротив выбранного правила.

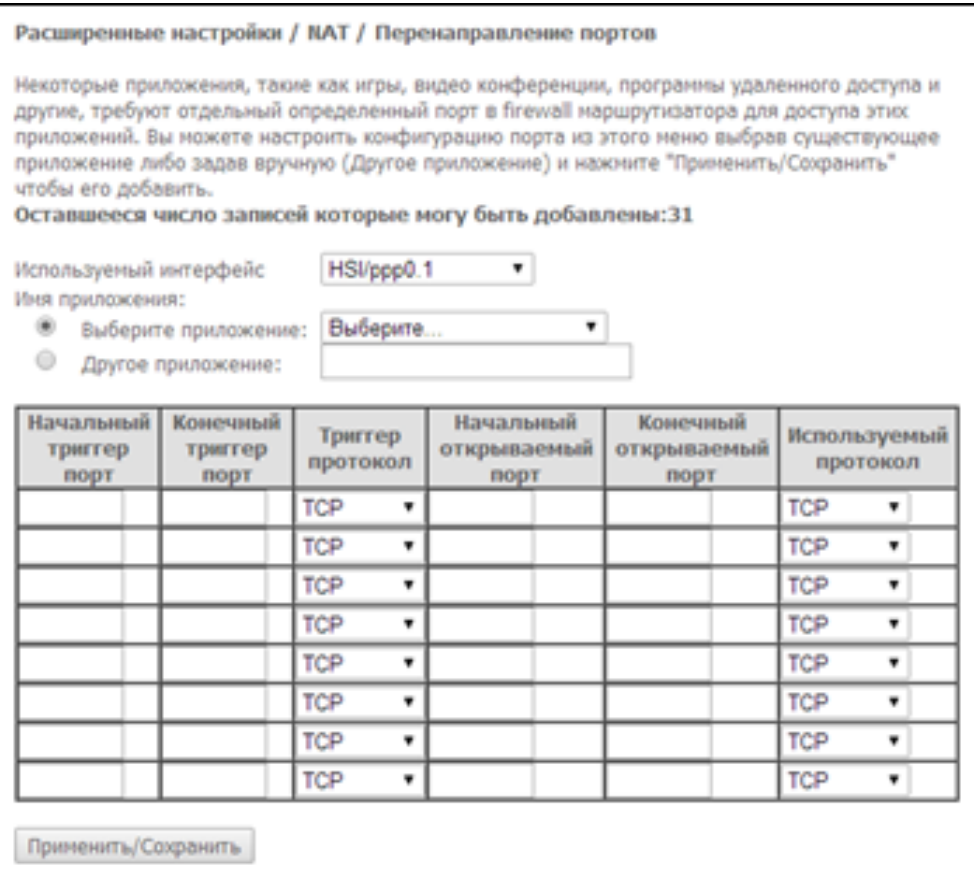

- Используемый интерфейс<sup>1</sup>:
- Имя приложения настройки приложения:
	- Выберите приложение выбор преднастроенного правила.
	- Другое приложение создать свои, не указанные в списке Select an application, правила.

В отличие от функции Virtual Server, здесь нет необходимости фиксировано задавать IP-адрес компьютера в LAN.

- Начальный триггер порт начальный порт диапазона портов, которые осуществляют функцию триггера:
- Конечный триггер порт конечный порт диапазона портов, которые осуществляют функцию триггера;
- Триггер протокол протокол, используемый для триггера;
- Начальный открываемый порт начальный порт диапазона портов, которые маршрутизатор будет открывать;
- Конечный открываемый порт конечный порт диапазона портов, которые маршрутизатор будет открывать:
- Используемый протокол используемый протокол для открываемых портов.

Для принятия и сохранения изменений необходимо нажать кнопку «Применить/Сохранить».

<span id="page-33-0"></span> $\blacktriangle^{-1}$  Для использования доступны только интерфейсы, настроенные на работу в режиме маршрутизатора с разрешенной трансляцией сетевых адресов.

#### 4.2.2.3 Подменю «DMZ-хост». Настройки демилитаризованной зоны

При установке IP-адреса в поле «IP-адрес DMZ-хоста» все запросы из внешней сети, не попадающие под правила Virtual Servers, будут направляться на DMZ-хост (доверительный хост с указанным адресом, расположенный в локальной сети).

# Для отключения данной настройки необходимо стереть IP-адрес из поля ввода.

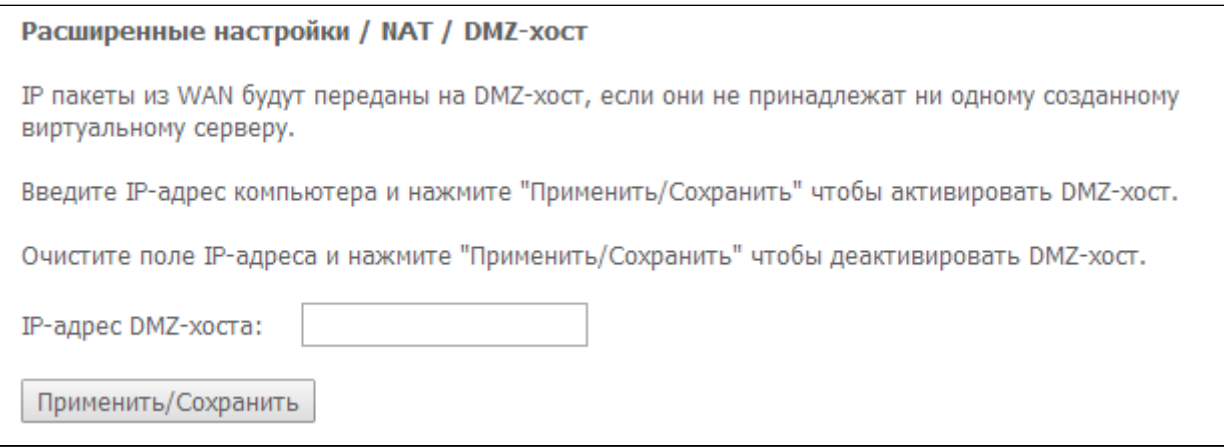

Для принятия и сохранения изменений необходимо нажать кнопку *«Применить/Сохранить»*.

#### <span id="page-34-0"></span>4.2.3 Подменю «Безопасность*»*. Настройки безопасности

В данном разделе проводится настройка параметров безопасности устройства.

#### *4.2.3.1 Подменю «IP-фильтрация». Настройки фильтрации адресов*

Функция *IP-фильтрации* позволяет фильтровать проходящий через маршрутизатор трафик по IPадресам и портам.

### **Настройки фильтрации исходящего трафика (Outgoing):**

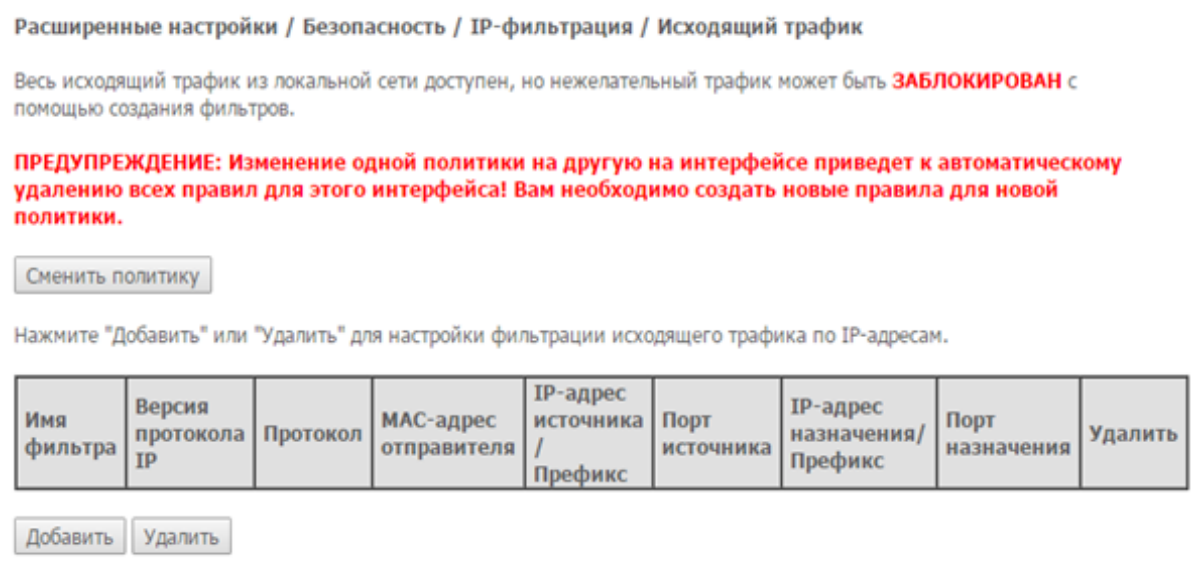

По умолчанию весь исходящий трафик будет пропускаться, правила, созданные в этом меню, позволят блокировать нежелательный трафик.

### Для добавления нового правила фильтрации необходимо нажать кнопку *«Добавить».*

#### Расширенные настройки / Безопасность / IP-адреса / Исходящий трафик / Добавить

Здесь можно создать правило фильтрации чтобы идентифицировать исходящий IP-трафик определив имя фильтра и как минимум один параметр ниже. Все указанные условия в этом правиле фильтра должны удовлетворять условиям чтобы вступить в силу. Чтобы сохранить и активировать фильтр нажмите кнопку 'Применить/Сохранить'.

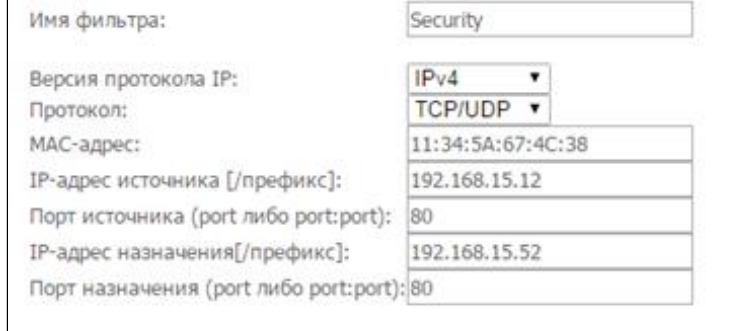

Применить/Сохранить

- *Имя фильтра* текстовое описание фильтра;
- *Версия протокола IP* выбор версии протокола IP;
- *Протокол* выбор протокола (TCP/UDP, TCP, UDP, ICMP);
- *MAC-адрес* МАС-адрес источника;
- *IP-адрес источника [/префикс] –* IP-адрес источника (через слэш возможно указать длину префикса);
- *Порт источника (port либо port:port)* порт источника или диапазон портов через двоеточие;
- *IP-адрес назначения [/префикс] –* IP-адрес места назначения (через слэш возможно указать длину префикса);
- *Порт назначения (port либо port:port)* порт места назначения или диапазон портов через двоеточие.

Для принятия и сохранения настроек необходимо нажать кнопку «Применить/Сохранить».

#### **Настройки фильтрации входящего трафика (Incoming):**

Расширенные настройки / Безопасность / IP-фильтрация / Входящий трафик При включении firewall на интерфейсе WAN или LAN весь входящий трафик будет заблокирован. Тем не менее, некоторый трафик может быть ПРИНЯТ с помощью создания фильтров. Нажмите "Добавить" или "Удалить" для настройки фильтров по IP-адресам для входящего трафика. **ІР-адрес IP-адрес** MAC-Версия Порт назначения Има источника **HODT** Интерфейсы протокола Протокол адрес Удалить фильтра / Длина источника / Длина назначения TP<sub>1</sub> источника префикса префикса

Добавить Удалить

А При включении брандмауэра на интерфейсе WAN или LAN весь входящий трафик, не попадающий под установленные правила, будет заблокирован.

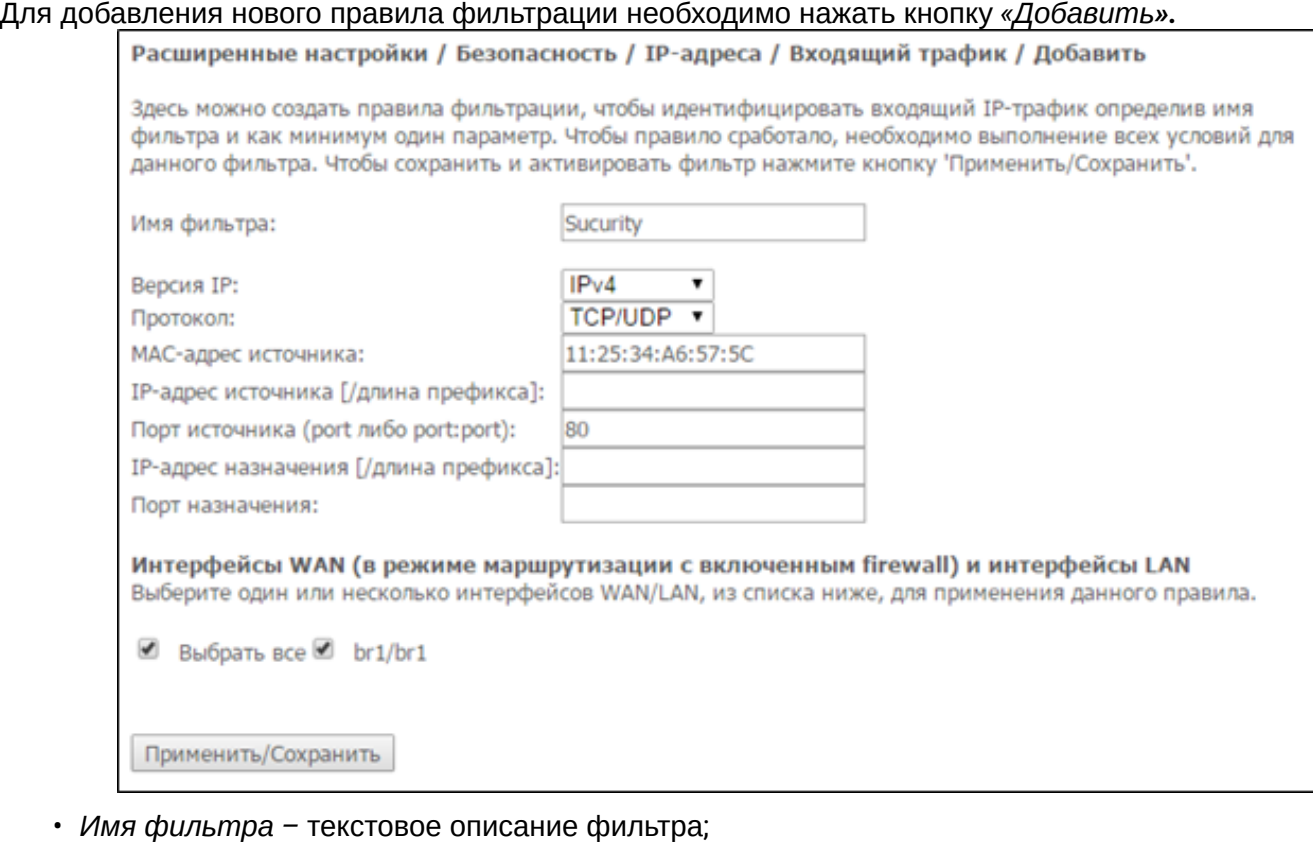

• *IP-адрес источника [/префикс] –* IP-адрес источника (через слэш возможно указать длину

• *IP-адрес назначения [/prefix length] –* IP-адрес места назначения (через слэш возможно указать

• *Порт назначения (port либо port:port) –* порт/порты места назначения;

# **Интерфейсы WAN (сконфигурированные в режиме маршрутизатора и с включенным брандмауэром) и интерфейсы LAN:**

• *Выбрать все* – при установленном флаге выбрать все возможные интерфейсы.

Либо выбрать интерфейс из приведенного списка, установив флаг напротив.

• *Порт источника (port либо port:port) –* порт/порты источника;

• *Версия IP –* выбор версии протокола IP; • *Протокол –* выбор сетевого протокола;

префикса);

длину префикса);

• *MAC-адрес источника –* МАС-адрес источника;

Для принятия и сохранения настроек необходимо нажать кнопку *«Применить/Сохранить»*.

# 4.2.3.2 Подменю «МАС-фильтрация». Настройки фильтрации по МАС-адресам

Фильтрация на основе МАС-адресов позволяет пересылать или блокировать трафик с учетом МАСадреса источника и получателя.

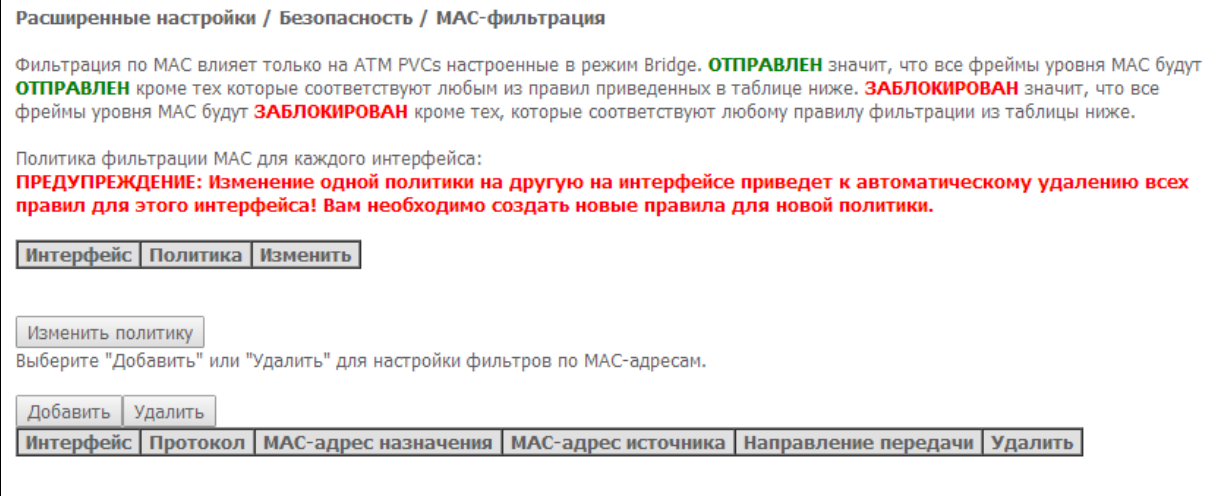

А Фильтрация на основе МАС-адресов работает только для интерфейсов, находящихся в режиме моста (Bridge).

Для изменения глобальной политики установите флаг напротив необходимого интерфейса и нажмите кнопку «Изменить политику» (изменить политику). Доступно два варианта: FORWARDED и BLOCKED.

В режиме FORWARDED созданные правила будут запрещать прохождение трафика с указанными MACадресами источника/получателя, в режиме BLOCKED - разрешать.

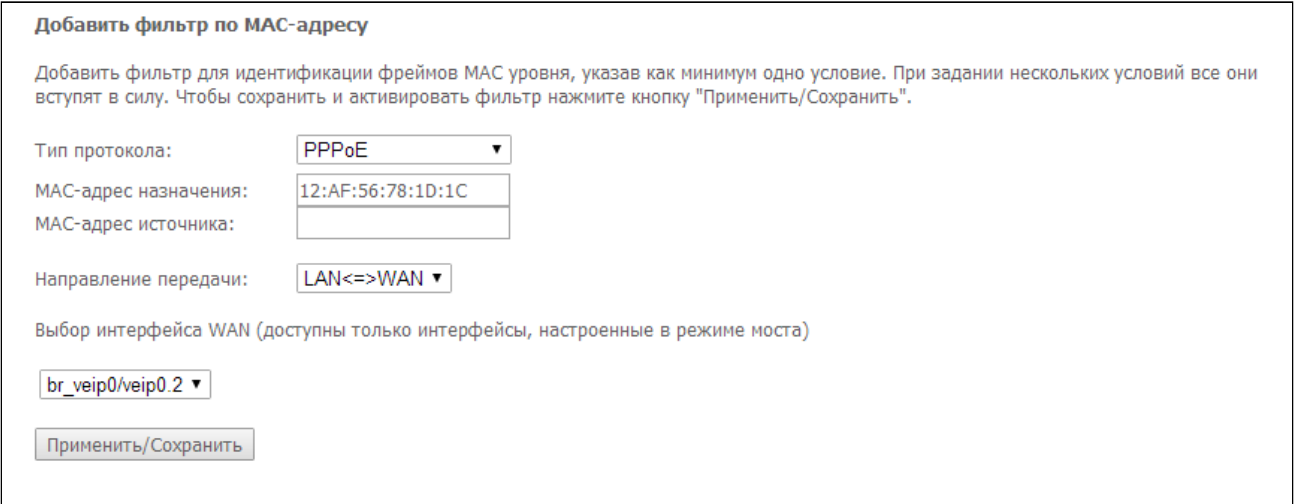

- Тип протокола выбор протокола (PPPoE, IPv4, IPv6, AppleTalk, IPX, NetBEUI, IGMP);
- МАС-адрес назначения МАС-адрес получателя;
- МАС-адрес источника МАС-адрес отправителя;
- Направление передачи направление передачи (LAN<=>WAN, LAN=>WAN, WAN=>LAN);
- Выбор интерфейса WAN (доступны только интерфейсы, настроенные в режиме моста) выбор WAN интерфейса из выпадающего списка (доступны только интерфейсы, работающие в режиме моста).

Для принятия и сохранения настроек необходимо нажать кнопку «Применить/Сохранить».

### <span id="page-38-0"></span>4.2.4 Подменю «Родительский контроль» – настройки ограничения

#### *4.2.4.1 Подменю «Ограничение по времени». Настройки ограничения продолжительности сеансов*

В данном разделе производится конфигурирование расписания работы компьютеров с использованием дней недели и часов, по которым определенному компьютеру в локальной сети будет запрещен доступ в Интернет.

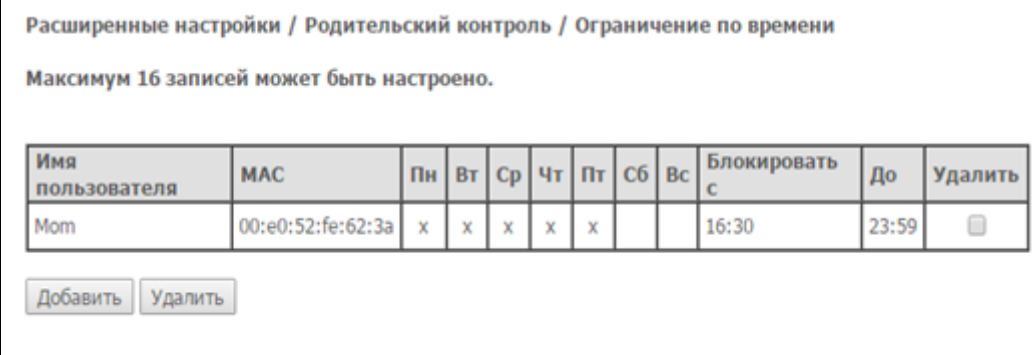

## Для создания нового расписания необходимо нажать кнопку *«Добавить»,* всего может быть добавлено *не более 16* записей*.*

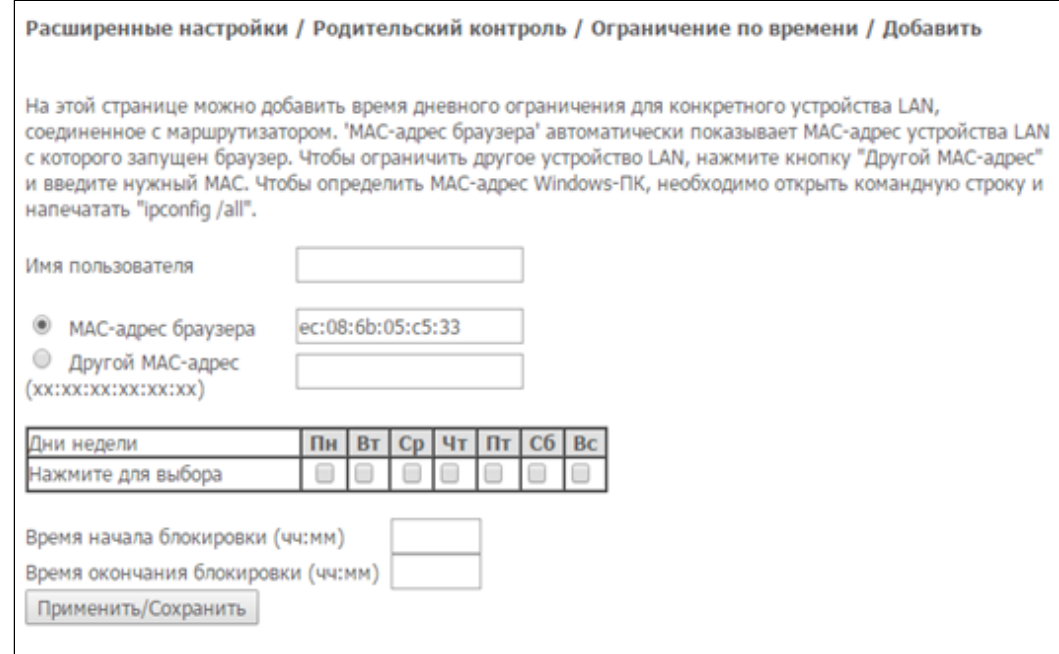

- *Имя пользователя* имя пользователя;
- *MAC-адрес браузера* автоматически определенный MAC-адрес компьютера, для которого задается расписание;
- *Другой MAC-адрес (xx:xx:xx:xx:xx:xx)* заданный вручную MAC-адрес компьютера, для которого определяется расписание;
- *Дни недели* дни недели, запрещенные для доступа в интернет;
- *Время начала блокировки (чч:мм)* время начала блокировки в формате ЧЧ:ММ;
- *Время конца блокировки (чч:мм)* время окончания блокировки в формате ЧЧ:ММ.

Ограничения будут действовать, если на устройстве установлено корректное системное время.

Для добавления настроек в таблицу необходимо нажать кнопку *«Применить/Сохранить»*.

Ограничения будут действовать, если на устройстве установлено корректное системное время.

### *4.2.4.2 Подменю «Фильтр Url-адресов». Настройки ограничения доступа в интернет*

*Фильтр Url-адресов* – функция полноценного анализа и контроля доступа к определённым ресурсам сети интернет. В данном разделе задается список запрещенных/разрешенных *Url-*адресов для посещения.

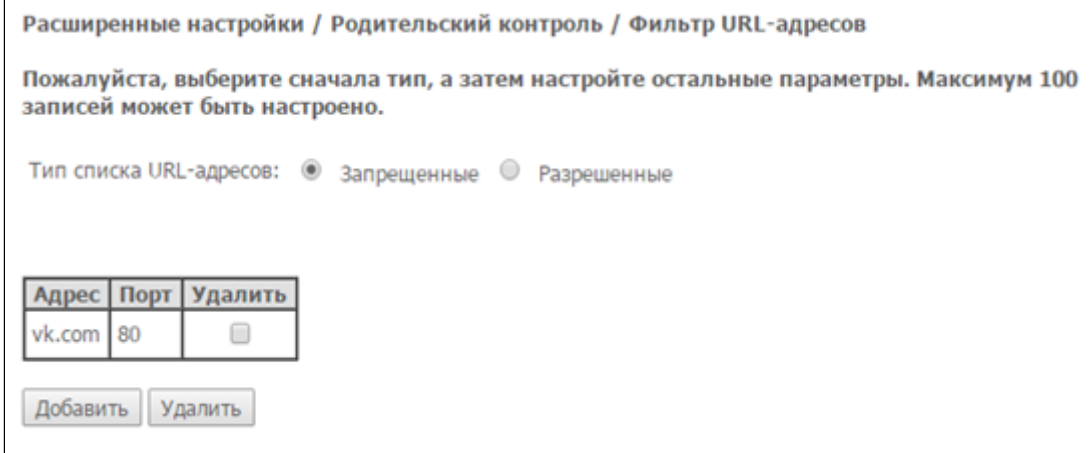

- *Тип списка URL-адресов* тип списка:
	- *Запрещенные* запрещенные адреса;
	- *Разрешенные* разрешенные адреса.

Для добавления нового адреса в список необходимо установить флаг напротив требуемого типа списка (*URL List Type*) и нажать кнопку *«Добавить»*.

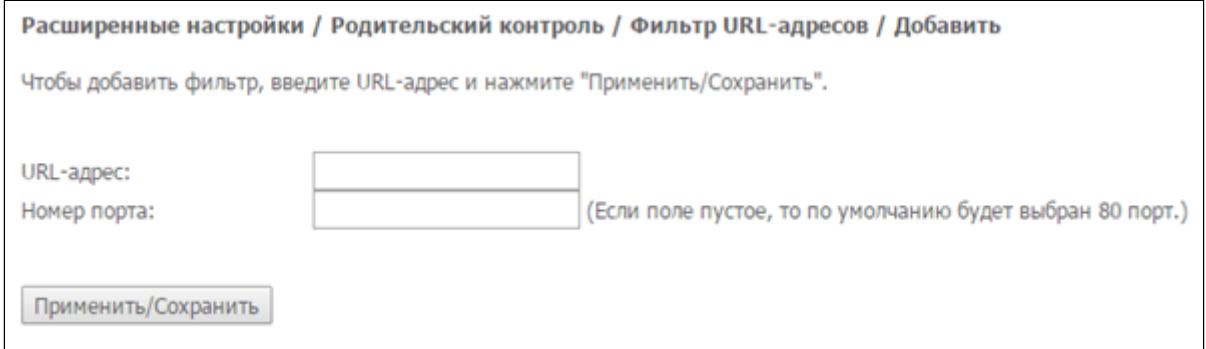

- *URL-адрес* URL-адрес;
- *Номер порта* номер порта (если оставить поле пустым, будет использоваться 80 порт).

Для добавления настроек в таблицу необходимо нажать кнопку *«Применить/Сохранить».*

### <span id="page-40-0"></span>4.2.5 Меню «DNS». Настройки динамической системы доменных имен

В данном меню производится настройка DNS.

# 4.2.5.1 Подменю «DNS-сервер»

В данном меню производится настройка адресов первичного («Primary DNS server») и вторичного («Secondary DNS server») DNS-серверов, а также выбор интерфейса, на котором будут обрабатываться DNS-запросы.

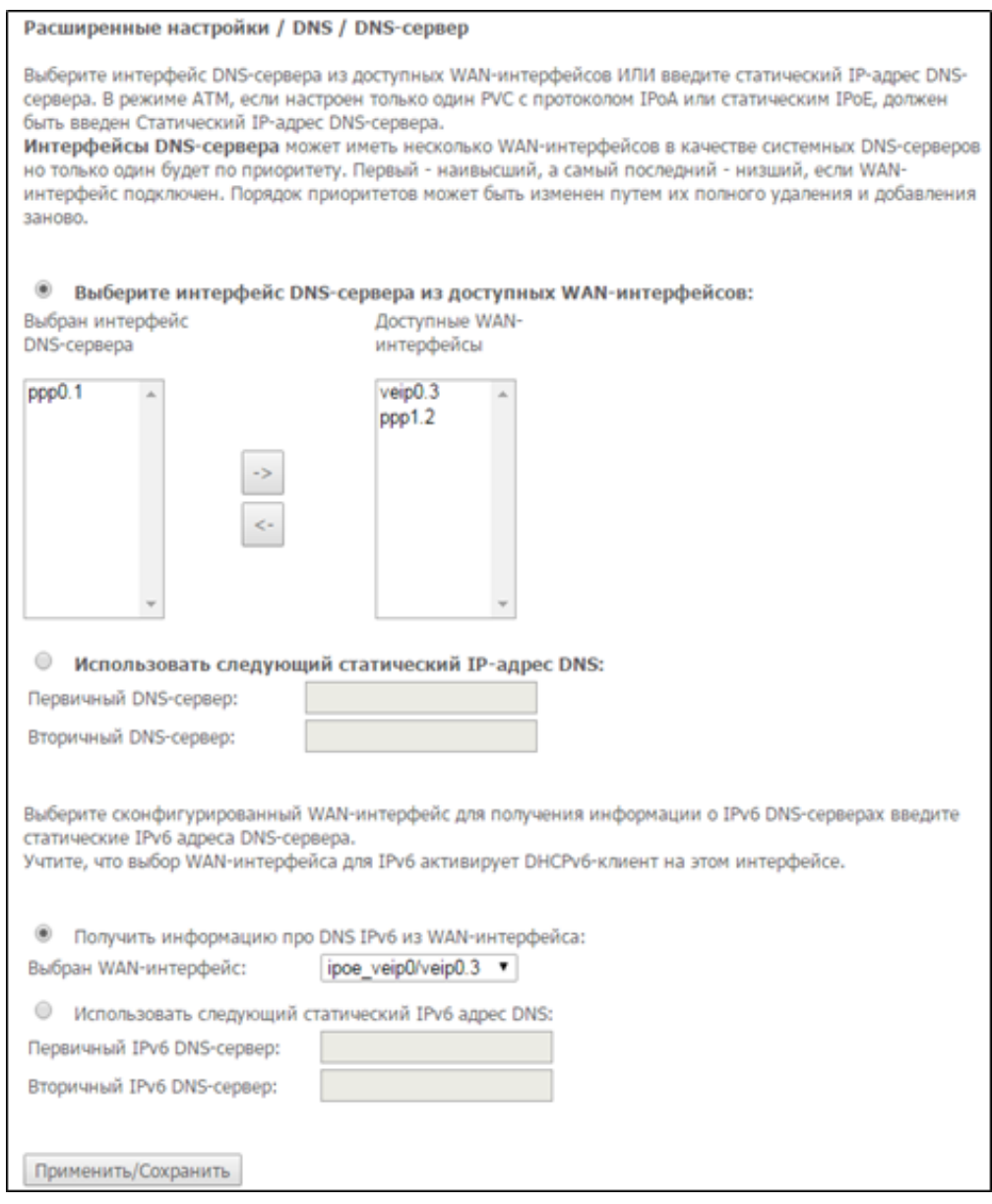

Для настройки необходимо выбрать требуемый интерфейс из перечня доступных в окне «Доступные WAN-интерфейсы» и с помощью стрелок добавить его в окно «Выбран интерфейс DNS-сервера». С данного интерфейса будут извлекаться адреса DNS-серверов, адреса, полученные по другим интерфейсам, будут отброшены.

Либо назначить статические адреса DNS, заполнив следующие поля:

- Первичный DNS-сервер адрес первичного (предпочтительного) сервера;
- Вторичный DNS-сервер адрес дополнительного сервера.

Для настройки работы по протоколу IPv6 необходимо выбрать требуемый интерфейс из выпадающего списка либо назначить статические адреса DNS, заполнив следующие поля:

- Первичный IPv6 DNS-сервер адрес первичного (предпочтительного) сервера;
- Вторичный IPv6 DNS-сервер адрес дополнительного сервера.

Для принятия и сохранения изменений необходимо нажать кнопку «Применить/Сохранить».

**4** При выборе интерфейса WAN для IPv6 DNS-сервера будет включен DHCPv6 клиент на этом интерфейсе.

# 4.2.5.2 Подменю «Динамический DNS»

Динамический DNS (динамическая система доменных имен) позволяет информации на DNS-сервере обновляться в реальном времени и (по желанию) в автоматическом режиме. Применяется для назначения постоянного доменного имени устройству (компьютеру, роутеру, например, NTP-RG) с динамическим IP-адресом. Это может быть IP-адрес, полученный по IPCP в PPP-соединениях или по DHCP.

Динамический DNS часто применяется в локальных сетях, где клиенты получают IP-адрес по DHCP, а потом регистрируют свои имена в локальном DNS-сервере.

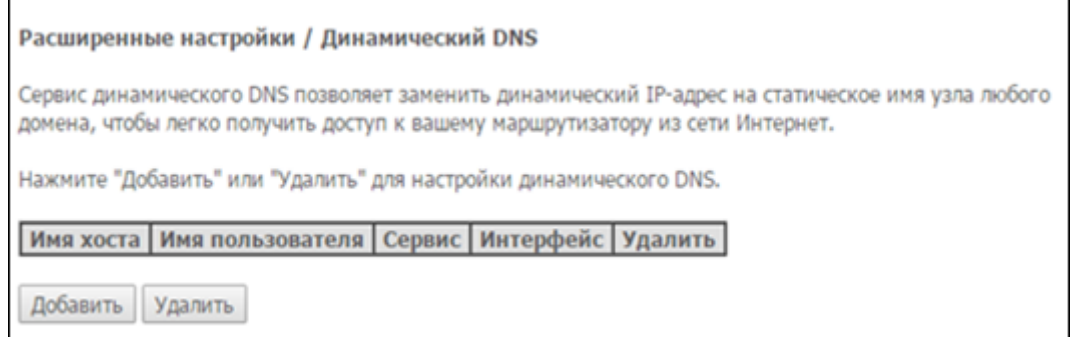

Для добавления записи необходимо нажать кнопку «Добавить», удаление происходит нажатием кнопки «Удалить» напротив выбранной записи.

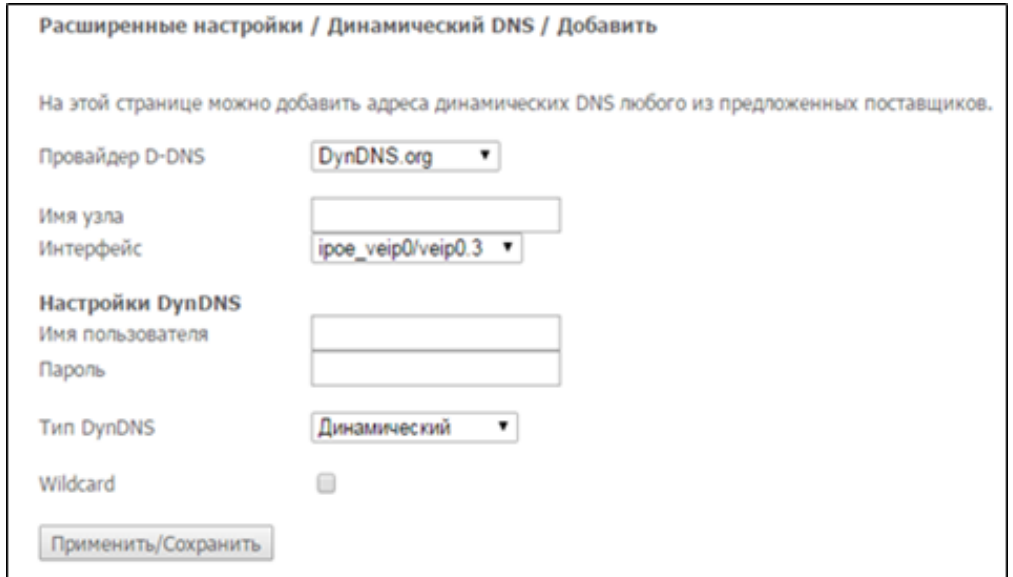

• Провайдер D-DNS - выбор типа службы D-DNS (провайдера): DynDNS.org, TZO.com, ZoneEdit.com, freedns.afraid.org, easyDNS.com, 3322.org, DynSIP.org, No-IP.com, dnsomatic.com, sitelutions.com;

- Custom иной провайдер, выбранный пользователем. В данном случае необходимо самостоятельно указать имя и адрес провайдера:
	- Имя пользователя имя пользователя для учетной записи DDNS;
	- Пароль установка пароля для учетной записи DDNS;
	- Имя провайдера сервера DDNS имя провайдера услуг DDNS;
	- Адрес провайдера DDNS адрес провайдера услуг DDNS.

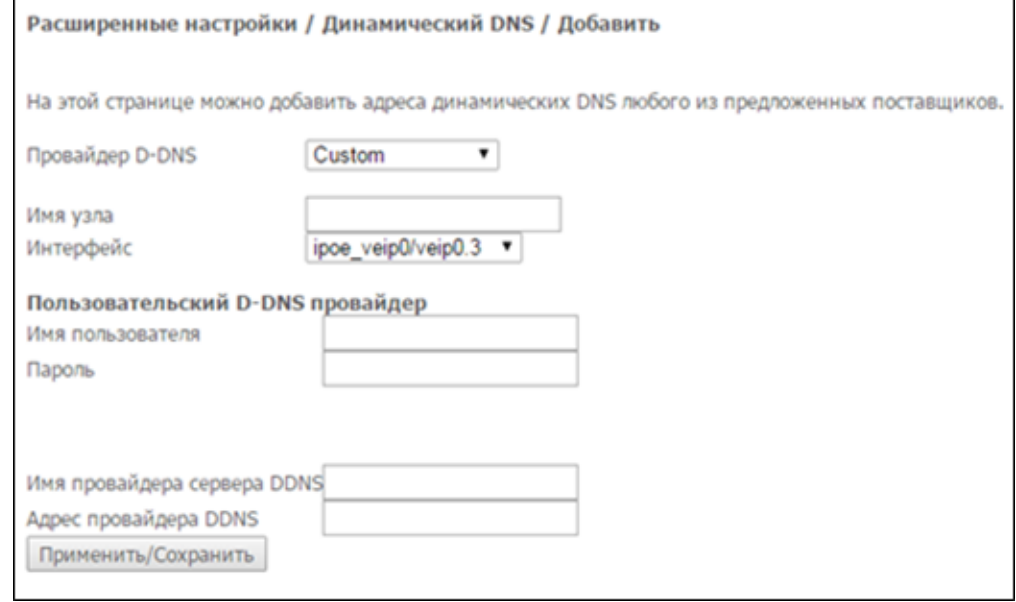

- Имя узла имя хоста, зарегистрированное у провайдера DDNS;
- Интерфейс интерфейс доступа;

В зависимости от выбранного провайдера возможны следующие поля для заполнения:

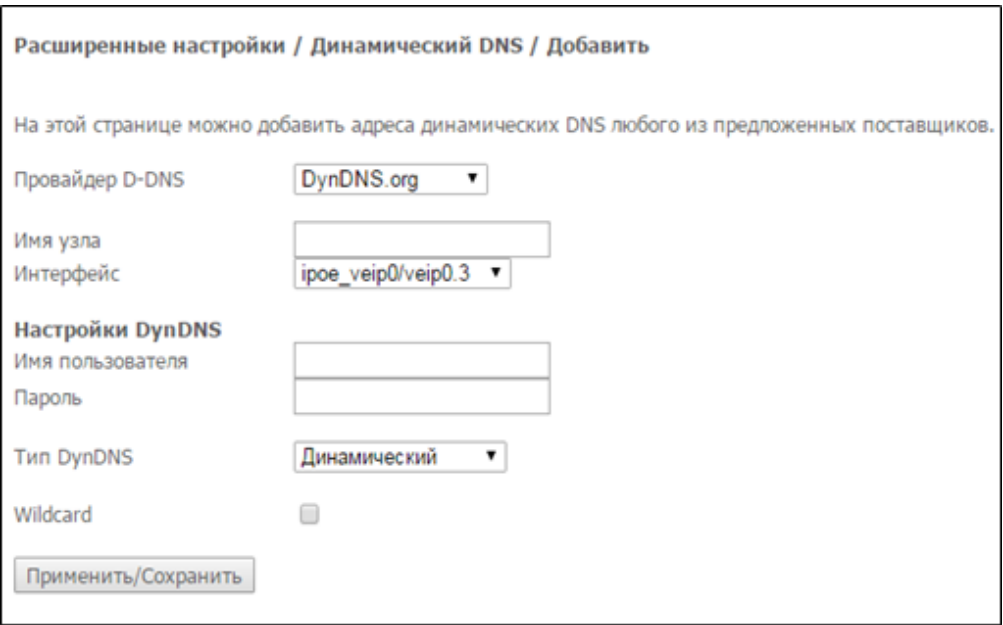

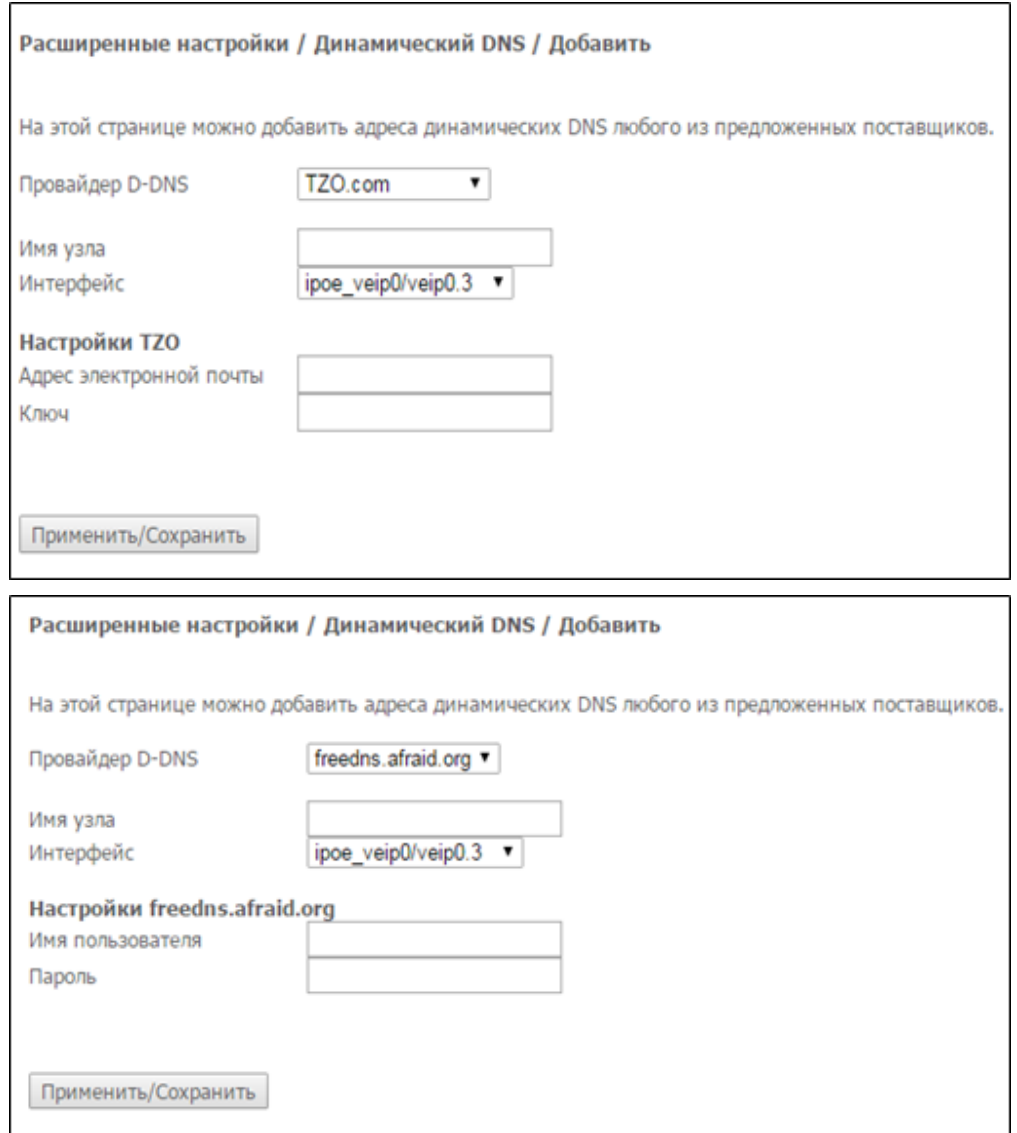

- Имя пользователя имя пользователя для учетной записи DDNS;
- Пароль установка пароля для учетной записи DDNS;
- Тип DynDNS выбор типа услуги, зарегистрированной Вами у провайдера:
	- Динамический зарегистрирована услуга Динамический DNS (Dynamic DNS);
	- Статический зарегистрирована услуга Статический DNS (Static DNS);
	- Пользовательский зарегистрирована услуга Пользовательский DNS (Custom DNS);
- Wildcard при установленном флаге использовать специальную запись DNS, отвечающую за все поддомены, которая будет соответствовать любому запросу к несуществующему поддомену. Она указывается в виде \* в качестве поддомена, например, \*.domain.tld.
- Адрес электронной почты электронный адрес для аутентификации;
- Ключ ключ для учетной записи DDNS.

Для принятия и сохранения изменений необходимо нажать кнопку «Применить/Сохранить».

### <span id="page-43-0"></span>4.2.6 Меню «Принт-сервер». Настройки сервера печати

Принт-сервер (сервер печати) - программное обеспечение или устройство, позволяющее группе пользователей проводных и беспроводных сетей совместно использовать принтер дома или в офисе. Он не зависим ни от одного компьютера в сети, что дает возможность не перегружать рабочую среду пользователя. Кроме того, принт-сервер обеспечивает бесперебойную связь с принтером, МФУ, сканером или другой оргтехникой, находящейся в локальной сети.

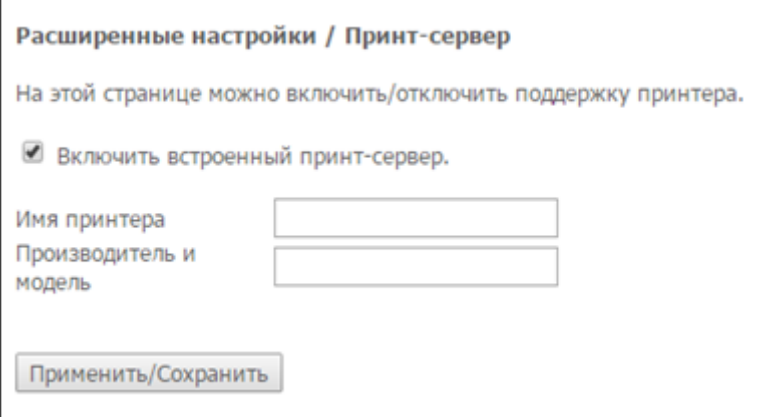

- *Включить встроенный принт-сервер* при установленном флаге принт-сервер активен, иначе нет;
- *Имя принтера –* имя принтера;
- *Производитель и модель* производитель и модель принтера.

Для принятия и сохранения настроек необходимо нажать кнопку *«Применить/Сохранить».*

# <span id="page-44-0"></span>4.2.7 Меню «DLNA*»*. Настройки сервера DLNA

DLNA (англ. Digital Living Network Alliance) — набор стандартов, позволяющих совместимым устройствам передавать и принимать по домашней сети различный медиаконтент (изображения, музыку, видео), а также отображать его в режиме реального времени. То есть — технология для соединения домашних компьютеров, мобильных телефонов, ноутбуков и бытовой электроники в единую цифровую сеть. Устройства, которые поддерживают спецификацию DLNA, по желанию пользователя могут настраиваться и объединяться в сеть в автоматическом режиме.

Средой передачи медиаконтента обычно является домашняя локальная сеть (IP-сеть). Подключение DLNA-совместимых устройств к домашней сети может быть как проводным (Ethernet), так и беспроводным (Wi-Fi).

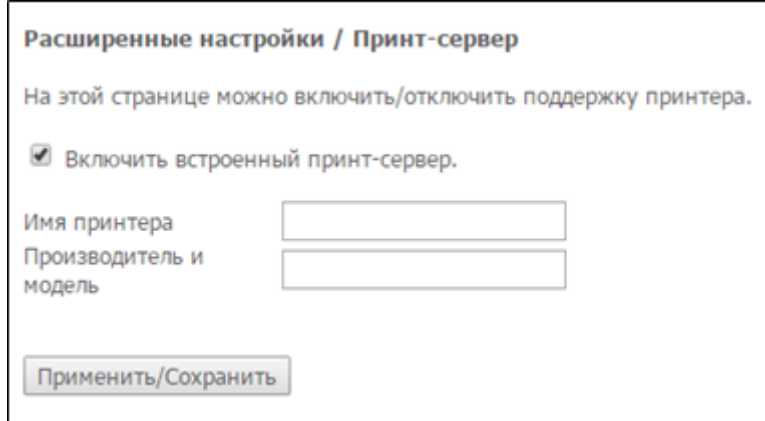

- *Включить встроенный DLNA-сервер* при установленном флаге медиасервер активен, иначе нет;
- *Интерфейс* имя интерфейса для подключения к серверу;
- *Путь до медиа-библиотеки* каталог для медиафайлов.

Для принятия и сохранения настроек необходимо нажать кнопку *«Применить/Сохранить».*

### <span id="page-45-0"></span>4.2.8 Меню «Z-Wave»

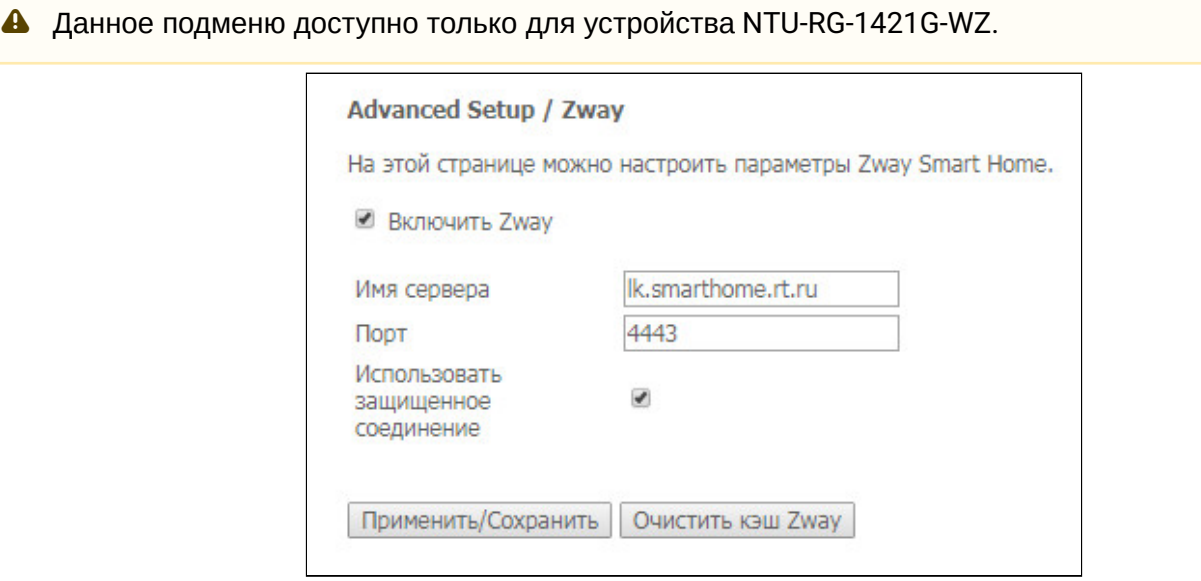

В данном меню настраиваются параметры «Умного дома».

- *Включить Zway* включить\выключить контроллер «Умного дома»;
- *Имя сервера* указать адрес удалённой платформы «Умного дома»;
- *Порт* указать порт платформы, к которому подключается контроллер «Умного дома»;
- *Использовать защищенное соединение* установить галочку, если для обмена с платформой используется защищенный канал;
- *Очистить кэш Zway* при нажатии кнопки, контроллер отключается, с него удаляется вся информация о подключении к платформе, о привязанных датчиках и сценарии.

Для принятия и сохранения настроек необходимо нажать кнопку *«Применить/Сохранить».*

#### <span id="page-45-1"></span>4.2.9 Меню «UPnP*»*. Автоматическая настройка сетевых устройств

В данном разделе производится настройка функции Universal Plug and Play (UPnP™). UPnP обеспечивает совместимость с сетевым оборудованием, программным обеспечением и периферийными устройствами.

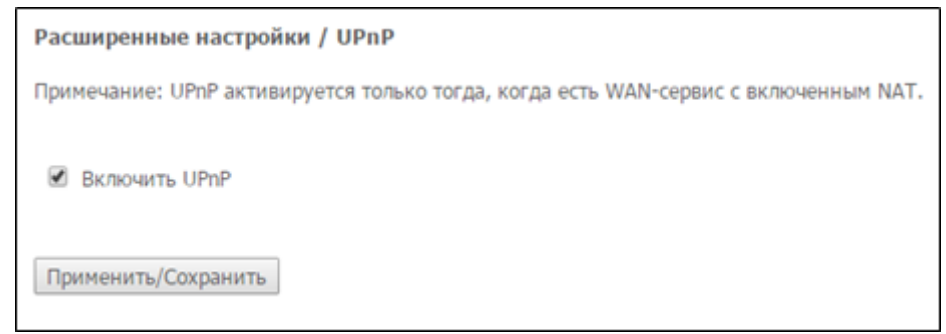

А Для использования UPnP необходимо настроить NAT на активном WAN-интерфейсе.

Для включения UPnP необходимо установить флаг *«Включить UPnP».*

Для принятия и сохранения настроек необходимо нажать кнопку *«Применить/Сохранить»*.

# <span id="page-46-0"></span>4.3 Меню «Беспроводная связь». Настройка беспроводной сети

Настройки в данном меню производятся отдельно для рабочих диапазонов 2.4 ГГц и 5 ГГц.

### <span id="page-46-1"></span>4.3.1 Подменю «Основные настройки». Общая информация

### В данном меню производятся основные настройки беспроводного интерфейса LAN, а также возможно задать до трех виртуальных точек беспроводного доступа.

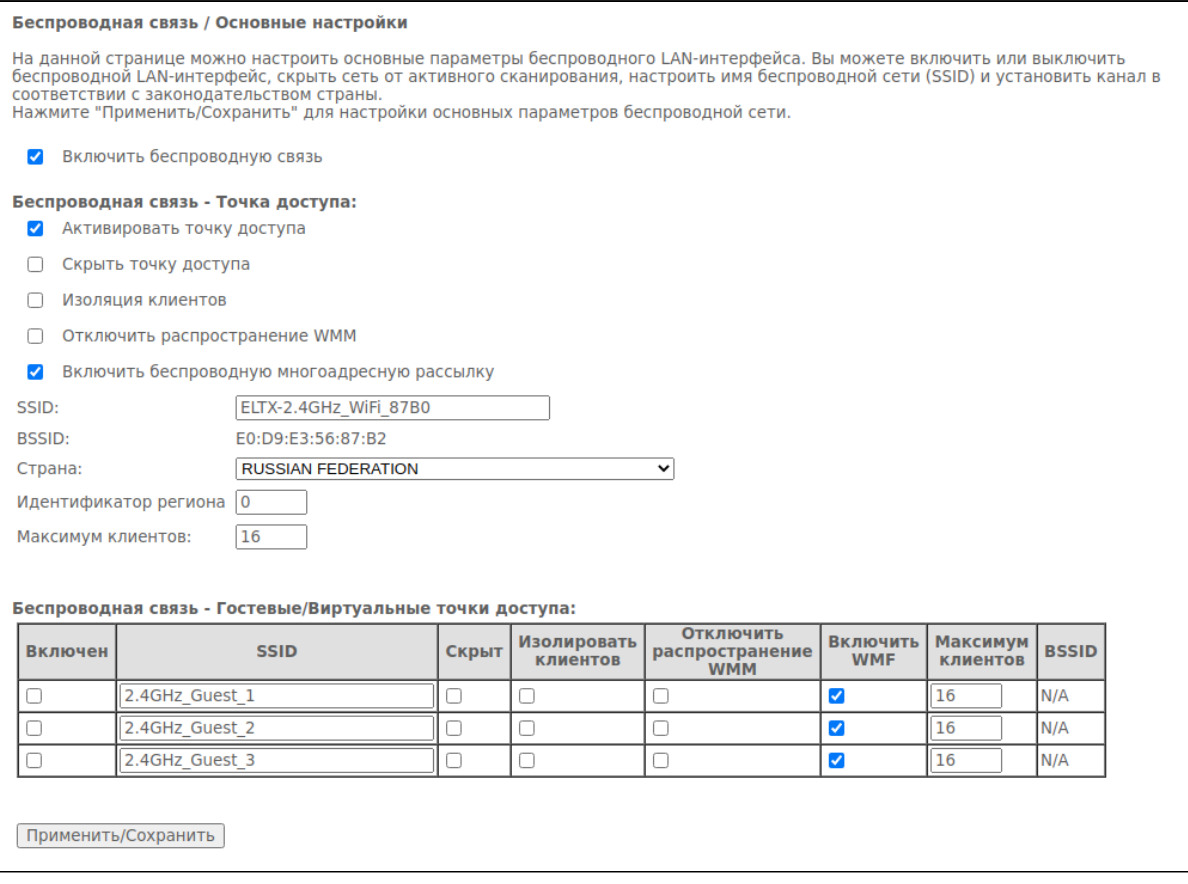

- Включить беспроводную связь включить Wi-Fi на устройстве;
- Активировать точку доступа включить основную беспроводную сеть;
- Скрыть точку доступа скрытый режим работы точки доступа (в данном режиме SSID беспроводной сети не будет широковещательно распространяться маршрутизатором);
- Изоляция клиентов при установленном флаге беспроводные клиенты не смогут взаимодействовать друг с другом;
- Отключить распространение WMM (Wi-Fi Multimedia OoS для беспроводных сетей):
- Включить беспроводную многоадресную рассылку включить WMF;
- SSID Service Set Identifier назначить имя беспроводной сети(ввод с учетом регистра клавиатуры);
- BSSID МАС-адрес точки доступа;
- Страна установить местоположение (страну):
- Идентификатор региона установить идентификатор региона (для России: 0-34);
- Максимум клиентов установить максимально возможное количество одновременных беспроводных подключений.

**A** По умолчанию на устройстве установлено имя беспроводной сети (SSID) ELTX-2.4GHz\_WiFi\_aaaa/ELTX-5GHz\_WiFi\_aaaa, где аааа - это 4 последние цифры WAN MAC. WAN MAC указан в наклейке на корпусе устройства. В имени сети фигурирует частотный диапазон (2.4/5ГГц).

Для принятия изменений необходимо нажать кнопку «Применить/Сохранить».

### <span id="page-47-0"></span>4.3.2 Подменю «Безопасность». Настройка параметров безопасности

В данном меню производятся основные настройки шифрования данных в беспроводной сети. Возможно настроить клиентское оборудование беспроводного доступа вручную или автоматически, используя WPS.

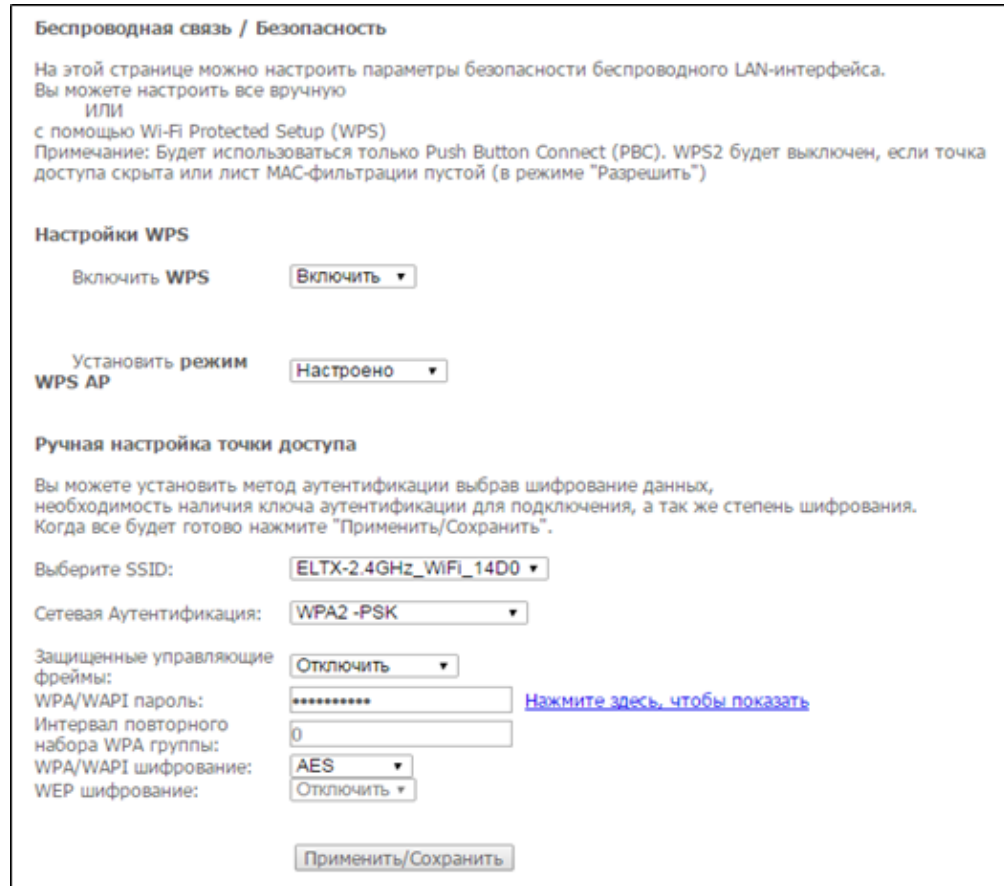

WPS (Wi-Fi Protected Setup) - стандарт, разработанный альянсом производителей беспроводного оборудования Wi-Fi с целью упрощения процесса настройки беспроводной сети. Данная технология позволяет пользователю быстро, просто и безопасно настроить беспроводную сеть, не вникая в тонкости работы WI-FI и протоколов шифрования. WPS автоматически задает имя сети и шифрование для защиты от несанкционированного доступа, что в иных случаях приходилось делать вручную.

Для того чтобы подключиться, достаточно нажать на кнопку WPS, расположенную на боковой панели устройства, или же ввести PIN-код, используя web-конфигуратор.

### **WPS setup:**

- Включить WPS для разрешения доступа по WPS в выпадающем списке выберите «Enable», если сетевой адаптер WI-FI Вашего устройства поддерживает данный режим настройки;
- Установить режим WPS AP установить режим точки доступа WPS.

# **A** Недостатки метода WPS:

В Wi-Fi роутерах с поддержкой технологии WPS существует уязвимость относительно безопасности сети. Используя эту уязвимость, возможно подобрать пароли к протоколам шифрования WPA и WPA2. Уязвимость заключается в том, что можно методом подбора узнать используемый восьмизначный ключ сети (PIN-код).

## Ручная настройка точки доступа:

- Выберите SSID выбрать имя беспроводной сети из списка;
- Сетевая Аутентификация установить режим сетевой аутентификации из перечня в выпадающем списке:
	- ореп открытый защита беспроводной сети отсутствует (в этом режиме может использоваться только WEP-ключ);
	- Shared общий (режим позволяет пользователям получать аутентификацию по их SSID или WEP-ключу);
	- 802.1х включает стандарт 802.1х (позволяет пользователям аутентифицироваться с использованием сервера аутентификации RADIUS, для шифрования данных используется WEP-ключ);
		- IP-адрес RADIUS-сервера:
		- Порт RADIUS номер порта RADIUS-сервера. По умолчанию установлен порт 1812;
		- Ключ RADIUS секретный ключ для доступа к RADIUS-серверу:
	- WPA2 включает WPA2 (режим использует протокол WPA2 и требует использования сервера аутентификации RADIUS);
		- Зашишенные управляющие фреймы настройка предназначена для улучшения механизма, отвечающего за безопасность, посредством повышенного внимания к защите управляющих пакетов;
		- Преаутентификация WPA2;
		- Интервал переаутентификации сети период повторной проверки подлинности. Определяет, как часто точка доступа посылает сообщение и требует от клиентов ответа, содержащего правильные данные безопасности;
		- Интервал повторного набора WPA группы интервал в секундах между сменой ключей шифрования WPA, используется для повышения уровня безопасности беспроводной сети. Если в смене ключей нет необходимости, оставьте в поле нулевое значение:
		- IP-адрес RADIUS сервера IP-адрес RADIUS-сервера;
		- $\cdot$  Порт RADIUS номер порта RADIUS-сервера. По умолчанию установлен порт 1812;
		- Ключ RADIUS секретный ключ для доступа к RADIUS-серверу;
		- WPA/WAPI шифрование выбор метода шифрования данных WPA/WAPI: TKIP+AES, AES:
			- ТКІР протокол шифрования, используемый для WPA. Обладает более эффективным механизмом управления ключами по сравнению с WEP;
			- AES алгоритм 128 битного блочного шифрование с ключом 128/192/256 бит. используется обычно для WPA2);
	- WPA2-PSK включает WPA2-PSK (режим использует протокол WPA2, но не требует использования сервера аутентификации RADIUS);
		- Защищенные управляющие фреймы настройка предназначена для улучшения механизма, отвечающего за безопасность, посредством повышенного внимания к защите управляющих пакетов;
		- WPA/WAPI пароль секретная фраза. Установка пароля, строка 8-63 символа ASCII. Для просмотра секретной фразы необходимо нажать на ссылку «Нажмите здесь, чтобы показать», пароль будет показан во всплывающем окне.

GP2F000057

about:blank

- А По умолчанию ключ сети соответствует серийному номеру устройства. Серийный номер указан в наклейке на корпусе устройства. При изменении пароля необходимо задать комбинацию из 10-ти символов. Пароль должен содержать цифры и латинские буквы в верхнем и нижнем регистрах.
- Интервал повторного набора WPA-группы интервал в секундах между сменой ключей шифрования WPA, используется для повышения уровня безопасности беспроводной сети. Если в смене ключей нет необходимости, оставьте в поле нулевое значение;
- WPA/WAPI шифрование выбор метода шифрования данных WPA/WAPI: TKIP+AES. AES:
- ТКІР протокол шифрования, используемый для WPA. Обладает более эффективным механизмом управления ключами по сравнению с WEP;
- AES алгоритм 128 битного блочного шифрование с ключом 128/192/256 бит. используется обычно для WPA2):
- Mixed WPA2/WPA включает комбинацию WPA2/WPA (данный режим шифрования использует протоколы WPA2 и WPA, требует использования сервера аутентификации RADIUS);
	- Защищенные управляющие фреймы настройка предназначена для улучшения механизма, отвечающего за безопасность, посредством повышенного внимания к защите управляющих пакетов;
	- Преаутентификация WPA2 предварительная проверка подлинности беспроводного клиента на других беспроводных точках доступа в используемом диапазоне. В течение проверки связь осуществляется через текущую беспроводную точку доступа;
	- Интервал переаутентификации сети период повторной проверки подлинности. Определяет, как часто точка доступа посылает сообщение и требует от клиентов ответа, содержащего правильные данные безопасности;
	- Интервал повторного набора WPA группы интервал в секундах между сменой ключей шифрования WPA, используется для повышения уровня безопасности беспроводной сети. Если в смене ключей нет необходимости, оставьте в поле нулевое значение:
	- IP-адрес RADIUS сервера IP-адрес RADIUS-сервера;
	- $\cdot$  Порт RADIUS номер порта RADIUS-сервера. По умолчанию установлен порт 1812:
	- Ключ RADIUS секретный ключ для доступа к RADIUS-серверу;
	- WPA/WAPI шифрование выбор метода шифрования данных WPA/WAPI: TKIP+AES, AES:
		- ТКІР протокол шифрования, используемый для WPA. Обладает более эффективным механизмом управления ключами по сравнению с WEP:
		- AES алгоритм 128 битного блочного шифрование с ключом 128/192/256 бит. используется обычно для WPA2);
- Mixed WPA2/WPA-PSK включает комбинацию WPA2/WPA-PSK (этот режим шифрования использует протоколы WPA2-PSK и WPA-PSK, не требует использования сервера ayтентификации RADIUS).
	- WPA/WAPI пароль секретная фраза. Установка пароля, строка 8-63 символа ASCII. Для просмотра секретной фразы необходимо нажать на ссылку «Нажмите здесь, чтобы показать», пароль будет показан во всплывающем окне.

GP2F000057

about: blank

- А По умолчанию ключ сети соответствует серийному номеру устройства. Серийный номер указан в наклейке на корпусе устройства. При изменении пароля необходимо задать комбинацию из 10-ти символов. Пароль должен содержать цифры и латинские буквы в верхнем и нижнем регистрах.
- Интервал повторного набора WPA группы интервал в секундах между сменой ключей шифрования WPA, используется для повышения уровня безопасности беспроводной сети. Если в смене ключей нет необходимости, оставьте в поле нулевое значение:
- WPA/WAPI шифрование выбор метода шифрования данных WPA/WAPI: TKIP+AES. AES:
	- ТКІР протокол шифрования, используемый для WPA. Обладает более эффективным механизмом управления ключами по сравнению с WEP;
	- AES алгоритм 128 битного блочного шифрование с ключом 128/192/256 бит. используется обычно для WPA2).
- WEP-шифрование для включения шифрования WEP выберите Включить в выпадающем списке:
	- Степень шифрования 64-или 128-битное шифрование ключа;
	- Текущий сетевой ключ выбор ключа, который будет использоваться для установления соединения;
	- Сетевой ключ 1.4 возможно задать до четырех различных ключей из 10 символов в 16-ричной системе счисления либо 5 символов ASCII<sup>1</sup> для 64-х битного шифрования. Или 26 символов в 16-ричной системе счисления либо 13 символов ASCII для 128-х битного шифрования.

Для принятия изменений необходимо нажать кнопку «Применить/Сохранить».

- А Убедитесь, что беспроводной адаптер компьютера поддерживает выбранный тип шифрования. Наиболее стойкую зашиту беспроводного канала даёт совместная работа точки доступа и RADIUS сервера (для аутентификации беспроводных клиентов).
- $\triangle$ <sup>1</sup> ASCII набор из 128 символов для машинного представления прописных и строчных букв латинского алфавита, чисел, знаков препинания и специальных символов.
- <span id="page-50-0"></span>4.3.3 Подменю «Фильтрация по MAC». Настройки фильтрации МАС-адресов

В данном меню производится настройка фильтрации МАС-адресов.

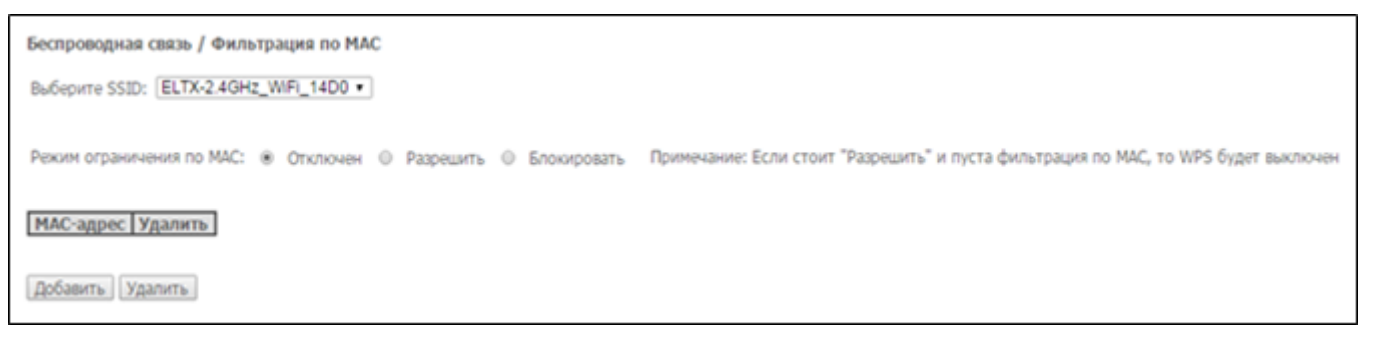

- *Выберите SSID* выбрать идентификатор беспроводной сети, для которой будет создано правило;
- *Режим ограничения по MAC*  выбор режима фильтрации по МАС-адресам:
	- *Отключен* не использовать фильтр;
	- *Разрешить* фильтр по разрешенным адресам;
	- *Блокировать* фильтр по запрещенным адресам.

Для добавления MAC-адреса в таблицу фильтрации необходимо нажать *«Добавить»* и ввести его значение в поле *«МАС-адрес»* в открывшемся меню:

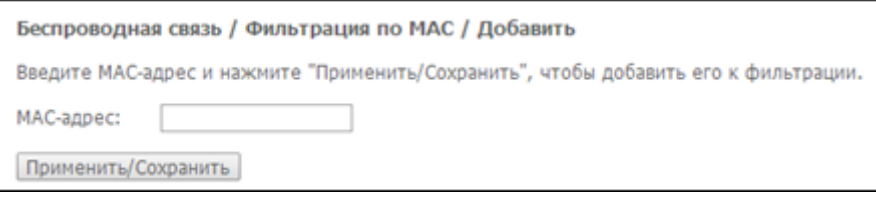

Для принятия изменений необходимо нажать кнопку *«Применить/Сохранить».*

### <span id="page-51-0"></span>4.3.4 Подменю «Мост». Настройки беспроводного соединения в режиме моста

В данном меню задается режим работы точки доступа: в качестве точки доступа или беспроводного моста.

При использовании режима моста необходимо ввести MAC-адреса удаленных мостов. Данный режим используется для установки беспроводного соединения между двумя отдельными сетями.

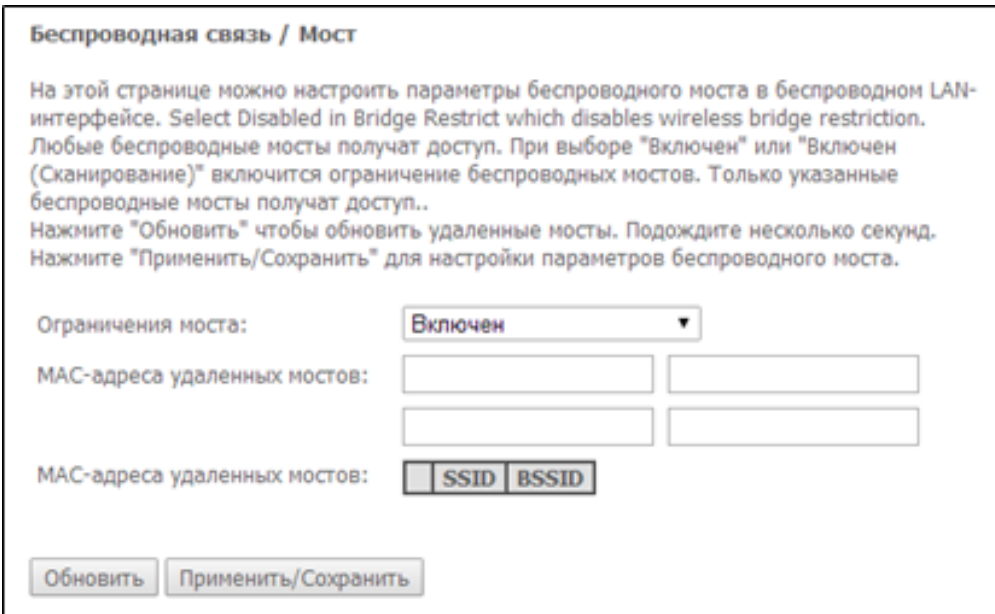

В режиме «Мост» возможно задать следующие настройки:

- *Ограничения моста* выбор режима работы моста:
	- *Включен* включить фильтр по МАС-адресам (разрешены только заданные адреса);
	- *Включен (сканирование)* поиск удаленных мостов;
	- *Выключен* ограничения по MAC-адресам отсутствуют;
- *MAC-адреса удаленных мостов* адреса удаленных мостов.

В режиме моста маршрутизатор не поддерживает функцию Wi-Fi Multimedia (WMM).

Для обновления доступных удаленных мостов необходимо нажать *«Обновить информацию».*

Для принятия и сохранения изменений необходимо нажать кнопку *«Применить/Сохранить».*

# <span id="page-52-0"></span>4.3.5 Подменю «Расширенные настройки»

### В данном меню производится расширенные настройки беспроводной сети.

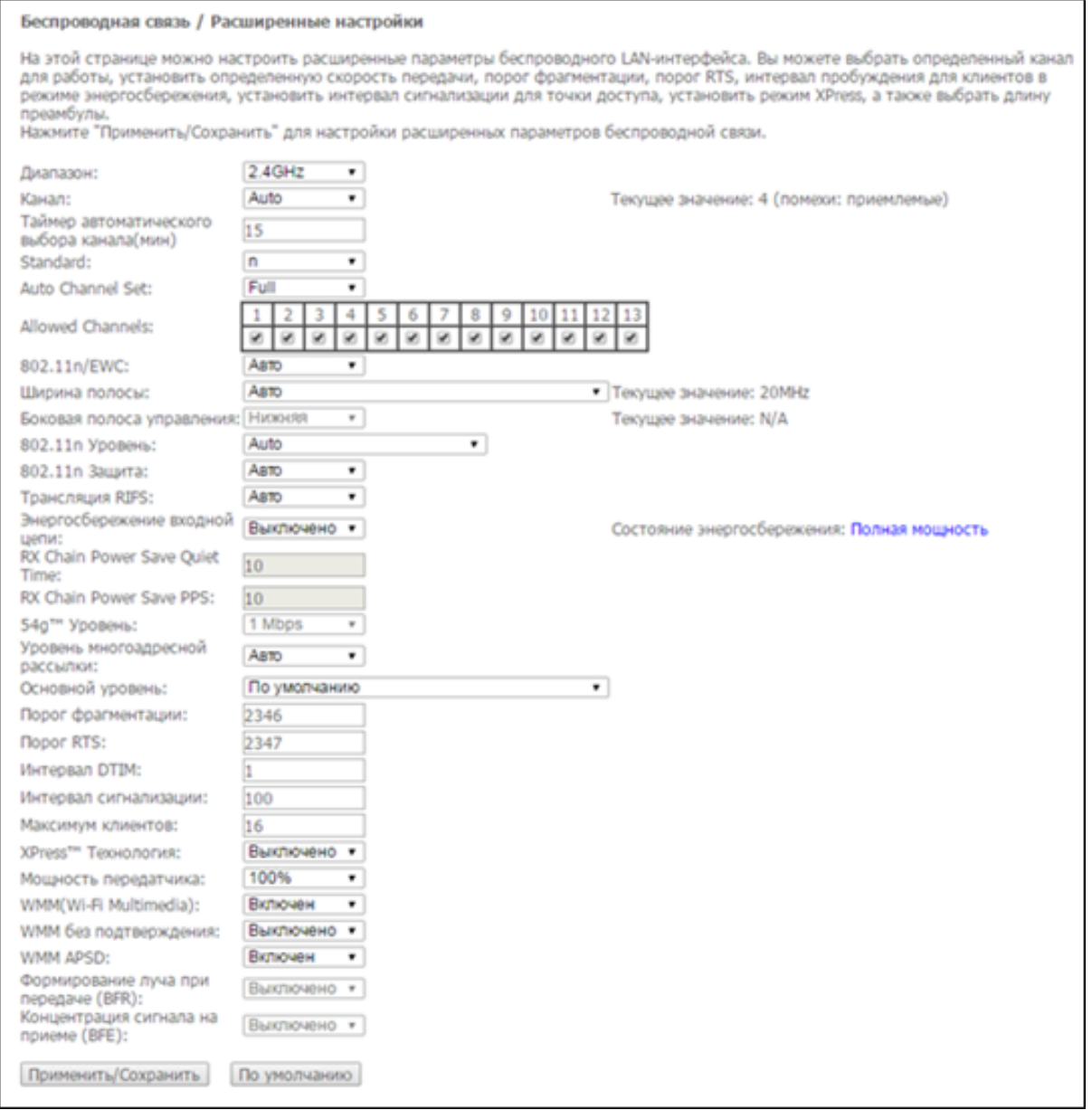

- *Диапазон* установка частотного диапазона (2,4/5ГГц);
- *Канал* устанавливает рабочий канал для маршрутизатора. При наличии помех или проблем в работе беспроводной сети изменение канала может способствовать их устранению. Рекомендуется установить значение "Auto" во избежание помех, вызываемых работой смежных сетей;
- *Таймер автоматического выбора канала (мин)* время в минутах, через которое маршрутизатор будет искать более оптимальный беспроводный канал. Параметр доступен, если установлен Auto выбор канала (0 – выключить);
- *Standard* установка стандарта 802.11;
- *Auto Channel Set* определяет режим работы автовыбора каналов:
	- *Full* автовыбор производит сканирование и выбор канала из всех доступных каналов;
	- *Legacy* автовыбор производит сканирование и выбор канала из набора каналов, поддерживаемых старыми устройствами (только для диапазона 2.4 ГГц);
	- *Custom* автовыбор производит сканирование и выбор канала из списка, заданного пользователем в настройках *«Allowed Channel»*.
- *802.11n/EWC* режим совместимости с оборудованием 802.11n Draft2.0 и EWC (Enhanced Wireless Consortium);
- *Ширина полосы* установка полосы пропускания 20ГГц, 40 или 80 ГГц в зависимости от частотного диапазона. В режиме 40 МГц используются две смежные полосы по 20 МГц для увеличения пропускной способности канала;
- *Боковая полоса управления* выбор второго канала (Нижняя или Верхняя) в режиме 40 МГц;
- *802.11n Уровень* установка скорости соединения;
- *802.11n Защита –* при включении увеличится безопасность, но уменьшится пропускная способность;
- *Трансляция RIFS* (Reduced Interframe Space) уменьшение интервала между блоками данных (PDUs), повышает эффективность Wi-Fi;
- *Энергосбережение входной цепи* настройка толерантности при выборе режима работы (20Мгц или 40Мгц). Если параметр в состоянии *«Включен»* – будет выбран оптимальный режим работы устройства, учитывая *«Полосу пропускания*», иначе режим работы будет зависеть только от параметра *«Полоса пропускания»;*
- *RX Chain Power Save Quiet Time* период времени, в течении которого интенсивность трафика должна быть ниже PPS, для включения режима энергосбережения;
- *RX Chain Power Save PPS –* верхняя граница параметра PPS (packet per second). Если в течение времени, определенного параметром *«RX Chain Power Save Quiet Time»,* интенсивность пакетов на интерфейсе WLAN не превышает данную величину, включается режим энергосбережения;
- *54g™ Уровень* установка скорости в режиме совместимости с устройствами 54g™;
- *Уровень многоадресной рассылки* установка скорости трафика при многоадресной передаче;
- *Основной уровень* базовая скорость передачи;
- *Порог фрагментации* установка порога фрагментации в байтах. Если размер пакета будет превышать заданное значение, он будет фрагментирован на части подходящего размера;
- *Порог RTS* если сетевой пакет меньше, чем установленное пороговое значение RTS, механизм RTS/CTS (механизм соединения по каналу с использованием сигналов готовности к передаче/ готовности к приему) задействован не будет;
- *Интервал DTIM* временной интервал, по истечении которого широковещательные и многоадресные пакеты, помещенные в буфер, будут доставлены беспроводным клиентам;
- *Интервал сигнализации* период отправки информационного пакета в беспроводную сеть, сигнализирующего о том что точка доступа активна;
- *Максимум клиентов* максимальное количество беспроводных клиентов;
- *XPress™ Технология –* использование позволяет повысить пропускную способность до 27% в сетях стандарта 802.11g. А в смешанных сетях 802.11g и 802.11b использование XPress™ Technology может повысить пропускную способность до 75%;
- *Мощность передатчика* определяется мощность сигнала точки доступа;
- *WMM (Wi-Fi Multimedia) –* установка режима Wi-Fi Multimedia (WMM). Данный режим позволяет быстро и качественно передавать аудио - и видеоконтент одновременно с передачей данных;
- *WMM без подтверждения* при использовании данного режима приёмная сторона не подтверждает принятые пакеты. В среде с малым количеством помех это позволит увеличить эффективность передачи, в среде с большим количеством помех эффективность передачи снизится;
- *WMM APSD* установить автоматический переход в режим экономии энергии (включен автоматический переход разрешен);
- *Формирование луча при передаче (BFR)* функция формирование луча позволяет уменьшить интерференцию при передаче беспроводного сигнала и улучшить качество Wi-Fi соединения;
- *Концентрация сигнала на приеме (BFE)* функция концентрации при приеме сигнала позволяет улучшить качество Wi-Fi соединения.

Для принятия и сохранения изменений необходимо нажать кнопку *«Применить/Сохранить».*

# <span id="page-54-0"></span>4.3.6 Подменю «Мастер настройки»

В данном меню производятся настройки беспроводного интерфейса LAN.

Можно включить или выключить беспроводной LAN-интерфейс, настроить имя беспроводной сети (SSID) и установить пароль (строка 8-63 символа ASCI).

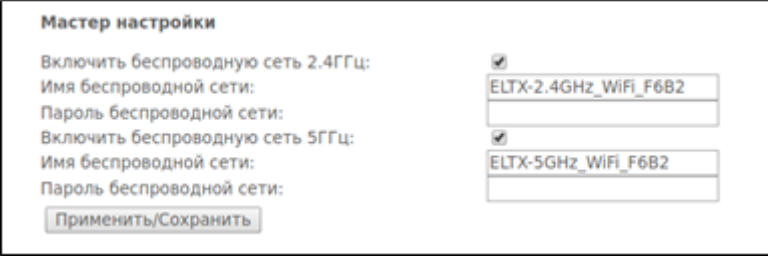

Для принятия и сохранения изменений необходимо нажать кнопку «Применить/Сохранить».

<span id="page-54-1"></span>4.4 Меню «Хранилища». Службы файловых хранилищ

<span id="page-54-2"></span>4.4.1 Подменю «Информация по устройству хранения». Информация о подключенных USB-устройствах

В данном меню доступен список всех подключенных запоминающих устройств. Предоставляется следующая информация:

> Служба хранения / Информация по устройству хранения Служба файловых хранилиш позволяет легко получить доступ к файловому хранилишу через сеть Имя раздела | Файловая система | Общий объем | Используемый объем | Действие |

- *Имя раздела* имя устройства;
- *Файловая система* тип файловой системы;
- *Unmount* для безопасного извлечения устройства необходимо предварительно нажать данную кнопку.

<span id="page-54-3"></span>4.4.2 Подменю «Пользовательские аккаунты». Настройка пользователей Samba

В данном меню происходит настройка учетных записей пользователей Samba.

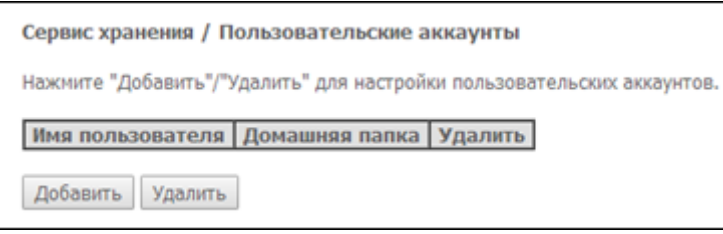

### Для добавления записи необходимо нажать кнопку *«Добавить».* Для удаления - установить флаг напротив требуемой записи в колонке Remove и нажать кнопку *«Удалить»*.ъ

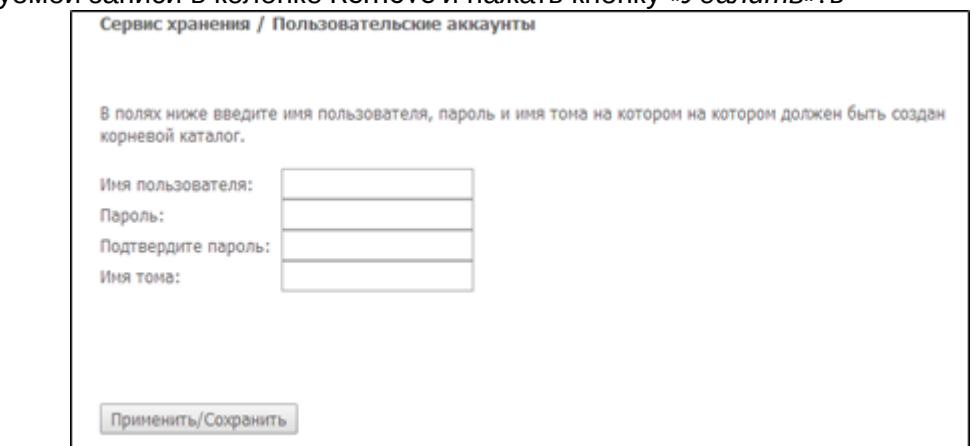

- *Имя пользователя* логин для доступа к сетевому ресурсу;
- *Пароль* пароль для доступа к сетевому ресурсу;
- *Подтвердите пароль* подтверждение пароля для доступа;
- *Имя тома* путь к сетевому ресурсу (имя подключенного запоминающего устройства отображается на странице *«Информация по устройству хранения»).*

# <span id="page-55-0"></span>4.5 Меню «Управление». Управление устройством

### <span id="page-55-1"></span>4.5.1 Подменю «Настройки»

#### *4.5.1.1 Подменю «Заводские настройки». Возврат к настройкам по умолчанию*

Меню позволяет вернуться к настройкам устройства, установленным по умолчанию. Устройство при этом будет перезагружено.

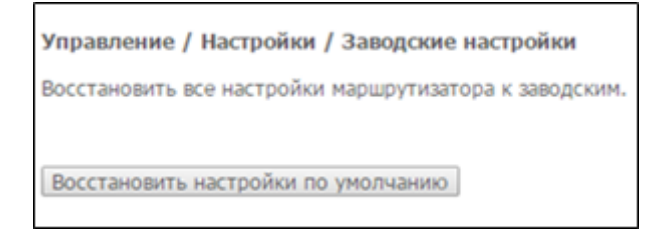

При выполнении данной операции все выполненные Вами настройки будут утрачены.

При нажатии на кнопку *«Восстановить настройки по умолчанию»* происходит сброс настроек к заводским. Устройство при этом будет перезагружено.

#### <span id="page-56-0"></span>4.5.2 Подменю «Пароль Pon». Смена пароля для доступа к сети PON

Данное меню позволяет изменить пароль для авторизации ONT на станционном устройстве пассивной оптической сети

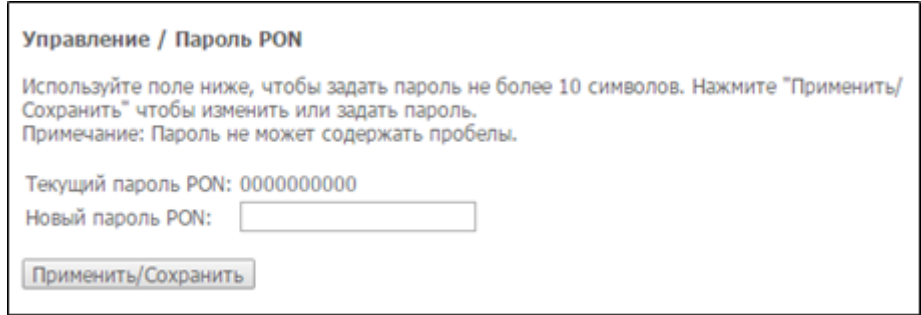

Для смены пароля необходимо ввести 10 символов в поле «Новый пароль PON». Для принятия и сохранения изменений необходимо нажать кнопку «Применить/Сохранить». Применение настроек произойдет после перезагрузки устройства.

Настоятельно не рекомендуется изменять пароль самостоятельно - это может привести к потере связи со станционным устройством.

<span id="page-56-1"></span>4.5.3 Подменю «Системный журнал». Просмотр и настройка системного журнала

#### 4.5.3.1 Подменю «Конфигурация». Настройка системного журнала

Меню используется для просмотра и/или настройки событий, происходящих на маршрутизаторе.

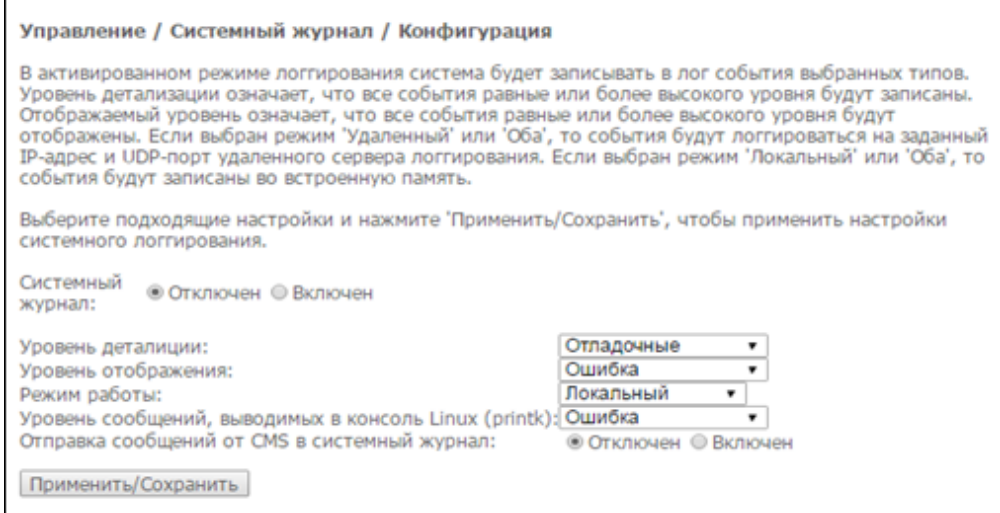

Переход к просмотру системного журнала осуществляется кнопкой «Показать системный журнал».

- Системный журнал включение/выключение системного журнала (enable/disable);
- Уровень детализации установка уровня детализации журнала событий. Классификация уровней важности в порядке снижения значимости:
	- Аварийный;
	- Предупреждение;
	- Критический:
	- Ошибка:
	- Уведомление;
- *Информационные;*
- *Отладочные*;
- *Режим работы* режим работы журнала:
	- *Локальный* местный (все события возвращаются на маршрутизатор через буферную память);
	- *Удаленный* удаленный (все события возвращаются на сервер Syslog);
	- *Оба* работают оба режима;
	- *USB-накопитель* отправка на USB-накопитель;
- *Display Level* установка уровня отображения выводимых сообщений журнала событий;
- *Уровень сообщений, выводимых в консоль Linux (printk)* установка уровня сообщений, выводимых в консоль Linux;
- *Отправка сообщений от CMS в системный журнал –* включение/выключение отправки сообщений от CMS в системный журнал.

При выборе удаленного режима (*Удаленный*) доступны следующие настройки:

- *IP-адрес сервера* IP-адрес сервера Syslog, на котором сохраняются все события;
- *UDP-порт сервера* номер порта сервера Syslog.

Для принятия изменений и сохранения необходимо нажать кнопку *«Применить/Сохранить».*

#### *4.5.3.2 Подменю «Просмотр». Просмотр системного журнала*

Меню служит для просмотра событий, происходящих на маршрутизаторе.

Управление / Журнал событий Дата/Время | Категория | Уровень важности | Сообщение | Обновить

Обновить информацию можно кнопкой *«Обновить».*

#### <span id="page-57-0"></span>4.5.4 Подменю *«*Дата и время*».* Настройки системного времени

Во вкладке настраивается системное время на устройстве.

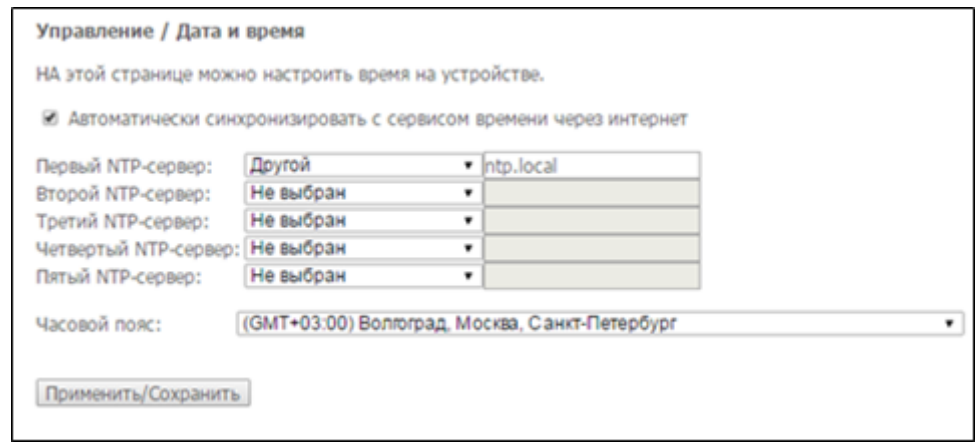

- Автоматически синхронизировать с сервисом времени через Интернет при установленном флаге производить автоматическую синхронизацию с Интернет-серверами точного времени;
- *Первый NTP-сервер* выбор основного сервера точного времени;
- *Второй NTP-сервер* выбор второго сервера точного времени, none не использовать дополнительные сервера;
- *Третий NTP-сервер* выбор третьего сервера точного времени, none не использовать дополнительные сервера;
- *Четвертый NTP-сервер* выбор четвертого сервера точного времени, none не использовать дополнительные сервера;
- *Пятый NTP-сервер* выбор пятого сервера точного времени, none не использовать дополнительные сервера;
- *Часовой пояс* установка часового пояса в соответствии с всемирным координационным временем (UTS).
- При выборе в выпадающем списке серверов значения *Other* справа станет активным окно для заполнения, куда следует вручную ввести адрес сервера точного времени.

Для принятия изменений и сохранения необходимо нажать кнопку *«Применить/Сохранить».*

<span id="page-58-0"></span>4.5.5 Подменю «Пароли»*.* Настройка контроля доступа (установка паролей)

В данной вкладке осуществляется смена паролей доступа к устройству.

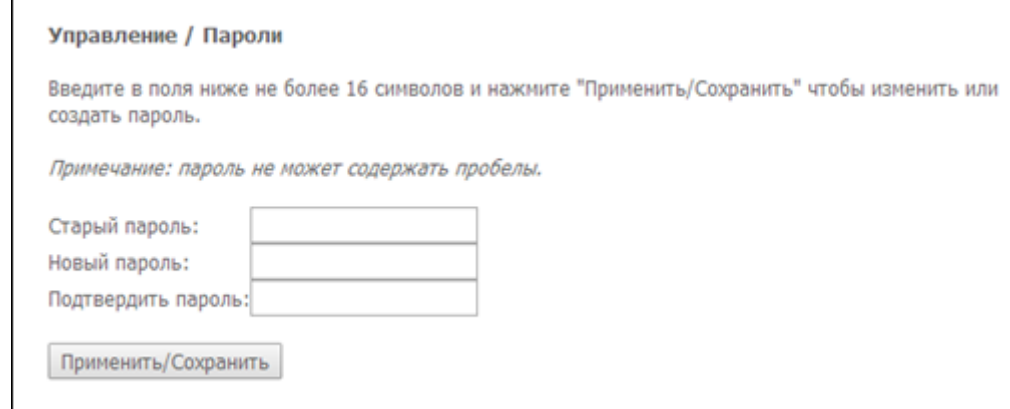

Для смены пароля необходимо ввести имя пользователя, существующий пароль, затем новый пароль и подтвердить его.

Для принятия изменений и сохранения необходимо нажать кнопку *«Применить/Сохранить».*

<span id="page-58-1"></span>4.5.6 Подменю «Ping». Проверка доступности сетевых устройств

Данное меню предназначено для проверки доступности подключенных к маршрутизатору сетевых устройств при помощи утилиты Ping.

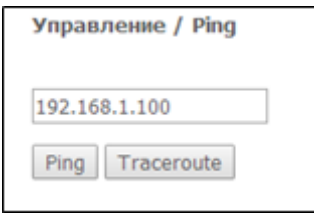

Для проверки доступности подключенного устройства необходимо ввести его IP-адрес в поле и нажать кнопку *«Ping»*. Для просмотра трассировки маршрута нажмите кнопку *«TraceRoute»*. Вывод будет осуществлен на данной странице web-конфигуратора.

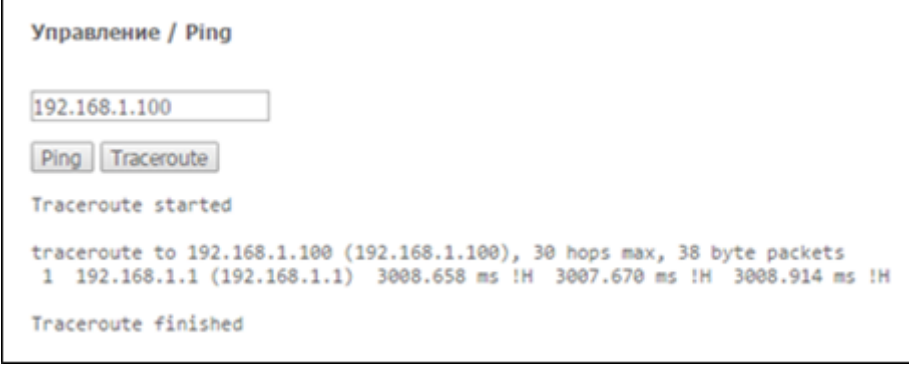

### <span id="page-59-0"></span>4.5.7 Подменю «Обновить ПО*».* Обновление ПО

Для обновления ПО необходимо выбрать файл ПО в строке *«Имя файла ПО*» (используя кнопку *«Выберите файл»* или *«Обзор..»*) и нажать кнопку «*Обновить*».

В процессе обновления не допускается отключение питания устройства, либо его перезагрузка. Процесс обновления может занимать несколько минут, после чего устройство автоматически перезагружается.

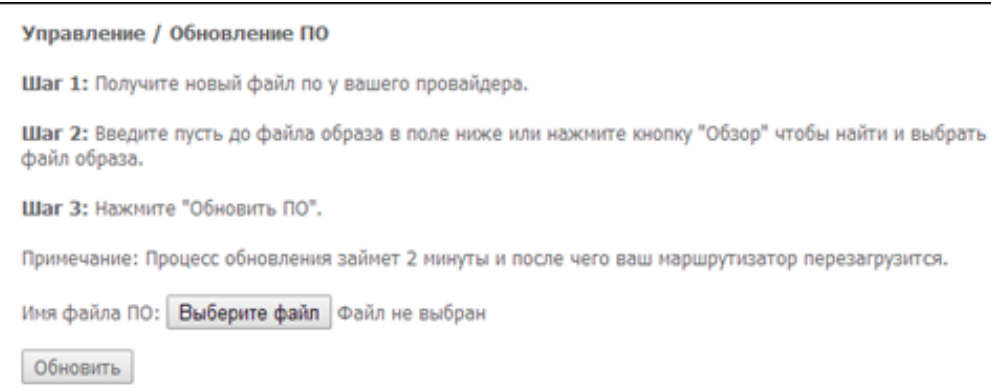

### <span id="page-59-1"></span>4.5.8 Подменю «Перезагрузка»*.* Перезагрузка устройства

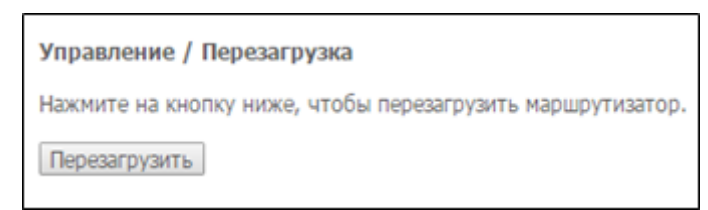

Для перезагрузки устройства необходимо нажать на кнопку *«Перезагрузить»*. Перезагрузка устройства может занять несколько минут.